# Benutzerhandbuch

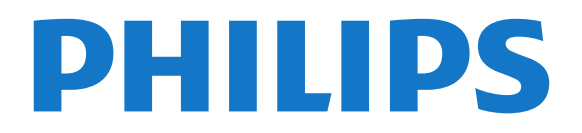

## Inhalt

- [1 TV-Tour](#page-2-0)*[3](#page-2-0)*
- [1.1 Ultra HD TV](#page-2-1)*[3](#page-2-1)*
- [1.2 Pause TV und Aufnahmen](#page-2-2)*[3](#page-2-2)*
- [1.3 EasyLink](#page-2-3)*[3](#page-2-3)*

#### [2 Konfigurieren](#page-3-0)*[4](#page-3-0)*

- [2.1 Lesen der Sicherheitshinweise](#page-3-1)*[4](#page-3-1)*
- [2.2 Standfuß und Wandmontage](#page-3-2)*[4](#page-3-2)*
- [2.3 Tipps zum Aufstellen](#page-3-3)*[4](#page-3-3)*
- [2.4 Netzkabel](#page-3-4)*[4](#page-3-4)*
- [2.5 Antennenkabel](#page-3-5)*[4](#page-3-5)*
- [2.6 Parabolantenne](#page-4-0)*[5](#page-4-0)*

### [3 Anschließen von Geräten](#page-5-0)*[6](#page-5-0)*

- [3.1 Informationen zu Verbindungen](#page-5-1)*[6](#page-5-1)*
- [3.2 Common Interface CAM](#page-7-0)*[8](#page-7-0)*
- [3.3 Set-Top-Box STB](#page-8-0)*[9](#page-8-0)*
- [3.4 Satellitenempfänger](#page-8-1)*[9](#page-8-1)*
- [3.5 Home Entertainment-System HES](#page-8-2)*[9](#page-8-2)*
- [3.6 Blu-ray Disc-Player](#page-10-0)*[11](#page-10-0)*
- [3.7 DVD-Player](#page-10-1)*[11](#page-10-1)*
- [3.8 Spielkonsole](#page-11-0)*[12](#page-11-0)*
- [3.9 USB-Festplatte](#page-11-1)
- [3.10 USB-Flashlaufwerk](#page-12-0)*[13](#page-12-0)*
- [3.11 Camcorder](#page-12-1)*[13](#page-12-1)*
- [3.12 Computer](#page-13-0)*[14](#page-13-0)* [3.13 Kopfhörer](#page-13-1)

### [4 Einschalten](#page-15-0)*[16](#page-15-0)*

[4.1 Ein, Standby oder Aus](#page-15-1)*[16](#page-15-1)* [4.2 Tasten am Fernseher](#page-15-2)*[16](#page-15-2)* [4.3 Sleep Timer](#page-15-3)*[16](#page-15-3)* [4.4 Ausschalt-Timer](#page-15-4)*[16](#page-15-4)*

### [5 Fernbedienung](#page-17-0)*[18](#page-17-0)*

- [5.1 Die Tasten im Überblick](#page-17-1)*[18](#page-17-1)*
- [5.2 IR-Sensor](#page-18-0)
- [5.3 Batterien](#page-18-1)*[19](#page-18-1)*
- [5.4 Pflege](#page-18-2)

### [6 Fernsehsender](#page-19-0)*[20](#page-19-0)*

- [6.1 Senderlisten](#page-19-1)*[20](#page-19-1)*
- [6.2 Wiedergabe von Fernsehsendern](#page-19-2)*[20](#page-19-2)*
- [6.3 Senderliste kopieren](#page-23-0)*[24](#page-23-0)*

### [7 Sendereinstellung, Antenne, Kabel](#page-26-0) *[27](#page-26-0)*

- [7.1 Aktualisieren von Sendern](#page-26-1)*[27](#page-26-1)*
- [7.2 Neuinstallation der Sender](#page-26-2)*[27](#page-26-2)*
- [7.3 DVB-T oder DVB-C](#page-27-0)*[28](#page-27-0)*
- [7.4 Manuelle Installation](#page-28-0)

#### [8 Senderinstallation - Satellit \(Für PxK-](#page-29-0)[Modelle\)](#page-29-0)*[30](#page-29-0)*

- [8.1 Wiedergeben von Satellitensendern](#page-29-1)*[30](#page-29-1)*
- [8.2 Liste der Satellitensender](#page-29-2)*[30](#page-29-2)*
- [8.3 Bevorzugte Satellitensender](#page-29-3)*[30](#page-29-3)*
- [8.4 Sperren von Satellitensendern](#page-30-0)*[31](#page-30-0)*
- [8.5 Satelliteninstallation](#page-31-0)*[32](#page-31-0)* [8.6 Probleme mit Satelliten](#page-35-0)*[36](#page-35-0)*
- 

### [9 TV-Guide](#page-37-0)*[38](#page-37-0)*

- [9.1 Was wird benötigt?](#page-37-1)*[38](#page-37-1)*
- [9.2 Verwenden des TV-Guide](#page-37-2)

#### [10 Aufnehmen und Pause TV](#page-39-0)*[40](#page-39-0)*

[10.1 Aufnehmen](#page-39-1)*[40](#page-39-1)*

#### [10.2 Pause TV](#page-40-0)*[41](#page-40-0)*

### [11 Quellen](#page-42-0)*[43](#page-42-0)*

[11.1 Wechseln zu einem Gerät](#page-42-1)*[43](#page-42-1)* [11.2 Aus dem Standby-Modus](#page-42-2)*[43](#page-42-2)* [11.3 EasyLink](#page-42-3)

### [12 Timer und Uhr](#page-43-0)*[44](#page-43-0)*

- 
- [12.1 Sleep Timer](#page-43-1)*[44](#page-43-1)* [12.2 Uhr](#page-43-2)*[44](#page-43-2)*
- [12.3 Automatische Abschaltung](#page-43-3)*[44](#page-43-3)*

### [13 Videos, Fotos und Musik](#page-44-0)*[45](#page-44-0)*

- [13.1 Über eine USB-Verbindung](#page-44-1)*[45](#page-44-1)*
- [13.2 Wiedergeben Ihrer Videos](#page-44-2)*[45](#page-44-2)*
- [13.3 Anzeigen Ihrer Fotos](#page-44-2)*[45](#page-44-2)*
- [13.4 Wiedergeben Ihrer Musik](#page-45-0)*[46](#page-45-0)*

#### [14 Einstellungen](#page-47-0)*[48](#page-47-0)*

- [14.1 Bild](#page-47-1)*[48](#page-47-1)*
- [14.2 Ton](#page-50-0)*[51](#page-50-0)*
- [14.3 Allgemeine Einstellungen](#page-53-0)*[54](#page-53-0)*

### [15 Technische Daten](#page-55-0)*[56](#page-55-0)*

- [15.1 Umweltschutz](#page-55-1)*[56](#page-55-1)*
- [15.2 Empfang für Modelle PxH/PxT](#page-56-0)*[57](#page-56-0)*
- [15.3 Empfang für Modelle PxK](#page-56-1)<sup>3</sup>[57](#page-56-1)<br>15.4 Anzeige 57
- [15.4 Anzeige](#page-56-2)*[57](#page-56-2)*
- [15.5 Leistung](#page-57-0)
- [15.6 Abmessungen und Gewichte](#page-57-1)*[58](#page-57-1)*
- [15.7 Anschlüsse](#page-57-2)*[58](#page-57-2)*
- [15.8 Ton](#page-58-0)
- [15.9 Multimedia](#page-58-1)*[59](#page-58-1)*

### [16 Software](#page-59-0)*[60](#page-59-0)*

- [16.1 Software-Aktualisierung](#page-59-1)*[60](#page-59-1)*
- [16.2 Softwareversion](#page-59-2)*[60](#page-59-2)*
- [16.3 Open-Source-Software](#page-59-3)*[60](#page-59-3)*

### [17 Troubleshooting und Support](#page-62-0)*[63](#page-62-0)*

- [17.1 Fehlerbehebung](#page-62-1)*[63](#page-62-1)*
- [17.2 Registrieren](#page-63-0)*[64](#page-63-0)*
- [17.3 Hilfe](#page-64-0)
- [17.4 Online-Hilfe](#page-64-1)*[65](#page-64-1)*
- [17.5 Service-CenterReparatur](#page-64-2)*[65](#page-64-2)*

### [18 Sicherheit und Sorgfalt](#page-65-0)*[66](#page-65-0)*

- [18.1 Sicherheit](#page-65-1)*[66](#page-65-1)*
- [18.2 Bildschirmpflege](#page-66-0)*[67](#page-66-0)*

#### [19 Nutzungsbedingungen, Urheberrechte und](#page-67-0) [Lizenzen](#page-67-0)*[68](#page-67-0)*

- [19.1 Nutzungsbedingungen](#page-67-1)*[68](#page-67-1)*
- [19.2 Urheberrechte und Lizenzen](#page-67-2)*[68](#page-67-2)*

### [Index](#page-69-0)*[70](#page-69-0)*

## <span id="page-2-0"></span>1 TV-Tour

### <span id="page-2-1"></span> $\overline{11}$ Ultra HD TV

Dieser Fernseher verfügt über einen Ultra HD-Bildschirm. Die Auflösung ist viermal höher als bei normalen HD-Bildschirmen. Ultra HD bedeutet 8 Millionen Pixel für ein unglaublich scharfes und natürliches Bild auf dem Fernseher.

Sie können native Ultra HD-Videos über den HDMI-Anschluss wiedergeben. Ultra HD bietet Fernsehen mit klaren und scharfen Bildern auch auf großen Bildschirmen.

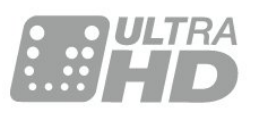

### <span id="page-2-2"></span> $\overline{12}$ Pause TV und Aufnahmen

Wenn Sie eine USB-Festplatte anschließen, können Sie eine Sendung von einem digitalen Fernsehprogramm zeitversetzt sehen und aufnehmen.

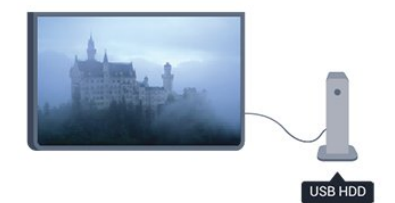

Unterbrechen Sie eine Sendung, um einen dringenden Anruf entgegenzunehmen, oder gönnen Sie sich während der Sportübertragung einfach eine kleine Pause. Die Sendung wird auf der USB-Festplatte gespeichert, und Sie können die Wiedergabe später fortsetzen.

<span id="page-2-3"></span>Mit einer angeschlossenen USB-Festplatte können Sie auch digitale Sendungen aufnehmen. Sie können die Sendung entweder direkt während der Übertragung aufnehmen oder die Aufnahme vorab programmieren.

### $\overline{13}$ EasyLink

Mit EasyLink können Sie ein angeschlossenes Gerät, z. B. einen Blu-ray Disc-Player, mit der Fernbedienung des Fernsehers steuern.

EasyLink kommuniziert mit den angeschlossenen Geräten über HDMI-CEC.

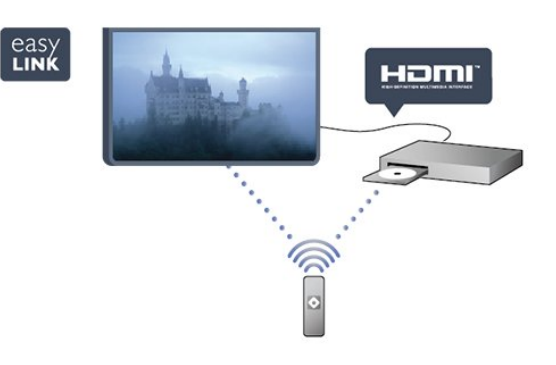

## <span id="page-3-0"></span>2 Konfigurieren

### <span id="page-3-1"></span> $\overline{21}$

## Lesen der Sicherheitshinweise

<span id="page-3-3"></span>Lesen Sie die Sicherheitshinweise, bevor Sie den Fernseher zum ersten Mal verwenden.

Öffnen Sie in der Hilfe Sicherheit und Sorgfalt > Sicherheit.

### <span id="page-3-2"></span> $\overline{22}$

## Standfuß und Wandmontage

### **Standfuß**

Die Montageanweisungen für den Standfuß finden Sie in der mitgelieferten Kurzanleitung. Falls diese Anleitung abhandengekommen ist, können Sie sie unter [www.philips.com](http://www.philips.com) herunterladen.

Geben Sie zum Herunterladen der Kurzanleitung die Typennummer des Fernsehers in das Suchfeld ein.

### <span id="page-3-4"></span>Wandmontage

Ihr Gerät kann zudem mit einer VESA-kompatiblen Wandhalterung verwendet werden (separat erhältlich).

Nutzen Sie die folgende VESA-Information, um die Wandhalterung zu erwerben:

Um die Halterung sicher anzubringen, verwenden Sie eine Schraube mit der in der Abbildung dargestellten Länge.

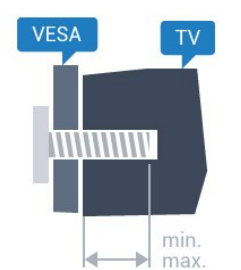

- 43PUx4900 - VESA MIS-F 200 x 200, M6 (Minimum 10 mm, Maximum 15 mm) - 49PUx4900 - VESA MIS-F 400 x 200, M6 (Minimum 10 mm, Maximum 15 mm) - 55PUx4900 - VESA MIS-F 400 x 200, M6 (Minimum 10 mm, Maximum 15 mm)

### Vorsicht

<span id="page-3-5"></span>Die Wandmontage des Fernsehers erfordert Fachkenntnisse und sollte nur von qualifiziertem Personal durchgeführt werden. Bei der Wandmontage des Fernsehers sollten die dem Gewicht des Geräts entsprechenden Sicherheitsstandards beachtet werden. Lesen Sie zudem die Sicherheitshinweise, bevor Sie den Fernseher aufstellen.

TP Vision Europe B.V. übernimmt keine Haftung für eine unsachgemäße Montage oder aus der Montage resultierende Unfälle oder Verletzungen.

### $\overline{23}$ Tipps zum Aufstellen

- Stellen Sie den Fernseher so auf, dass kein direktes Licht auf den Bildschirm fällt.

- Stellen Sie den Fernseher bis zu 15 cm von der Wand entfernt auf.

- Der ideale Abstand zum Fernseher beträgt das Dreifache der Bildschirmdiagonale. Im Sitzen sollten Ihre Augen auf derselben Höhe sein wie die Mitte des Bildschirms.

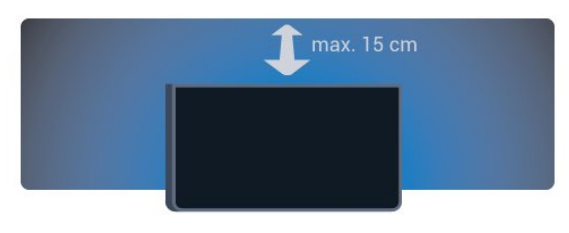

### $\overline{24}$ Netzkabel

- Schließen Sie das Netzkabel an den Anschluss POWER auf der Rückseite des Fernsehers an.

- Stellen Sie sicher, dass das Netzkabel fest in den Anschluss gesteckt ist.

- Achten Sie darauf, dass der Netzstecker in der Steckdose jederzeit zugänglich ist.

- Um das Stromkabel vom Netzanschluss zu trennen, ziehen Sie niemals am Kabel, sondern immer am Stecker.

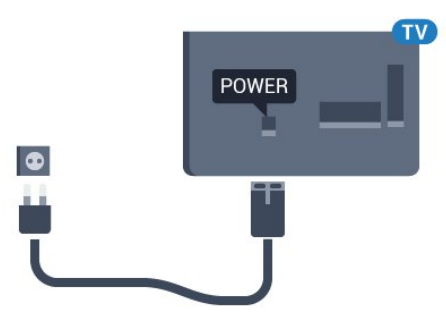

Dieser Fernseher verbraucht im Standby-Betrieb sehr wenig Strom. Ziehen Sie dennoch den Netzstecker ab, wenn Sie den Fernseher über einen längeren Zeitraum nicht verwenden, um Strom zu sparen.

### $\overline{2.5}$ Antennenkabel

- Stecken Sie den Antennenstecker fest in die ANTENNA-Buchse auf der Rückseite des Fernsehers.

Sie können Ihre eigene Antenne anschließen oder eine Verbindung zu einem Antennensignal von einem Antennenverteilersystem herstellen. Verwenden Sie ein HF-Koaxialkabel (75 Ohm) mit IEC-Stecker.

Verwenden Sie diese Antennenverbindung für DVB-T- und DVB-C-Eingangssignale.

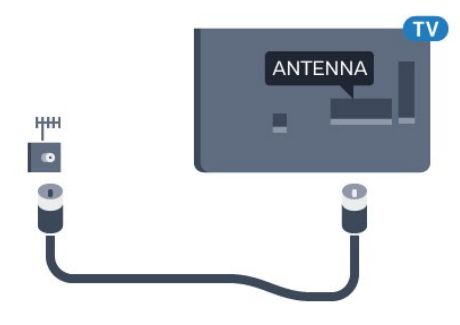

### <span id="page-4-0"></span>2.6 Parabolantenne

- Für Modelle PUK

Verbinden Sie den Anschluss für die Satellitenantenne (Typ F) mit dem Satellitenanschluss SAT auf der Rückseite des Fernsehers.

5

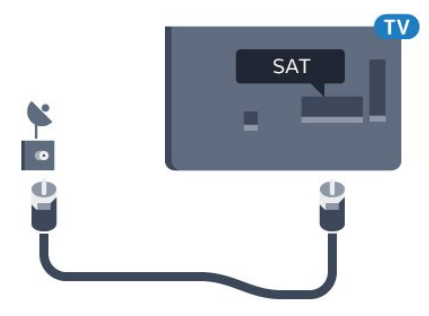

## <span id="page-5-0"></span>3 Anschließen von Geräten

### <span id="page-5-1"></span>3.1

## Informationen zu Verbindungen

### Connectivity Guide

Verwenden Sie zum Verbinden eines Geräts mit dem Fernseher immer die hochwertigste Verbindung. Verwenden Sie auch hochwertige Kabel, um eine gute Bild- und Tonübertragung sicherzustellen.

Wenn Sie beim Verbinden mehrerer Geräte mit dem Fernseher Hilfe benötigen, können Sie den Philips TV Connectivity Guide heranziehen. Dieser Leitfaden bietet Informationen zum Anschlussverfahren und zu den geeigneten Kabeln.

Gehen Sie auf www.connectivityguide.philips.com

### Antennenanschluss

Wenn Sie über eine Set-Top-Box (einen Digitalreceiver) oder einen Recorder verfügen, verbinden Sie die Kabel so, dass das Antennensignal zunächst durch die Set-Top-Box bzw. den Recorder läuft, bevor es zum Fernseher gelangt. Dadurch können die Antenne und die Set-Top-Box zur Aufnahme mögliche zusätzliche Kanäle an den Recorder senden.

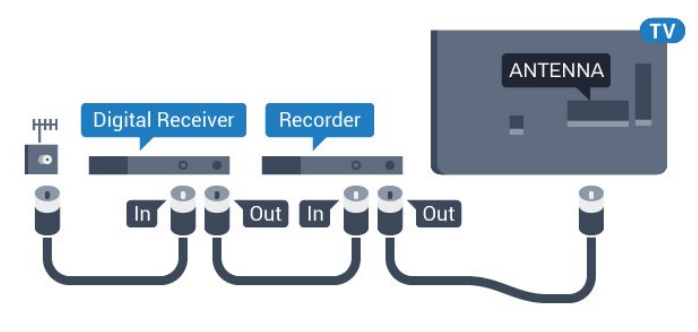

### HDMI-Anschlüsse

### HDMI-Qualität

Ein HDMI-Anschluss bietet die beste Bild- und Tonqualität. Verwenden Sie ein HDMI-Kabel für das Fernsehsignal.

Verwenden Sie ein High Speed-HDMI-Kabel für optimale Signalqualitätsübertragung, und verwenden Sie kein HDMI-Kabel, das länger als 5 Meter ist.

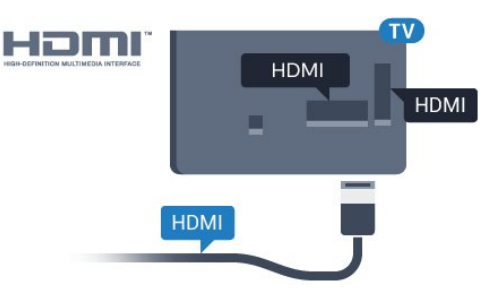

### Kopierschutz

HDMI-Kabel unterstützen HDCP (High-Bandwidth Digital Content Protection). HDCP ist ein Kopierschutzsignal, das verhindert, dass Inhalte von einer DVD oder Blu-ray Disc kopiert werden. Es wird auch DRM (Digital Rights Management) genannt.

### HDMI ARC

Der HDMI 1-Anschluss des Fernsehers verfügt über HDMI ARC (Audio Return Channel). Wenn das Gerät, in der Regel ein Home Entertainment-System (HES), ebenfalls über einen HDMI ARC-Anschluss verfügt, schließen Sie es an den HDMI 1-Anschluss am Fernseher an. Durch die HDMI ARC-Verbindung benötigen Sie kein separates Audiokabel zur Übertragung des Tons an das HES. Über HDMI ARC werden sowohl Video- als auch Audiosignale übertragen.

Wenn Sie ARC an den HDMI-Anschlüssen deaktivieren möchten, drücken Sie , und wählen Sie Einstellung aus. Drücken Sie anschließend OK. Wählen Sie TV-Einstellungen > Ton > Erweitert > HDMI 1 - ARC aus.

### HDMI Ultra HD

Sie können auf diesem Fernseher Videos ansehen, die in "nativer" Ultra HD-Auflösung (3840 x 2160 Pixel) aufgenommen wurden.

Schließen Sie einen Blu-ray Disc-Player, eine Spielkonsole oder einen Computer, der Ultra HD-Videos wiedergibt, an einen der HDMI-Anschlüsse an. Verwenden Sie für die Verbindung ein High Speed-HDMI-Kabel. Die HDMI UHD-Anschlüsse verfügen über einen Audio Return Channel (ARC).

### HDMI CEC – EasyLink

### EasyLink

Mit EasyLink können Sie ein angeschlossenes Gerät über die Fernbedienung des Fernsehers bedienen. EasyLink kommuniziert mit den angeschlossenen Geräten über HDMI-CEC (Consumer Electronics

Control). Die Geräte müssen HDMI-CEC unterstützen und über HDMI angeschlossen sein.

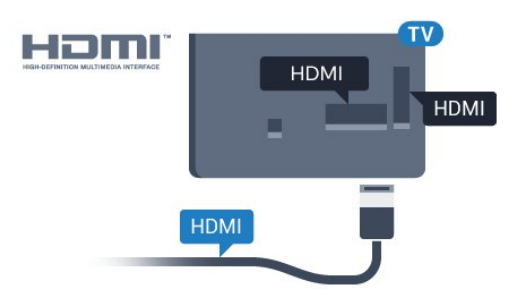

### EasyLink-Einrichtung

Die Easy-Link-Funktion des Fernsehers ist standardmäßig aktiviert. Stellen Sie sicher, dass alle HDMI-CEC-Einstellungen auf den angeschlossenen EasyLink-Geräten richtig definiert sind. EasyLink funktioniert unter Umständen nicht mit Geräten anderer Hersteller.

#### HDMI-CEC und andere Marken

Die HDMI-CEC-Funktionalität wird bei verschiedenen Marken unterschiedlich benannt. Einige Beispiele sind: Anynet, Aquos Link, Bravia Theatre Sync, Kuro Link, Simplink und Viera Link. Nicht alle Marken sind vollständig mit EasyLink kompatibel.

Als Beispiel genannte HDMI-CEC-Marken sind Eigentum der jeweiligen Inhaber.

#### Steuern von Geräten

Um ein über HDMI angeschlossenes Gerät zu steuern und EasyLink zu konfigurieren, wählen Sie das Gerät – oder dessen Aktivität – aus der Liste der Fernseheranschlüsse aus. Drücken Sie **3 SOURCES**, wählen Sie ein über HDMI angeschlossenes Gerät aus, und drücken Sie OK.

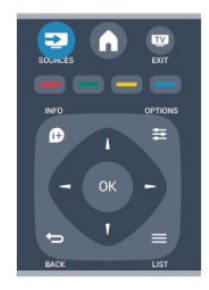

Sobald das Gerät ausgewählt wurde, kann es über die Fernbedienung des Fernsehers gesteuert werden. Die Tasten  $\bigwedge$  und  $\equiv$  OPTIONS sowie einige weitere Fernsehertasten werden nicht an das Gerät weitergeleitet.

Wenn sich die gewünschte Taste nicht auf der Fernbedienung des Fernsehers befindet, können Sie die Taste im Optionsmenü auswählen. Drücken Sie  $\equiv$  OPTIONS, und wählen Sie Steuerungen in der Menüleiste aus. Wählen Sie die gewünschte Gerätetaste auf dem Bildschirm aus, und drücken Sie OK.

Einige, sehr spezielle Gerätetasten sind möglicherweise nicht im Steuerungsmenü verfügbar.

Hinweis: Nur Geräte, die die EasyLink-Fernbedienungsfunktion unterstützen, reagieren auf die Befehle der Fernbedienung des Fernsehers.

#### EasyLink Ein/Aus

Standardmäßig sind alle EasyLink-Einstellungen des Fernsehers aktiviert. Sie können die EasyLink-Einstellungen einzeln deaktivieren.

So schalten Sie EasyLink vollständig aus:

1. Drücken Sie A, wählen Sie Einstellung, und drücken Sie anschließend OK. 2. Wählen Sie TV-Einstellungen > Allgemeine Einstellungen > EasyLink aus. 3. Wählen Sie EasyLink aus.

4. Wählen Sie Aus, und drücken Sie die Taste OK.

5. Drücken Sie gegebenenfalls mehrmals  $\rightarrow$ , um das Menü zu beenden.

#### EasyLink-Fernbedienung

#### EasyLink-Fernbedienung

Wenn Sie möchten, dass Geräte zwar miteinander kommunizieren, nicht jedoch über die Fernbedienung des Fernsehers gesteuert werden, können Sie die EasyLink-Fernbedienung auch separat deaktivieren. Mit der Fernbedienung Ihres Fernsehers können Sie mehrere HDMI-CEC-kompatible Geräte steuern.

Wählen Sie im EasyLink-Einstellungsmenü EasyLink-Fernbedienung und anschließend Aus aus.

### DVI zu HDMI

Wenn Ihr Gerät nur einen DVI-Anschluss besitzt, können Sie das Gerät über einen DVI-HDMI-Adapter an einen beliebigen HDMI-Anschluss anschließen.

Verwenden Sie einen DVI-HDMI-Adapter, wenn Ihr Gerät nur einen DVI-Anschluss aufweist. Verwenden Sie einen der HDMI-Anschlüsse und zusätzlich ein Audio-L/R-Kabel (3,5 mm-Miniklinkenbuchse) am Audioeingang an der Rückseite des Fernsehers für den Ton.

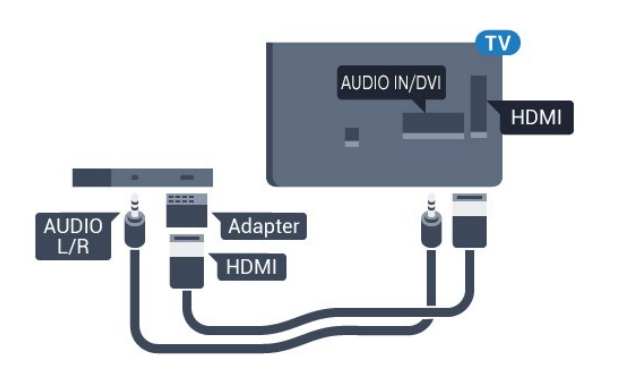

#### Kopierschutz

DVI- und HDMI-Kabel unterstützen HDCP (High-Bandwidth Digital Content Protection). HDCP ist ein Kopierschutzsignal, das verhindert, dass Inhalte von einer DVD oder Blu-ray Disc kopiert werden. Es wird auch DRM (Digital Rights Management) genannt.

### Y Pb Pr – Audio L/R

Y Pb Pr Component-Video ist eine qualitativ hochwertige Verbindung.

<span id="page-7-0"></span>Der YPbPr-Anschluss kann für HD-Fernsehsignale (High Definition) verwendet werden. Für den Ton können Sie ein zusätzliches Audio-L/R-Kabel verwenden.

Achten Sie beim Anschließen auf die gleichen Farben (grün, blau, rot) bei YPbPr-Anschluss und Kabelstecker.

Verwenden Sie ein Audio-L/R-Cinch-Kabel, wenn Ihr Gerät auch über Ton verfügt.

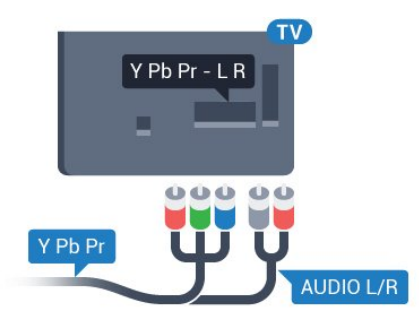

### CVBS – Audio L/R

CVBS - Composite Video ist eine qualitativ hochwertige Verbindung. Für den Ton können Sie ein zusätzliches Audio-L/R-Signal zum CVBS-Signal verwenden.

### Audioausgang – Optisch

Audioausgang – Optisch ist eine hochwertige Tonverbindung. Diese optische Verbindung kann 5.1-Audiokanäle übertragen. Wenn Ihr Gerät, in der Regel ein Home Entertainment-System (HES), nicht über einen HDMI ARC-Anschluss verfügt, können Sie dieses Kabel an den optischen Audioeingang am HES anschließen. Die Verbindung "Audioausgang – Optisch" sendet den Ton vom Fernseher an das HES.

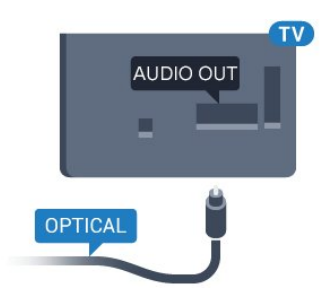

Sie können die Art des Audioausgangssignals so festlegen, dass es den Audiomöglichkeiten des Home Entertainment-Systems entspricht.

Wenn der Ton nicht mit dem Bild auf dem Bildschirm übereinstimmt, können Sie den Ton mit der Videowiedergabe synchronisieren.

### $\overline{32}$ Common Interface – CAM

### $Cl<sup>+</sup>$

Dieser Fernseher ist kompatibel mit CI+ Conditional Access-Modulen (CAM).

Mit CI+ können Sie Premium-HD-Programme ansehen, wie Filme oder Sport, die von digitalen Fernsehsendern in Ihrer Region angeboten werden. Diese Programme werden von den Fernsehsendern verschlüsselt und können mit einem erworbenen CI+-Modul entschlüsselt werden.

Wenn Sie die Premium-Programme eines digitalen Fernsehanbieters abonnieren, erhalten Sie ein entsprechendes CI+-Modul (Conditional Access Module, CAM). Diese Programme verfügen über einen strengen Kopierschutz.

Wenden Sie sich an einen digitalen Fernsehsender, um weitere Informationen zu den Bedingungen zu erhalten.

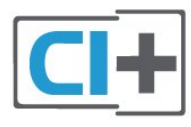

### CAM, CA-Modul

### Einstecken eines CA-Moduls

Schalten Sie den Fernseher aus, bevor Sie ein CA-Modul einstecken.

Achten Sie beim Einstecken des CA-Moduls auf die richtige Ausrichtung. Eine falsche Ausrichtung kann das CA-Modul und den Fernseher beschädigen.

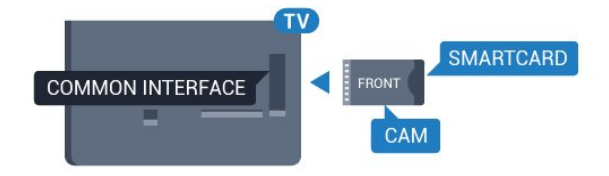

Stecken Sie die CAM-Karte in den Common Interface-Steckplatz des Fernsehers.

Drehen Sie die Karte so, dass die Vorderseite zu Ihnen zeigt, und schieben Sie das CA-Modul vorsichtig so weit wie möglich in den Steckplatz ein.

Belassen Sie die Karte dauerhaft im Steckplatz.

Es kann ein paar Minuten dauern, bis das CA-Modul aktiviert ist. Wenn Sie das CA-Modul entfernen, wird die Übertragung auf dem Fernseher deaktiviert. Wenn ein CAM eingesetzt und das Abonnement bezahlt wurde, (wobei sich die

<span id="page-8-1"></span>Verbindungsmethoden unterscheiden können), können Sie die Fernsehübertragung ansehen. Das eingesetzte CAM ist ausschließlich auf Ihren Fernseher abgestimmt.

<span id="page-8-0"></span>3.3 Set-Top-Box – STB

Schließen Sie die Antenne mit zwei Antennenkabeln an die Set-Top-Box (einen Digitalreceiver) und den Fernseher an.

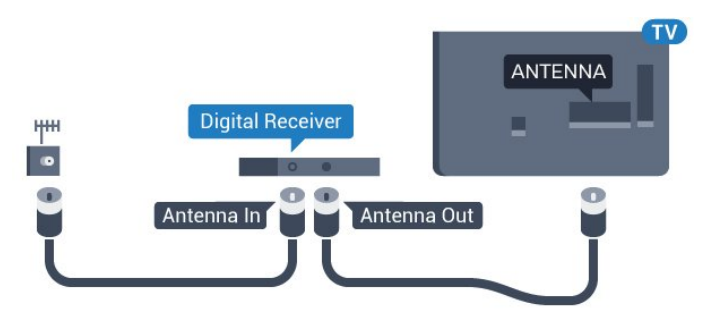

<span id="page-8-2"></span>Zusätzlich zu den Antennenverbindungen benötigen Sie ein HDMI-Kabel zum Anschließen der Set-Top-Box an den Fernseher.

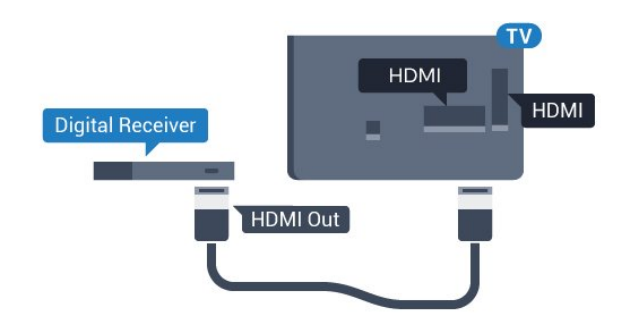

Automatische Abschaltung

Schalten Sie den automatischen Timer aus, wenn Sie ausschließlich die Fernbedienung der Set-Top-Box verwenden. Dadurch wird verhindert, dass der Fernseher nach 4 Stunden automatisch ausgeschaltet wird, wenn in diesem Zeitraum keine Taste der Fernbedienung gedrückt wurde.

Um den Ausschalt-Timer zu deaktivieren, drücken Sie , und wählen Sie Einstellung aus. Drücken Sie anschließend OK.

Wählen Sie TV-Einstellungen > Allgemeine Einstellungen > Automatische Abschaltung aus, und ziehen Sie den Schieberegler auf Aus.

### $\overline{34}$ Satellitenempfänger

Verbinden Sie das Kabel der Parabolantenne mit dem Satellitenempfänger.

Zusätzlich zur Antennenverbindung benötigen Sie ein HDMI-Kabel zum Anschließen des Geräts an den Fernseher.

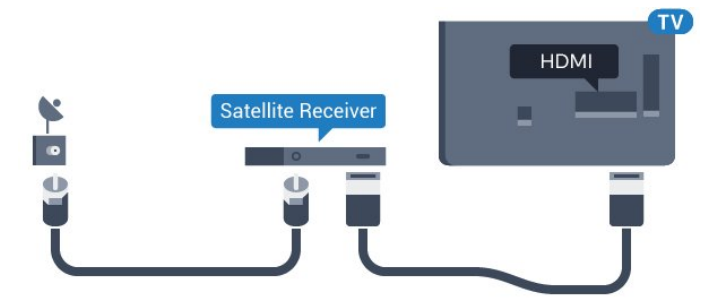

### Automatische Abschaltung

Schalten Sie den automatischen Timer aus, wenn Sie ausschließlich die Fernbedienung der Set-Top-Box verwenden. Dadurch wird verhindert, dass der Fernseher nach 4 Stunden automatisch ausgeschaltet wird, wenn in diesem Zeitraum keine Taste der Fernbedienung gedrückt wurde.

Um den Ausschalt-Timer zu deaktivieren, drücken Sie , und wählen Sie Einstellung aus. Drücken Sie anschließend OK.

Wählen Sie TV-Einstellungen > Allgemeine Einstellungen > Automatische Abschaltung aus, und ziehen Sie den Schieberegler auf Aus.

### 3.5 Home Entertainment-System – HES

### Verbinden mit HDMI ARC

Schließen Sie ein Home Entertainment-System (HES) über ein HDMI-Kabel an den Fernseher an. Sie können einen Philips SoundBar oder ein HES mit einem integrierten Disc-Player anschließen.

### HDMI ARC

Der HDMI 1-Anschluss des Fernsehers verfügt über HDMI ARC (Audio Return Channel). Wenn das Gerät, in der Regel ein Home Entertainment-System (HES), ebenfalls über einen HDMI ARC-Anschluss verfügt, schließen Sie es an den HDMI 1-Anschluss an diesem Fernseher an. Durch die HDMI ARC-Verbindung benötigen Sie kein separates Audiokabel zur Übertragung des Tons an das HES. Über HDMI ARC werden sowohl Video- als auch Audiosignale übertragen.

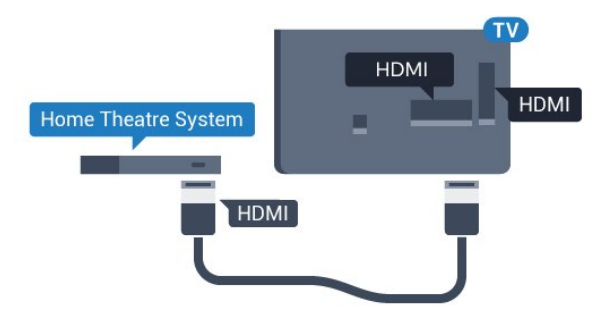

### Audio-Video-Synchronisierung (Sync)

Wenn der Ton nicht dem Video auf dem Bildschirm entspricht, können Sie bei den meisten Home Entertainment-Systemen mit Disc-Player eine Verzögerung einstellen, um Ton und Video aneinander anzupassen.

### Verbinden mit HDMI

Schließen Sie ein Home Entertainment-System (HES) über ein HDMI-Kabel an den Fernseher an. Sie können einen Philips SoundBar oder ein HES mit einem integrierten Disc-Player anschließen.

Wenn das Home Entertainment-System keinen HDMI ARC-Anschluss aufweist, verwenden Sie ein optisches Audiokabel (Toslink), um den Ton des Fernsehers an das Home Entertainment-System zu übertragen.

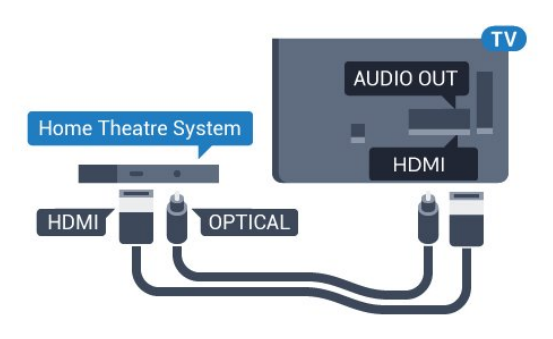

### Audio-Video-Synchronisierung (Sync)

Wenn der Ton nicht dem Video auf dem Bildschirm entspricht, können Sie bei den meisten Home Entertainment-Systemen mit Disc-Player eine Verzögerung einstellen, um Ton und Video aneinander anzupassen.

### Audioausgangseinstellungen

### Tonverzögerung

Wenn ein Home Entertainment-System (HES) angeschlossen ist, sollten Sie das Bild auf dem Fernseher mit dem Ton des HES synchronisieren.

### Automatische Audio-Video-Synchronisierung

Bei den neuen Home Entertainment-Systemen von Philips erfolgt die Audio-Video-Synchronisierung stets automatisch und korrekt.

### Audio-Sync-Verzögerung

Bei einigen Home Entertainment-Systemen muss die Audio-Sync-Verzögerung möglicherweise angepasst werden, um Ton und Bild zu synchronisieren. Erhöhen Sie am HES den Verzögerungswert, bis Bild und Ton übereinstimmen. Es kann eine Verzögerung von 180 ms erforderlich sein. Weitere Informationen finden Sie im HES-Benutzerhandbuch. Wenn ein Verzögerungswert am HES eingestellt ist, müssen Sie die Audioverzögerung am Fernseher ausschalten.

So deaktivieren Sie die Tonverzögerung:

1. Drücken Sie A, wählen Sie Einstellung, und drücken Sie anschließend OK.

2. Wählen Sie TV-Einstellungen > Ton > Erweitert > Tonverzögerung aus.

3. Wählen Sie Aus, und drücken Sie die Taste OK. 4. Drücken Sie gegebenenfalls mehrmals  $\rightarrow$ , um das Menü zu beenden.

### Tonversatz Audioausgang

Wenn es nicht möglich ist, eine Verzögerung am Home Entertainment-System einzustellen, können Sie am Fernseher die Tonsynchronisierung festlegen. Sie können einen Versatz einstellen, der die erforderliche Zeit, die das Home EntertainmentSystem zur Tonverarbeitung benötigt, kompensiert. Legen Sie den Wert in Schritten von 1 ms fest. Die Maximaleinstellung beträgt 12 ms. Die Einstellung für die Tonverzögerung sollte eingeschaltet sein.

So synchronisieren Sie den Ton am Fernseher:

1. Drücken Sie , wählen Sie Einstellung, und drücken Sie anschließend OK.

2. Wählen Sie TV-Einstellungen > Ton > Erweitert > Tonversatz Audioausgang aus.

3. Legen Sie den Tonversatz mithilfe des

Schiebereglers fest, und drücken Sie OK.

4. Drücken Sie gegebenenfalls mehrmals  $\rightarrow$ , um das Menü zu beenden.

#### Audioausgangsformat

Wenn Sie ein Home Entertainment-System (HES) mit Mehrkanal-Tonverarbeitung, wie z. B. Dolby Digital, DTS® oder ähnliche Funktionen, verwenden, legen Sie als Audioausgangsformat "Mehrkanal" fest. Mit "Mehrkanal" kann der Fernseher komprimierte Mehrkanal-Tonsignale eines Fernsehprogramms oder angeschlossenen Players an das Home Entertainment-System senden. Wenn Sie ein Home Entertainment-System ohne Mehrkanal-

Tonverarbeitung verwenden, wählen Sie "Stereo" aus.

So legen Sie das Audioausgangsformat fest:

1. Drücken Sie A, wählen Sie Einstellung, und drücken Sie anschließend OK.

<span id="page-10-0"></span>2. Wählen Sie TV-Einstellungen > Ton > Erweitert > Audioausgangsformat aus.

3. Wählen Sie Mehrkanal oder Stereo aus.

4. Drücken Sie gegebenenfalls mehrmals  $\leftrightarrow$ , um das Menü zu beenden.

### Pegel Audio-Ausgang

Verwenden Sie die Funktion "Pegel Audio-Ausgang", um die Lautstärke des Fernsehers und des Home Entertainment-Systems anzugleichen, wenn Sie zwischen den beiden Geräten wechseln. Unterschiede bei der Lautstärke können durch Unterschiede bei der Tonverarbeitung verursacht werden.

So gleichen Sie Lautstärkeunterschiede an:

1. Drücken Sie  $\bigwedge$ , wählen Sie Einstellung, und drücken Sie anschließend OK.

2. Wählen Sie TV-Einstellungen > Ton > Erweitert > Lautstärkeanpassung des Audioausgangs aus.

<span id="page-10-1"></span>3. Wenn der Lautstärkeunterschied sehr groß ist, wählen Sie Mehr aus. Wenn der

Lautstärkeunterschied gering ist, wählen Sie Weniger aus.

Drücken Sie gegebenenfalls mehrmals  $\rightarrow$ , um das Menü zu beenden.

Die Lautstärkeanpassung des Audioausgangs wirkt sich auf den optischen Audioausgang und die HDMI ARC-Tonsignale aus.

### Probleme mit dem HES-Sound

#### Sound mit lauten Geräuschen

Wenn Sie ein Video von einem angeschlossenen USB-Flashlaufwerk oder Computer wiedergeben, ist die Soundwiedergabe von Ihrem Home Entertainment-System möglicherweise verzerrt.

1. Drücken Sie  $\bigwedge$ , wählen Sie Einstellung, und drücken Sie anschließend OK. 2. Wählen Sie TV-Einstellungen > Ton > Erweitert > Audioausgangsformat aus.

#### Kein Ton

Wenn der Fernseher über Ihr Home Entertainment-System keinen Ton wiedergibt, überprüfen Sie Folgendes:

- Stellen Sie sicher, dass Sie das HDMI-Kabel an einen HDMI 1-Anschluss am Home Entertainment-System angeschlossen haben.

- Prüfen Sie, ob die Einstellung HDMI ARC auf dem Fernseher eingeschaltet ist.

Öffnen Sie > Einstellung > TV-Einstellungen > Ton > Erweitert > HDMI 1 – ARC .

### 3.6 Blu-ray Disc-Player

Schließen Sie den Blu-ray Disc-Player über ein High Speed-HDMI-Kabel an den Fernseher an.

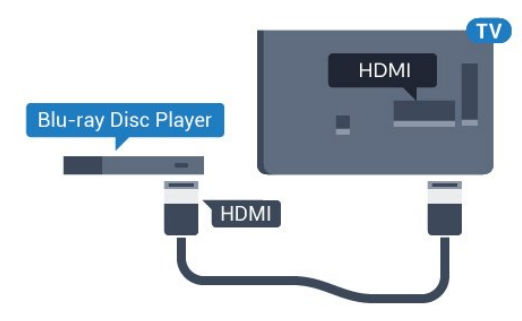

Wenn der Blu-ray Disc-Player über EasyLink HDMI-CEC verfügt, können Sie den Player mit der Fernbedienung des Fernsehers steuern.

### $\overline{37}$ DVD-Player

Verbinden Sie den DVD-Player über ein HDMI-Kabel mit dem Fernseher.

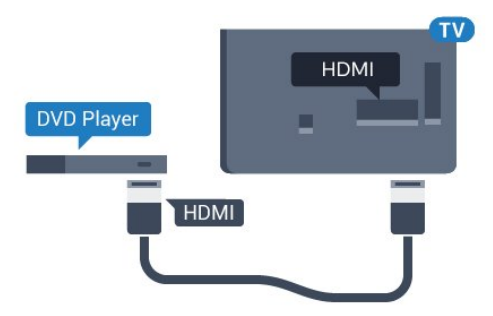

Wenn der DVD-Player über HDMI angeschlossen ist und über EasyLink CEC verfügt, können Sie den Player mit der Fernbedienung des Fernsehers steuern.

### <span id="page-11-0"></span>3.8 Spielkonsole

### <span id="page-11-1"></span>HDMI

Beste Qualität erzielen Sie, wenn Sie ein High Speed-HDMI-Kabel zum Anschließen der Spielkonsole an den Fernseher verwenden.

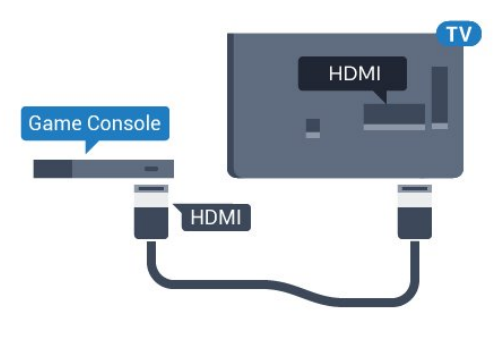

### Y Pb Pr – Audio L/R

Verbinden Sie die Spielkonsole über ein Component Video-Kabel (Y Pb Pr) und ein Audio L/R-Kabel mit dem Fernseher.

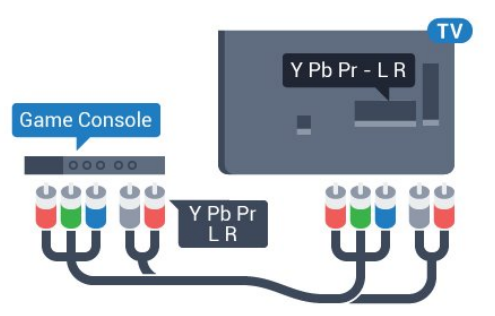

### CVBS – Audio L/R

Schließen Sie die Spielkonsole über ein Composite-Kabel (CVBS) und ein Audio L/R-Kabel am Fernseher an.

### Ideale Einstellung

Bevor Sie ein Spiel von einer angeschlossenen Spielkonsole starten, empfehlen wir Ihnen, beim Fernseher die ideale Einstellung Spiel einzustellen.

So legen Sie auf dem Fernseher die ideale Einstellung fest:

1. Drücken Sie A, wählen Sie Einstellung, und drücken Sie anschließend OK.

2. Wählen Sie TV-Einstellungen > Bild > Erweitert > Aktivitätsstil.

3. Wählen Sie Spiel, Computer oder TV aus. Mit der Einstellung TV kehren Sie zu den Bildeinstellungen für die Wiedergabe des Fernsehprogramms zurück. 4. Drücken Sie gegebenenfalls mehrmals  $\leftrightarrow$ , um das Menü zu beenden.

### 3.9 USB-Festplatte

### Was wird benötigt?

Wenn Sie eine USB-Festplatte anschließen, können Sie eine Fernsehsendung zeitversetzt ansehen oder aufnehmen. Bei der Fernsehsendung muss es sich um eine digitale Übertragung handeln (DVB-Übertragung o. Ä.).

### So halten Sie die Wiedergabe an:

Zum zeitversetzten Fernsehen benötigen Sie eine USB 2.0-kompatible Festplatte mit mindestens 32 GB Speicher.

### So nehmen Sie Sendungen auf:

Um Sendungen zeitversetzt anzusehen oder aufzunehmen, benötigen Sie mindestens 250 GB Speicher.

### TV-Guide

Bevor Sie eine USB-Festplatte kaufen, sollten Sie überprüfen, ob Sie in Ihrem Land digitale Fernsehsender aufnehmen können. Drücken Sie auf der Fernbedienung die Taste **:=** TV GUIDE. Wenn sich auf der TV-Guide-Seite eine Aufnahmeschaltfläche befindet, steht auch die Aufnahmefunktion zur Verfügung.

### Installation

Um eine Sendung zeitversetzt ansehen oder aufnehmen zu können, müssen Sie zunächst eine USB-Festplatte anschließen und formatieren.

1. Schließen Sie die USB-Festplatte an einen der USB-Anschlüsse am Fernseher an. Schließen Sie während des Formatierens kein weiteres USB-Gerät an die anderen USB-Anschlüsse an.

2. Schalten Sie die USB-Festplatte und den Fernseher ein.

3. Schalten Sie auf einen digitalen Sender, und drücken Sie II (Pause). Dadurch wird die Formatierung gestartet.

Befolgen Sie die Anweisungen auf dem Bildschirm.

Entfernen Sie die USB-Festplatte auch nach der Formatierung nicht.

<span id="page-12-0"></span>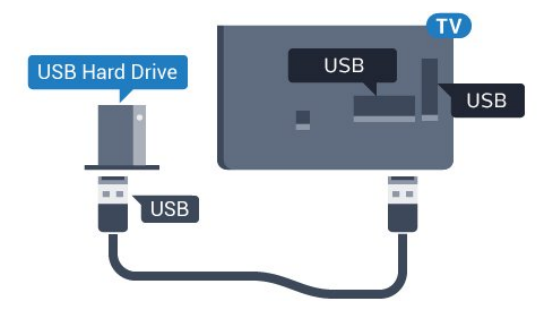

### Warnung

Die USB-Festplatte wird speziell für diesen Fernseher formatiert. Sie können daher die gespeicherten Aufnahmen auf keinem anderen Fernseher oder PC verwenden. Verwenden Sie keine PC-Anwendung zum Kopieren oder Bearbeiten von Aufnahmedateien auf der USB-Festplatte. Dies beschädigt die Aufnahmen. Wenn Sie eine weitere USB-Festplatte formatieren, geht der Inhalt der vorigen verloren. Wenn Sie eine auf dem Fernseher installierte USB-Festplatte für einen Computer verwenden möchten, muss diese neu formatiert werden.

### Wird formatiert

Um eine Sendung zeitversetzt ansehen oder aufnehmen zu können, müssen Sie zunächst eine USB-Festplatte anschließen und formatieren. Durch die Formatierung werden alle Daten auf der USB-Festplatte gelöscht.

### <span id="page-12-1"></span>Warnung

Die USB-Festplatte wird speziell für diesen Fernseher formatiert. Sie können daher die gespeicherten Aufnahmen auf keinem anderen Fernseher oder PC verwenden. Verwenden Sie keine PC-Anwendung zum Kopieren oder Bearbeiten von Aufnahmedateien auf der USB-Festplatte. Dies beschädigt die Aufnahmen. Wenn Sie eine weitere USB-Festplatte formatieren, geht der Inhalt der vorigen verloren. Wenn Sie eine auf dem Fernseher installierte USB-Festplatte für einen Computer verwenden möchten, muss diese neu formatiert werden.

So formatieren Sie eine USB-Festplatte:

1. Verbinden Sie die USB-Festplatte mit einem der USB-Anschlüsse am Fernseher. Schließen Sie während des Formatierens kein weiteres USB-Gerät an die anderen USB-Anschlüsse an.

2. Schalten Sie die USB-Festplatte und den Fernseher ein.

3. Schalten Sie auf einen digitalen Sender, und drücken Sie II (Pause). Dadurch wird die Formatierung gestartet. Befolgen Sie die Anweisungen auf dem Bildschirm.

Entfernen Sie die USB-Festplatte auch nach der Formatierung nicht.

### 3.10 USB-Flashlaufwerk

Sie können Fotos, Musik oder Videos von einem angeschlossenen USB-Flashlaufwerk wiedergeben.

Stecken Sie ein USB-Flashlaufwerk in einen der USB-Anschlüsse des eingeschalteten Fernsehers.

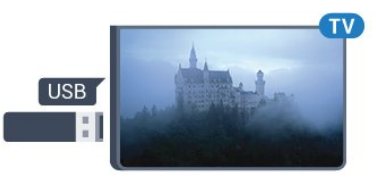

Der Fernseher erkennt das Flashlaufwerk und öffnet eine Liste mit dessen Inhalten.

Wenn die Inhaltsliste nicht automatisch angezeigt wird, drücken Sie **SOURCES**, und wählen Sie USB aus. Drücken Sie anschließend OK.

Um die Wiedergabe der Inhalte auf dem USB-Flashlaufwerk zu beenden, drücken Sie **EXIT**, oder wählen Sie eine andere Aktivität aus. Wenn Sie das USB-Flashlaufwerk vom Fernseher trennen möchten, können Sie es jederzeit herausziehen.

### $\overline{3.11}$ Camcorder

### HDMI

Beste Qualität erzielen Sie, wenn Sie ein HDMI-Kabel zum Anschließen des Camcorders an den Fernseher verwenden.

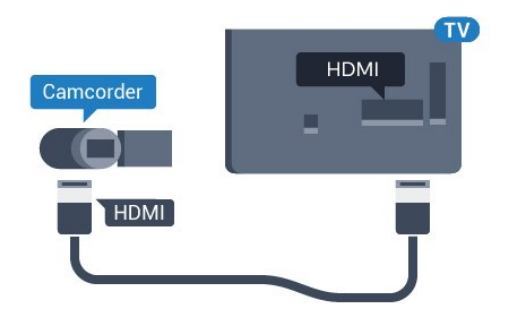

### CVBS – Audio L/R

Verwenden Sie ein Video-Audio LR-Kabel, um den Camcorder an den Fernseher anzuschließen.

### <span id="page-13-0"></span> $3.12$ Computer

### Verbinden

Sie können Ihren Computer an den Fernseher anschließen, und den Fernseher als Computerbildschirm verwenden.

### Über HDMI

Verbinden Sie den Computer über ein HDMI-Kabel mit dem Fernseher.

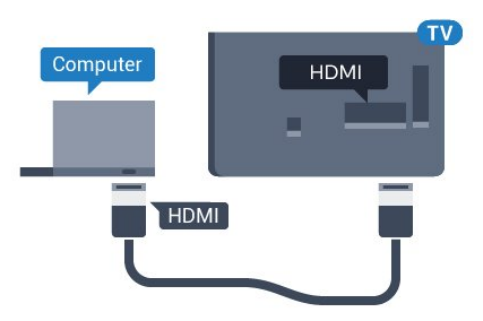

### <span id="page-13-1"></span>Über DVI-HDMI

Als Alternative können Sie einen DVI-HDMI-Adapter zum Anschließen des PCs an den HDMI-Anschluss und ein Audio-L/R-Kabel (3,5 mm Stereo-Miniklinkenbuchse) am Anschluss AUDIO IN L/R an der Rückseite des Fernsehers verwenden.

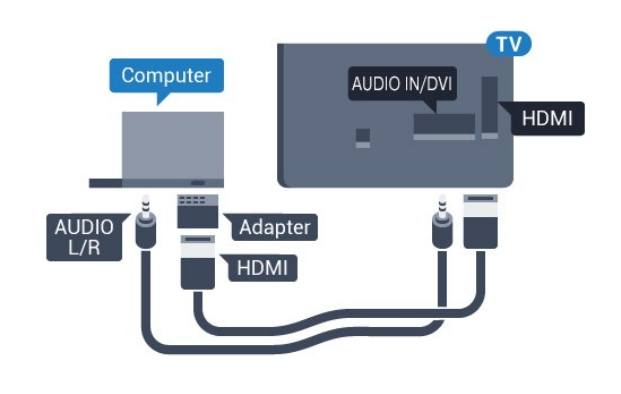

### Ideale Einstellung

### Ideale Bildschirmeinstellungen

Wenn Ihr Computer als Gerät des Typs PC im Quellenmenü hinzugefügt wird (Liste aller Anschlüsse), werden am Fernseher automatisch die idealen PC-Einstellungen vorgenommen.

Wenn Sie Ihren Computer zum Ansehen von Filmen oder für Spiele nutzen, möchten Sie möglicherweise die idealen Fernseh- oder Spieleeinstellungen auf dem Fernseher einstellen.

So stellen Sie die idealen Einstellungen manuell auf dem Fernseher ein:

1. Drücken Sie A, wählen Sie Einstellung, und drücken Sie anschließend OK.

2. Wählen Sie TV-Einstellungen > Bild > Erweitert > Aktivitätsstil.

3. Wählen Sie Spiel, Computer oder TV aus. Mit der Einstellung TV kehren Sie zu den Bildeinstellungen für die Wiedergabe des Fernsehprogramms zurück. 4. Drücken Sie gegebenenfalls mehrmals  $\leftrightarrow$ , um das Menü zu beenden.

Achten Sie darauf, die Einstellung "Spiel oder Computer" wieder auf Computer zu setzen, wenn Sie mit dem Spielen fertig sind.

### 3.13 Kopfhörer

Sie können Kopfhörer am Anschluss nades Fernsehers anschließen. Dies ist ein Anschluss für einen 3,5 mm Miniklinkenstecker. Sie können die Lautstärke der Kopfhörer getrennt einstellen.

So stellen Sie die Lautstärke ein:

1. Drücken Sie A, wählen Sie Einstellung, und drücken Sie anschließend OK. 2. Wählen Sie TV-Einstellungen > Ton > Kopfhörerlautstärke, und drücken Sie OK. 3. Drücken Sie  $\triangle$  (nach oben) oder  $\blacktriangledown$  (nach unten), um die Lautstärke einzustellen. 4. Drücken Sie gegebenenfalls mehrmals  $\rightarrow$ , um das Menü zu beenden.

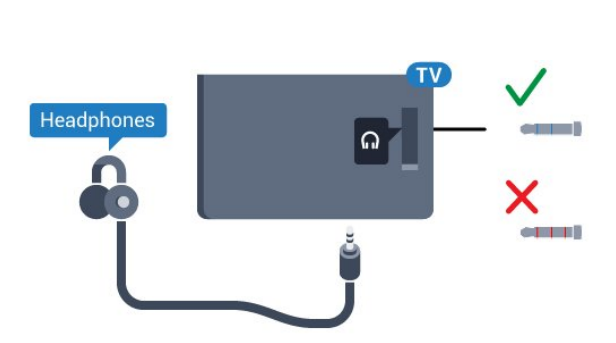

## <span id="page-15-0"></span>4 Einschalten

### <span id="page-15-1"></span> $\overline{41}$

## Ein, Standby oder Aus

Bevor Sie den Fernseher einschalten, sollten Sie sicherstellen, dass Sie das Netzkabel mit dem Anschluss POWER auf der Rückseite des Fernsehers verbunden haben.

Um den Standby-Modus zu aktivieren, wenn die Anzeige ausgeschaltet ist, drücken Sie die kleine Joystick-Taste auf der Rückseite des Fernsehers. Die Anzeige leuchtet auf.

<span id="page-15-3"></span>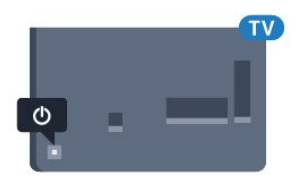

Wenn sich der Fernseher im Standby-Modus befindet, drücken Sie auf der Fernbedienung die Taste  $\theta$ , um den Fernseher einzuschalten.

### Umschalten in den Standby-Modus

Drücken Sie zum Umschalten in den Standby-Modus auf der Fernbedienung.

### Ausschalten

Um den Fernseher auszuschalten, drücken Sie die Joystick-Taste. Die Anzeige erlischt.

Der Fernseher ist weiterhin an die Stromversorgung angeschlossen, verbraucht jedoch nur sehr wenig Energie.

Um den Fernseher vollständig auszuschalten, ziehen Sie den Netzstecker heraus.

<span id="page-15-4"></span>Ziehen Sie dazu niemals am Kabel, sondern immer am Stecker. Stellen Sie sicher, dass der Zugang zum Netzstecker, Netzkabel und zur Steckdose jederzeit frei ist.

### <span id="page-15-2"></span> $42$

## Tasten am Fernseher

Wenn Sie Ihre Fernbedienung verloren haben oder die Batterien leer sind, können Sie dennoch einige grundlegende Funktionen des Fernsehers nutzen.

So öffnen Sie das Basismenü:

1. Drücken Sie bei eingeschaltetem Fernseher die Joystick-Taste auf der Rückseite des Fernsehers, um das Basismenü aufzurufen.

2. Drücken Sie nach links oder rechts, um (a) Lautstärke, Sender oder **D**Quellen auszuwählen.

3. Drücken Sie nach oben oder unten, um die Lautstärke einzustellen oder zum nächsten oder vorangehenden Sender zu schalten. Wenn Sie nach oben oder unten drücken, können Sie durch die Liste der Quellen navigieren, darunter die Tuner-Auswahl. 4. Das Menü wird automatisch ausgeblendet.

Um den Fernseher auszuschalten, wählen Sie  $\Phi$  aus, und drücken Sie die Joystick-Taste.

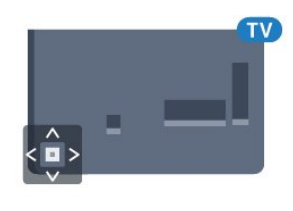

### 4.3 Sleep Timer

Mit dem Sleep Timer können Sie festlegen, dass der Fernseher nach einer bestimmten Zeit automatisch in den Standby-Modus wechselt.

So stellen Sie den Sleeptimer ein:

1. Drücken Sie A, wählen Sie Einstellung, und drücken Sie anschließend OK.

2. Wählen Sie TV-Einstellungen > Allgemeine Einstellungen > Sleeptimer aus.

Mit dem Schieberegler können Sie den Sleeptimer in Schritten von 5 Minuten auf bis zu 180 Minuten einstellen. Wenn Sie ihn auf 0 Minuten einstellen, ist er ausgeschaltet. Sie können den Fernseher jederzeit früher ausschalten oder die Zeit während des Countdowns zurücksetzen.

3. Drücken Sie gegebenenfalls mehrmals  $\leftrightarrow$ , um das Menü zu beenden.

### 4.4 Ausschalt-Timer

Wenn der Fernseher ein Fernsehsignal empfängt, Sie jedoch innerhalb von vier Stunden keine Taste drücken, schaltet sich der Fernseher automatisch aus, um Energie zu sparen. Wenn der Fernseher innerhalb von zehn Minuten kein Fernsehsignal und keinen Fernbedienungsbefehl empfängt, schaltet sich der Fernseher ebenfalls aus.

Wenn Sie den Fernseher als Monitor nutzen oder zum Fernsehen einen Digitalreceiver verwenden (eine Set-Top-Box, STB) und die Fernbedienung des Fernsehers nicht zum Einsatz kommt, deaktivieren Sie das automatische Ausschalten.

So deaktivieren Sie den Ausschalt-Timer: 1. Drücken Sie A, wählen Sie Einstellung, und drücken Sie anschließend OK.

2. Wählen Sie TV-Einstellungen > Allgemeine Einstellungen > Timer ausschalten aus. 3. Drücken Sie  $\triangle$  (nach oben) oder  $\nabla$  (nach unten), um den Wert anzupassen. Beim Wert 0 wird das automatische Ausschalten deaktiviert. 4. Drücken Sie gegebenenfalls mehrmals  $\leftrightarrow$ , um das Menü zu beenden.

# Fernbedienung

## Die Tasten im Überblick

### Oben

<span id="page-17-0"></span> $\overline{5}$ 

<span id="page-17-1"></span> $\overline{51}$ 

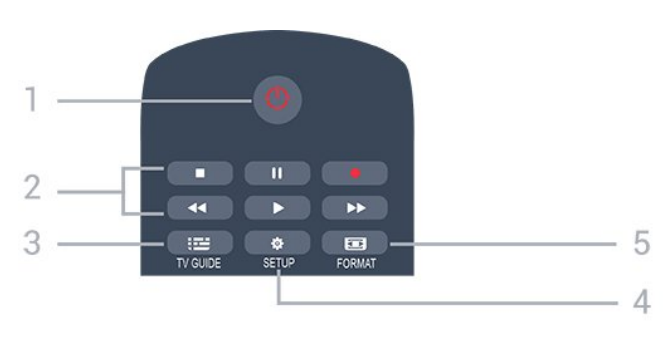

### 1.  $\Phi$  Standby / Ein

Einschalten des Fernsehers oder Umschalten in den Standby-Modus.

### 2. Wiedergabe-Tasten

- Wiedergabe  $\blacktriangleright$  zum Starten der Wiedergabe
- Pause **II** zum Anhalten der Wiedergabe
- Stopp zum Beenden der Wiedergabe
- Rücklauf <a zum Aktivieren des Rücklaufs
- Vorlauf  $\rightarrow$  zum Aktivieren des Vorlaufs
- Aufnehmen  $\bullet$  zum Aufnehmen der Wiedergabe

### $3.$   $\equiv$  TV GUIDE

Öffnen oder Schließen des TV-Guides.

### 4. **\*** SETUP

Öffnen des Einstellungsmenüs.

### 5. FORMAT

Öffnen oder Schließen des Bildformatmenüs.

### **Mitte**

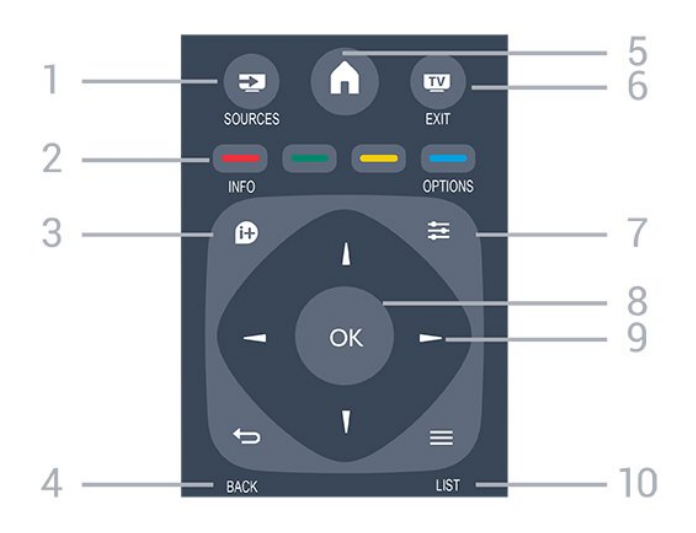

1. **Ex** SOURCES

Öffnen oder Schließen des Quellenmenüs (Liste der verbundenen Geräte).

### 2. Farbtasten

Die Funktion der Tasten ergibt sich jeweils aus den Anweisungen auf dem Bildschirm.

### 3. INFO

Öffnen oder Schließen der Programminformationen.

#### 4.  $\rightarrow$  BACK

Umschalten zum zuletzt ausgewählten Sender. Verlassen eines Menüs, ohne eine Änderung der Einstellungen vorzunehmen.

#### 5. HOME

Öffnen oder Schließen des Home-Menüs.

#### 6.  **EXIT**

Umschalten zur Wiedergabe des Fernsehprogramms.

### $\rightleftharpoons$  OPTIONS

Öffnen bzw. Schließen des Optionsmenüs.

#### 8. Taste OK

Bestätigen einer Auswahl oder Einstellung.

### 9. Pfeil-/Navigationstasten

Navigieren nach unten, oben, links und rechts.

#### $10 = 11ST$

Öffnen oder Schließen der Senderliste.

### Unten

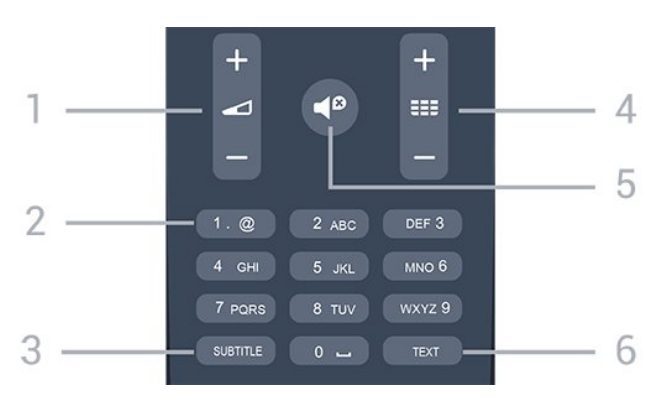

### 1. **Lautstärke**

Einstellen der Lautstärke.

2. Zifferntasten und Tasten zur Texteingabe Direktes Auswählen eines Fernsehsenders oder Eingeben von Text.

### 3. SUBTITLE

Ein-/Ausschalten oder automatisches Einblenden der Untertitel.

#### 4. **EE** Sender

Wechseln zum vorherigen oder nächsten Sender in der Senderliste. Öffnen der nächsten oder vorherigen Seite im Text/Videotext. Starten des nächsten oder vorherigen Kapitels auf einer Disc.

### 5. **P** Stummschaltung

Aus-/Einschalten des Tons.

### <span id="page-18-0"></span> $\overline{52}$ IR-Sensor

Der Fernseher kann Befehle von einer Fernbedienung empfangen, die Infrarot (IR) zur Befehlsübertragung verwendet. Achten Sie bei der Verwendung einer derartigen Fernbedienung darauf, dass die Fernbedienung stets auf den Infrarotsensor an der Vorderseite des Fernsehers gerichtet ist.

### <span id="page-18-1"></span>5.3 Batterien

1. Schieben Sie die Batterieabdeckung in die durch den Pfeil angegebene Richtung.

2. Ersetzen Sie die alten Batterien durch zwei Batterien des Typs AAA-LR03-1,5 V . Vergewissern Sie sich, dass die Polungen + und - der Batterien richtig ausgerichtet sind.

3. Setzen Sie die Batterieabdeckung wieder auf.

4. Schieben Sie sie zurück, bis sie hörbar einrastet.

Entnehmen Sie die Batterien, wenn Sie die Fernbedienung über einen längeren Zeitraum nicht verwenden.

Entsorgen Sie alte Batterien sicher entsprechend der für das Nutzungsende geltenden Anweisungen.

### <span id="page-18-2"></span>5.4 Pflege

Die Fernbedienung wurde mit einer kratzfesten Beschichtung behandelt.

Reinigen Sie die Fernbedienung mit einem weichen, feuchten Tuch. Verwenden Sie dabei keine Substanzen wie Alkohol, Chemikalien oder Haushaltsreiniger.

# Fernsehsender

### <span id="page-19-1"></span> $\overline{61}$

<span id="page-19-0"></span> $\overline{6}$ 

## Senderlisten

### Informationen zu Senderlisten

Nach der Senderinstallation werden alle Sender in der Senderliste angezeigt. Sender werden mit Name und Logo angezeigt, sofern diese Informationen verfügbar sind.

<span id="page-19-2"></span>Es ist eine Senderliste mit allen installierten Sendern verfügbar. Sie können diese Liste nur filtern, um Fernseh- oder nur Radiosender anzuzeigen.

Wenn eine Senderliste ausgewählt ist, können Sie mit den Pfeiltasten  $\triangle$  (nach oben) oder  $\blacktriangledown$  (nach unten) einen Sender auswählen. Drücken Sie dann OK, um den ausgewählten Sender anzusehen. Sie können mit den Tasten: + oder = = - nur die in dieser Liste enthaltenen Sender einschalten.

### Sendersymbole

Nach einer automatischen Senderaktualisierung der Senderliste werden neu gefundene Sender mit einem (Stern) gekennzeichnet.

Wenn Sie einen Sender sperren, wird dieser mit einem A (Schloss) markiert.

Die drei Sender, die derzeit von anderen am häufigsten angesehen werden, werden mit einer 1, 2 oder 3 gekennzeichnet.

### Radiosender

Wenn digitale Sendungen verfügbar sind, werden während der Installation auch digitale Radiosender installiert. Sie können wie bei Fernsehprogrammen zwischen Radiosendern wechseln. Eine Installation mit Kabelsendern (DVB-C) speichert Radiosender meistens auf den Sendernummern 1001 und aufwärts.

### Öffnen einer Senderliste

So öffnen Sie die aktuelle Senderliste:

1. Drücken Sie **mu**, um das Fernsehprogramm wiederzugeben.

2. Drücken Sie = LIST, um die aktuelle Senderliste zu öffnen.

3. Drücken Sie = LIST erneut, um die Senderliste zu schließen.

### Filtern einer Senderliste

Sie können eine Liste mit allen Sendern filtern. Sie können die Senderliste so einstellen, dass nur Fernsehsender oder nur Radiosender angezeigt werden.

So können Sie eine Liste mit allen Sendern filtern:

1. Drücken Sie beim Fernsehen = LIST, um die Senderliste zu öffnen.

2. Drücken Sie die Taste **= OPTIONS**, um das Optionsmenü zu öffnen.

3. Wählen Sie Liste. Anschließend können Sie Alle, Favoriten, Radio und Neue Sender auswählen.

### $\overline{62}$ Wiedergabe von Fernsehsendern

### Anzeigen von Sendern

### Einschalten eines Senders

Um Fernsehsender anzuzeigen, drücken Sie **...** Der Fernseher schaltet automatisch auf den Fernsehsender, den Sie zuletzt gesehen haben.

### Umschalten der Sender

- Um zwischen den Sendern umzuschalten, drücken Sie  $\mathbf{H}$  + oder  $\mathbf{H}$  -

- Wenn Sie die Sendernummer kennen, geben Sie die Zahl mit den Zifferntasten ein. Drücken Sie nach der Eingabe OK, um sofort zum Sender zu wechseln.

### Vorheriger Sender

- Wenn Sie zurück zum zuvor wiedergegebenen Sender wechseln möchten, drücken Sie ...

### Senderliste

Drücken Sie beim Fernsehen LIST , um die Senderliste zu öffnen.

Die Senderliste kann mehrere Seiten lang sein. Um zur nächsten oder vorherigen Seite zu wechseln, drücken Sie  $\mathbf{H}$  + oder  $\mathbf{H}$   $\mathbf{H}$   $\mathbf{H}$ 

Wenn Sie die Senderliste schließen möchten, ohne zu einem anderen Sender zu wechseln, drücken Sie  $e$ rneut $\equiv$  LIST.

### Radiosender

Wenn digitale Sendungen verfügbar sind, werden während der Installation auch digitale Radiosender installiert. Sie können wie bei Fernsehprogrammen zwischen Radiosendern wechseln.

#### Sperren von Sendern

#### Sperren und Entsperren eines Senders

Damit Kinder bestimmte Sender oder Sendungen nicht wiedergeben, können Sie Sender oder Sendungen mit Altersfreigabe sperren.

Wenn Sie nicht möchten, dass Kinder einen bestimmten Sender ansehen, können Sie diesen Sender sperren. Um einen gesperrten Sender wiederzugeben, müssen Sie den Code für die Kindersicherung eingeben. Sie können keine Sendungen von angeschlossenen Geräten sperren.

So sperren Sie einen Sender:

1. Drücken Sie beim Fernsehen = LIST, um die Senderliste zu öffnen.

2. Wählen Sie in einer beliebigen Liste den Sender aus, den Sie sperren möchten.

3. Drücken Sie  $\equiv$  OPTIONS, und wählen Sie dann Sender sperren aus. In den Senderlisten werden gesperrte Sender mit einem Schloss gekennzeichnet.

Um einen Sender zu entsperren, wählen Sie ihn in der Senderliste aus, drücken Sie  $\equiv$  OPTIONS, und wählen Sie dann Programm entsperren aus. Sie müssen den Code für die Kindersicherung eingeben.

#### Berechtigung durch Eltern

Damit Kinder keine Sendungen sehen, die für ihr Alter ungeeignet sind, können Sie eine Altersfreigabe festsetzen.

Einige digitale Sendeanstalten haben eine Altersfreigabe in ihre Sendungen integriert. Wenn die Freigabe gleich oder höher als das eingegebene Alter Ihres Kindes ist, wird die entsprechende Sendung gesperrt.

Um ein gesperrtes Programm wiederzugeben, müssen Sie den Code für die Kindersicherung eingeben. Die Altersfreigabe ist für alle Sender eingestellt.

So legen Sie eine Altersfreigabe fest:

1. Drücken Sie A, wählen Sie Einstellung, und drücken Sie anschließend OK.

2. Wählen Sie Sendereinstellungen >

Kindersicherung > Altersfreigabe aus, und drücken Sie OK.

3. Geben Sie den vierstelligen Kindersicherungscode ein. Geben Sie einen vierstelligen

Kindersicherungscode ein, und bestätigen Sie Ihre Eingabe. Sie können jetzt eine Altersfreigabe festlegen.

4. Legen Sie das Alter fest, und drücken Sie OK. 5. Drücken Sie gegebenenfalls mehrmals  $\rightarrow$ , um das Menü zu beenden.

6. Um die elterliche Altersfreigabe zu deaktivieren, wählen Sie als Alterseinstellung Keine aus.

Zum Aufheben der Programmsperre wird der Code abgefragt. Für einige Sendeanstalten/Anbieter werden nur Sendungen mit einer höheren Altersfreigabe gesperrt.

#### Einstellen oder Ändern des Kindersicherungscodes

So legen Sie den Sperrcode fest oder ändern den aktuellen Code:

1. Drücken Sie  $\bigwedge$ , wählen Sie Einstellung, und drücken Sie anschließend OK. 2. Wählen Sie Sendereinstellungen > Kindersicherung > Code ändern aus, und drücken Sie OK.

3. Wenn Sie bereits einen Code eingestellt haben, geben Sie den aktuellen Kindersicherungscode und dann zwei Mal den neuen Code ein.

Der neue Code ist nun eingestellt.

Sie haben Ihren Code vergessen?

Falls Sie den Kindersicherungscode vergessen haben, können Sie ihn durch Eingabe von 8888 überschreiben.

#### Senderoptionen

#### Öffnen der Optionen

Beim Fernsehen können Sie einige Optionen festlegen.

Je nach Art des wiedergegebenen Senders (analog oder digital) bzw. je nach Fernsehereinstellungen stehen unterschiedliche Optionen zur Verfügung.

So öffnen Sie das Optionsmenü:

1. Drücken Sie während der Senderwiedergabe  $\equiv$ OPTIONS .

2. Drücken Sie zum Beenden erneut  $\equiv$  OPTIONS.

#### Untertitel und Untertitelsprache

#### Einschalten

Drücken Sie zum Einschalten der Untertitel SUBTITLE.

Sie können die Untertitel ein- oder ausschalten: Untertitel aus, Untertitel ein oder Automatisch.

#### Automatisch

Wenn die Sprachinformationen Teil der digitalen Übertragung sind, und die übertragene Sendung nicht in Ihrer Sprache (die im Fernseher eingestellte Sprache) wiedergegeben wird, kann der Fernseher automatisch Untertitel in einer Ihrer bevorzugten Untertitelsprachen anzeigen. Eine dieser Untertitelsprachen muss ebenfalls Teil der Übertragung sein.

### Bevorzugte Untertitelsprachen

### Untertitel für digitale Sender

Bei digitalen Sendern ist es nicht notwendig, die Untertitel im Videotext zu aktivieren.

Digitale Sender können für eine Sendung mehrere Untertitelsprachen anbieten. Sie können eine bevorzugte und eine alternative Untertitelsprache auswählen. Wenn Untertitel in einer dieser Sprachen zur Verfügung stehen, werden sie vom Fernseher angezeigt.

Wenn keine der ausgewählten Untertitelsprachen verfügbar sind, können Sie eine andere, verfügbare Untertitelsprache auswählen.

So stellen Sie die bevorzugte und die alternative Untertitelsprache ein:

1. Drücken Sie  $\bigwedge$ , wählen Sie Einstellung, und drücken Sie anschließend OK.

2. Wählen Sie Sendereinstellungen und Sprachen aus.

3. Wählen SiePrimäre

Untertitelsprache oder Sekundäre

Untertitelsprache aus, und drücken Sie OK.

4. Wählen Sie eine Sprache aus, und drücken Sie OK. 5. Drücken Sie gegebenenfalls mehrmals  $\rightarrow$ , um das Menü zu beenden.

### Auswählen einer Untertitelsprache

Wenn keine der bevorzugten Untertitelsprachen verfügbar sind, können Sie eine andere Untertitelsprache auswählen, sofern verfügbar. Wenn keine Untertitelsprachen verfügbar sind, steht diese Option nicht zur Auswahl zur Verfügung.

So stellen Sie eine Untertitelsprache ein, wenn keine Ihrer ausgewählten Sprachen verfügbar ist:

1. Drücken Sie = OPTIONS.

2. Wählen Sie Untertitelsprache und dann eine der Sprachen als Untertitelsprache aus, die vorübergehend verwendet werden soll.

### Untertitel für analoge Sender

Bei analogen Sendern müssen Sie die Untertitel manuell für jeden Sender einzeln aktivieren.

1. Wechseln Sie zu einem Sender, und drücken Sie TEXT, um den Videotext zu öffnen.

2. Geben Sie die Seitennummer für die Untertitel ein, für gewöhnlich 888.

3. Drücken Sie TEXT erneut, um den Videotext zu schließen.

Wenn Sie bei der Wiedergabe dieses analogen

Senders im Untertitelmenü "Ein" auswählen, werden die Untertitel, sofern verfügbar, angezeigt. Um zu erkennen, ob ein Sender analog oder digital ist, wechseln Sie zum Sender, und öffnen Sie im Menü Optionen die Option Status.

### Audiosprache

#### Bevorzugte Audiosprache

Digitale Fernsehsender können neben der Originalsprache noch weitere Audiosprachen übertragen. Sie können eine bevorzugte und eine alternative Audiosprache auswählen. Wenn der Ton in einer dieser Sprachen zur Verfügung steht, wird diese automatisch vom Fernseher ausgewählt. Wenn keine der ausgewählten Audiosprachen verfügbar sind, können Sie eine andere, verfügbare Audiosprache auswählen.

So stellen Sie die bevorzugte und die alternative Audiosprache ein: . .

1. Drücken Sie A, wählen Sie Einstellung, und drücken Sie anschließend OK.

2. Wählen Sie Sendereinstellungen und Sprachen aus.

3. Wählen Sie Primäre Audiosprache

oder Sekundäre Audiosprache aus, und drücken Sie OK.

4. Wählen Sie eine Sprache aus, und drücken Sie OK. 5. Drücken Sie gegebenenfalls mehrmals  $\rightarrow$ , um das Menü zu beenden.

### Auswählen einer Audiosprache

So stellen Sie eine Audiosprache ein, wenn keine Ihrer ausgewählten Audiosprachen verfügbar ist:

#### 1. Drücken Sie **=** OPTIONS .

2. Wählen Sie Audiosprache und anschließend eine Audiosprache aus, die Sie vorübergehend verwenden möchten. Drücken Sie dann OK.

### Audiosprachen für hör- und sehbehinderte Personen

Einige digitale Fernsehsender übertragen spezielle Audiofunktionen und Untertitel, die auf hör- und sehbehinderte Personen abgestimmt sind.

#### Videoauswahl

Digitale TV-Sender können mehrere Videosignale ausgeben (Multifeed Broadcasts) sowie verschiedene Kameraeinstellungen des gleichen Events oder verschiedene Sendungen auf einem TV-Sender anzeigen. In einer Nachricht wird angezeigt, ob derartige TV-Sender verfügbar sind.

### Dual I-II

Wenn ein Audiosignal zwei Audiosprachen beinhaltet, jedoch mindestens eine dieser Sprachen keine Sprachenkennung aufweist, steht diese Funktion zur Verfügung.

#### Common Interface

Wenn im Voraus bezahlte Premium-Inhalte von einem CA-Modul zur Verfügung stehen, können Sie mit dieser Option die Anbietereinstellungen vornehmen.

#### MHP-Anwendung

Aktivieren/Deaktivieren der MHP-Anwendungen.

#### **Status**

Wählen Sie Status aus, um technische Daten zu diesem Sender (ob analog oder digital) oder zu einem angeschlossenen Gerät, das soeben wiedergegeben wird, anzuzeigen.

### Bevorzugte Sender

#### Informationen zu bevorzugten Sendern

Sie können eine Favoriten-Senderliste erstellen, in der nur ihre bevorzugten Sender gespeichert werden. Wenn die Favoriten-Senderliste ausgewählt ist und Sie durch die Sender schalten, werden nur Ihre bevorzugten Sender angezeigt.

#### Erstellen einer Favoritenliste

1. Drücken Sie beim Fernsehen = LIST, um die Senderliste zu öffnen.

2. Wählen Sie Alle aus, um alle Sender anzuzeigen. 3. Wählen Sie den Sender aus, und drücken Sie (gelb), um ihn als Favoriten zu kennzeichnen. 4. Der ausgewählte Sender wird mit einem gekennzeichnet.

5. Um den Vorgang zu beenden, drücken Sie  $\rightarrow$ . Die Sender werden der Favoritenliste hinzugefügt.

Um einen Sender aus der Favoritenliste zu löschen, wählen Sie den Sender mit  $\bullet$  aus. Drücken Sie dann erneut 
— (gelb), um die Markierung als Favorit aufzuheben.

#### Sender neu anordnen

Sie können Sender nur in der Favoritenliste sortieren.

1. Markieren Sie in der Senderliste Favoriten den Sender, den Sie neu sortieren möchten.

2. Drücken Sie (grün).

3. Wählen Sie den Sender, den Sie neu sortieren möchten, und drücken Sie OK.

4. Drücken Sie die Navigationstasten, um den markierten Sender an eine andere Position zu verschieben, und drücken Sie dann OK. 5. Wenn Sie fertig sind, drücken Sie **EXIT**, um die Favoritenliste zu schließen.

#### Sender umbenennen

Sie können Sender in der Senderliste umbenennen.

1. Wählen Sie den umzubenennenden Sender in einer der Senderlisten aus.

2. Drücken Sie - (rot).

3. Über die Bildschirmtastatur können Sie Text eingeben.

### Text/Videotext

#### Videotextseiten

Um beim Fernsehen den Text (Videotext) zu öffnen, drücken Sie die Taste TEXT.

Um den Videotext zu schließen, drücken Sie erneut die Taste TEXT.

#### Auswählen einer Videotextseite

So wählen Sie eine Seite aus:

1. Geben Sie die Seitennummer mit den Zifferntasten ein.

2. Verwenden Sie die Pfeiltasten, um zu navigieren. 3. Drücken Sie eine Farbtaste, um eine der farbig gekennzeichneten Optionen am unteren Bildschirmrand zu aktivieren.

#### Videotextunterseiten

Eine Videotextseite kann unter ihrer Seitennummer mehrere Unterseiten enthalten. Die Nummern der Unterseiten werden auf der Leiste neben der Hauptseitenzahl angezeigt.

Um eine Unterseite auszuwählen, drücken Sie < oder  $\blacktriangleright$ .

### T.O.P.- Videotextseiten

Manche Sendeanstalten bieten T.O.P.- Videotext. Um die T.O.P.- Videotextseiten innerhalb des Videotexts zu öffnen, drücken Sie = OPTIONS, und wählen Sie T.O.P.-Übersicht aus.

Lieblingsseiten

Der Fernseher erstellt eine Liste der letzten zehn Videotextseiten, die Sie geöffnet haben. Sie können diese ganz einfach in der Spalte der bevorzugten Videotextseiten erneut öffnen.

1. Wählen Sie im Videotext den Stern in der oberen linken Ecke des Bildschirms aus, um die Spalte mit Ihren Lieblingsseiten anzuzeigen.

2. Drücken Sie  $\blacktriangledown$  (nach unten) oder  $\blacktriangle$  (nach oben), um eine Seitennummer auszuwählen, und drücken Sie OK, um die Seite zu öffnen.

Sie können die Liste mit der Option Lieblingsseiten löschen leeren.

### Videotextsuche

Sie können ein Wort auswählen und den Videotext nach diesem Wort durchsuchen.

1. Öffnen Sie eine Videotextseite aus, und drücken Sie OK.

2. Wählen Sie mithilfe der Pfeiltasten ein Wort oder eine Zahl aus.

3. Drücken Sie erneut OK, um direkt zur nächsten Stelle mit diesem Wort oder dieser Nummer zu springen.

4. Drücken Sie erneut OK, um zur nachfolgenden Stelle zu springen.

5. Um die Suche zu beenden, drücken Sie ▲ (nach oben), bis nichts mehr markiert ist.

### Videotext von einem angeschlossenen Gerät

Einige angeschlossene Geräte, die TV-Sender empfangen, bieten u. U. auch Videotext. So öffnen Sie Videotext von einem angeschlossenen Gerät:

1. Drücken Sie A, wählen Sie das Gerät aus, und drücken Sie OK.

2. Drücken Sie während der Wiedergabe auf diesem Gerät die Taste  $\equiv$  OPTIONS, und wählen Sie Gerätetasten anzeigen. Wählen Sie dann  $\blacksquare$ , und drücken Sie OK.

3. Drücken Sie  $\bigcirc$ , um die Tasten auf dem Bildschirm auszublenden.

4. Um den Videotext zu schließen, drücken Sie erneut **D**.

### Digitaler Videotext (nur in Großbritannien)

Einige digitale Sendeanstalten bieten auf ihren digitalen TV-Sendern einen digitalen Videotext oder interaktives Fernsehen. Die Auswahl und Navigation erfolgt dabei wie im normalen Videotext mit den Ziffern-, Farb- und Pfeiltasten.

<span id="page-23-0"></span>Um den digitalen Videotext zu schließen, drücken Sie  $\overline{\phantom{a}}$ 

### Videotextoptionen

Drücken Sie im Videotext **= OPTIONS**, um eine der folgenden Optionen auszuwählen:

- Seite anhalten/Anhalten der Seite aufheben Hält das automatische Wechseln der Unterseiten an.

#### - Dualbild/Vollbildschirm

Zeigt das Fernsehprogramm und den Videotext nebeneinander an.

- T.O.P. Liste Um die T.O.P.- Videotext.

### - Vergrößern/Normale Anzeige

Vergrößert die Videotextseiten, um das Lesen zu erleichtern.

- Aufdecken Blendet verborgene Informationen auf einer Seite ein.

- Unterseit. durchlaufen Durchläuft evtl. verfügbare Unterseiten.

### - Sprache

Schaltet auf die entsprechende Zeichengruppe um, um den Videotext richtig anzuzeigen.

#### - Videotext 2.5

Aktiviert Videotext 2.5 für mehr Farben und bessere Grafiken.

### Einrichten des Videotexts

### Videotextsprache

Einige digitale Sender stellen Videotext in verschiedenen Sprachen bereit. So stellen Sie die bevorzugte und die alternative Videotextsprache ein:

1. Drücken Sie A, wählen Sie Einstellung, und drücken Sie anschließend OK.

2. Wählen Sie Sendereinstellungen > Sprachen aus. 3. Wählen Sie Primärer Videotext oder Sekundärer Videotext aus.

4. Wählen Sie Ihre bevorzugten Videotextsprachen aus.

5. Drücken Sie gegebenenfalls mehrmals  $\rightarrow$ , um das Menü zu beenden.

### Videotext 2.5

Videotext 2.5 bietet, sofern verfügbar, mehr Farben und bessere Grafiken. Videotext 2.5 ist in der Werksvoreinstellung aktiviert. So schalten Sie Videotext 2.5 aus:

### 1. Drücken Sie TEXT.

2. Drücken Sie während der Videotextanzeige = OPTIONS .

3. Wählen Sie Videotext 2.5 > Aus.

4. Drücken Sie gegebenenfalls mehrmals  $\rightarrow$ , um das Menü zu schließen.

### $\overline{63}$ Senderliste kopieren

### Einführung

Die Funktion Senderliste kopieren ist nur für Händler oder erfahrene Benutzer vorgesehen. In einigen Ländern ist diese Funktion nur zum Kopieren von Satellitensendern verfügbar.

Mit der Funktion Senderliste kopieren können Sie die auf einem Fernseher eingerichteten Sender auf einen anderen Philips Fernseher derselben Serie übertragen. Mit dem Kopieren der Senderliste vermeiden Sie die aufwändige Sendersuche, und Sie erhalten eine vordefinierte Konfiguration der Senderliste. Verwenden Sie ein USB-Flashlaufwerk mit mindestens 1 GB Speicher.

### Bedingungen

- Beide Fernseher sind aus derselben Serie.

- Beide Fernseher verfügen über denselben Hardware-Typ. Überprüfen Sie den Hardware-Typ auf dem Typenschild auf der Rückseite des Fernsehers. Für gewöhnlich ist er gekennzeichnet als  $O \ldots LA$ 

- Die Softwareversionen beider Fernseher sind kompatibel.

### Aktuelle Version

Über Akt. Softwareinfo in

 $\triangle$  > Einstellung > Software-Einstellungen können Sie die aktuelle Version der Fernsehersoftware abrufen.

### Kopieren der Senderliste

So kopieren Sie eine Senderliste:

1. Schalten Sie den Fernseher ein, auf dem die Sender eingerichtet sind. Schließen Sie ein USB-Speichergerät an.

2. Drücken Sie A, wählen Sie Einstellung, und drücken Sie anschließend OK.

3. Wählen Sie TV-Einstellungen > Allgemeine Einstellungen > Senderliste kopieren > Auf USB kopieren aus, und drücken Sie OK. Beim Kopieren der Senderliste dieses Fernsehers wird gegebenenfalls der Kindersicherungscode abgefragt, den Sie bei der Installation des Fernsehers eingegeben haben.

4. Trennen Sie das USB-Speichergerät vom Anschluss, wenn der Kopiervorgang abgeschlossen ist.

Jetzt können Sie die kopierte Senderliste auf einen anderen Philips Fernseher laden.

### Hochladen der Senderliste

### Auf nicht installierte Fernseher

Das Verfahren zum Hochladen einer Senderliste hängt davon ab, ob Ihr Fernseher bereits installiert wurde oder nicht.

### Auf einen Fernseher, der noch nicht installiert wurde

1. Stellen Sie eine Verbindung zur Stromversorgung her, um die Installation zu starten, und wählen Sie Sprache und Land aus. Die Sendersuche können Sie überspringen. Beenden Sie die Installation. 2. Stecken Sie das USB-Speichergerät ein, auf dem die Senderliste des anderen Fernsehers gespeichert ist.

3. Um die Senderliste hochzuladen, drücken Sie nund wählen Sie Einstellung aus. Drücken Sie anschließend OK.

4. Wählen Sie TV-Einstellungen > Allgemeine Einstellungen > Senderliste kopieren > Auf Fernseher kopieren aus, und drücken Sie OK. Möglicherweise werden Sie zur Eingabe des Kindersicherungscodes aufgefordert.

5. Wenn die Senderliste vollständig auf den Fernseher übertragen wurde, wird eine entsprechende Nachricht eingeblendet. Trennen Sie das USB-Speichergerät vom Anschluss.

### Auf installierte Fernseher

Das Verfahren zum Hochladen einer Senderliste hängt davon ab, ob Ihr Fernseher bereits installiert wurde oder nicht.

### Auf einen Fernseher, der bereits installiert ist

1. Überprüfen Sie die Ländereinstellung dieses Fernsehers. (Drücken Sie hierzu , und wählen Sie Einstellung aus. Drücken Sie dann OK. Wählen Sie Nach Sendern suchen > Sender neu installieren aus, und drücken Sie OK. Drücken Sie  $\rightarrow$  und später Abbr., um die Sendersuche zu beenden.) Wenn das richtige Land eingestellt ist, fahren Sie mit Schritt 2 fort.

Wenn nicht das richtige Land eingestellt ist, muss eine erneute Installation durchgeführt werden. Um die erneute Installation zu starten, drücken Sie , und wählen Sie Einstellung aus. Drücken Sie anschließend OK. Wählen Sie TV-

Einstellungen > Allgemeine Einstellungen > TV neu install. > OK aus. Wählen Sie das richtige Land aus, und überspringen Sie die Sendersuche. Beenden Sie die Installation. Fahren Sie anschließend mit Schritt 2 fort.

2. Stecken Sie das USB-Speichergerät ein, auf dem die Senderliste des anderen Fernsehers gespeichert ist.

3. Um die Senderliste hochzuladen, drücken Sie und wählen Sie Einstellung aus. Drücken Sie anschließend OK.

4. Wählen Sie TV-Einstellungen > Allgemeine Einstellungen > Senderliste kopieren > Auf Fernseher kopieren aus, und drücken Sie OK. Möglicherweise werden Sie zur Eingabe des Kindersicherungscodes aufgefordert. 5. Wenn die Senderliste vollständig auf den Fernseher übertragen wurde, wird eine entsprechende Nachricht eingeblendet. Trennen Sie das USB-Speichergerät

vom Anschluss.

# <span id="page-26-0"></span>Sendereinstellung, Antenne, Kabel

### <span id="page-26-1"></span>7.1

## Aktualisieren von Sendern

### Automatische Aktualisierung

Wenn Sie digitale Sender empfangen, können Sie den Fernseher so einstellen, dass die Liste automatisch mit neuen Sendern aktualisiert wird. Sie können die Senderaktualisierung jedoch auch manuell starten.

### <span id="page-26-2"></span>Automatische Senderaktualisierung

Täglich um 6 Uhr morgens aktualisiert der Fernseher die Sender und speichert neu hinzugekommene Sender. Neue Sender werden in der Senderliste "Alle" und in der Senderliste "Neu" gespeichert. Leere Sender werden gelöscht.

Wenn neue Sender gefunden oder vorhandene Sender aktualisiert oder entfernt werden, wird beim Einschalten des Fernsehers eine Nachricht eingeblendet. Der Fernseher muss sich im Standby-Modus befinden, um Sender automatisch zu aktualisieren.

So schalten Sie die Meldung beim Start aus:

1. Drücken Sie  $\bigwedge$ , wählen Sie Einstellung, und drücken Sie anschließend OK.

2. Wählen Sie Sendereinstellungen aus, und drücken Sie OK.

3. Wählen Sie Senderinstallation > Senderaktual.nachricht > Aus.

So schalten Sie die automatische Senderaktualisierung aus:

1. Drücken Sie A, wählen Sie Einstellung, und drücken Sie anschließend OK.

2. Wählen Sie Sendereinstellungen aus, und drücken Sie OK.

3. Wählen Sie Senderinstallation > Autom. Senderaktualisierung > Aus.

### Starten der Aktualisierung

So starten Sie die Aktualisierung manuell:

1. Drücken Sie A, wählen Sie Einstellung, und drücken Sie anschließend OK.

2. Wählen Sie Nach Sendern suchen aus, und drücken Sie OK.

3. Wählen Sie Sender aktualisieren aus, und befolgen Sie die Anweisungen auf dem Bildschirm. Die Aktualisierung kann einige Minuten in Anspruch nehmen.

In einigen Ländern erfolgt die automatische Senderaktualisierung während der Programmwiedergabe oder wenn sich der Fernseher im Standby-Modus befindet.

### Neue Sender

Neue Sender, die bei der automatischen Senderaktualisierung hinzugefügt wurden, können Sie ganz einfach in der Senderliste Neu anzeigen. Diese neuen Sender werden außerdem in den Senderlisten Alle oder Radio gespeichert.

Neue Sender bleiben so lange in der Senderliste Neu, bis Sie sie als Favoriten markieren oder diese Sender einschalten.

### $\overline{72}$

## Neuinstallation der Sender

### Neuinstallation aller Sender

Sie können alle Sender neu installieren und alle anderen Fernsehereinstellungen beibehalten.

Wenn ein PIN-Code festgelegt wurde, müssen Sie diesen Code vor dem erneuten Einstellen der Sender eingeben.

So installieren Sie Sender neu:

1. Drücken Sie A, wählen Sie Einstellung, und drücken Sie anschließend OK. 2. Wählen Sie Nach Sendern suchen > Sender neu installieren aus, und drücken Sie OK. 3. Wählen Sie das entsprechende Land aus. 4. Wählen Sie Antenne (DVB-T) oder Kabel (DVB-C) aus. Die Sendersuche kann einige Minuten in Anspruch nehmen. Befolgen Sie die Anweisungen auf dem Bildschirm.

### Fernseher erneut einrichten

Sie können eine komplett neue Fernseherinstallation durchführen. Der Fernseher wird vollständig neu eingerichtet.

So führen Sie eine komplett neue Fernseherinstallation durch:

1. Drücken Sie A, wählen Sie Einstellung, und drücken Sie anschließend OK.

2. Wählen Sie TV-Einstellungen > Allgemeine Einstellungen > TV neu install. aus, und drücken Sie OK. Die Installation kann einige Minuten in Anspruch nehmen. Befolgen Sie die Anweisungen auf dem

### <span id="page-27-0"></span>7.3 DVB-T oder DVB-C

### DVB-T- oder DVB-C-Empfang

#### DVB-Einstellungen

#### Zugriff auf DVB-Einstellungen

1. Drücken Sie A, wählen Sie Einstellung, und drücken Sie anschließend OK.

2. Wählen Sie Nach Sendern suchen aus, und drücken Sie OK.

3. Wählen Sie Sender neu installieren aus.

4. Wählen Sie das entsprechende Land aus.

5. Wählen Sie Kabel (DVB-C) aus.

6. Wählen Sie Sendersuchlauf starten oder

Einstellungen für DVB-C-Einstellungen aus.

7. Drücken Sie gegebenenfalls mehrmals  $\rightarrow$ , um das Menü zu beenden.

#### Modus für Symbolrate

Wenn Ihnen Ihr Kabelanbieter keine bestimmte Symbolrate zum Installieren der Fernsehsender mitgeteilt hat, übernehmen Sie den bereits eingestellten Symbolratenmodus Automatisch.

Wenn Sie eine bestimmte Symbolrate erhalten haben, wählen Sie Manuell aus. Der mitgeteilte Wert ist jedoch vielleicht bereits in der Liste der voreingestellten Symbolraten enthalten. Wählen Sie Voreingestellte Symbolraten aus, um zu überprüfen, ob der Wert automatisch verfügbar ist.

### Symbolrate

Wenn für den Symbolratenmodus die Option Manuell eingestellt ist, können Sie die von Ihrem Kabelanbieter bereitgestellte Symbolrate eingeben. Verwenden Sie zur Eingabe die Zifferntasten.

#### Netzwerkfrequenz

Wenn für Frequenzsuche der Wert Schnell oder Erweitert eingestellt ist, können Sie die von Ihrem Kabelanbieter bereitgestellte Netzwerkfrequenz hier eingeben. Verwenden Sie zur Eingabe die Zifferntasten.

#### Frequenzsuche

Wählen Sie die Methode aus, die zur Sendersuche verwendet werden soll. Sie können die Schnellsuche auswählen und die voreingestellten Einstellungen übernehmen, die von den meisten Kabelanbietern in Ihrem Land verwendet werden.

Wenn mit dieser Methode keine Sender installiert werden oder Sender fehlen, können Sie eine Vollständige Suche durchführen. Diese Methode nimmt mehr Zeit für die Suche und Installation der Sender in Anspruch.

#### Netzwerk-ID

Wenn für Frequenzsuche der Wert Schnell eingestellt ist, können Sie die von Ihrem Kabelanbieter bereitgestellte Netzwerk-ID hier eingeben. Verwenden Sie zur Eingabe die Zifferntasten.

#### Digitale Sender

Wenn Sie wissen, dass Ihr Kabelanbieter keine digitalen Sender anbietet, können Sie die Suche nach digitalen Sendern überspringen. Wählen Sie Aus aus.

#### Analoge Sender

Wenn Sie wissen, dass Ihr Kabelanbieter keine analogen Sender anbietet, können Sie die Suche nach analogen Sendern überspringen. Wählen Sie Aus aus.

#### Ohne Beschränkung/Verschlüsselt

Wenn Sie über ein Abonnement und ein CAM (Conditional Access Module) für kostenpflichtige Fernsehdienste verfügen, wählen Sie Ohne Beschränkung + verschlüsselt aus. Wenn Sie kein Abonnement für kostenpflichtige Fernsehsender oder -Dienste abgeschlossen haben, können Sie Nur freie Sender auswählen.

#### Empfangsqualität

Sie können die Signalstärke und -qualität eines digitalen Senders prüfen. Wenn Sie eine eigene Antenne verwenden, können Sie durch Umstellen der Antenne den Empfang ggf. verbessern.

So überprüfen Sie die Empfangsqualität eines digitalen Senders:

1. Schalten Sie den Sender ein. 2. Drücken Sie A, wählen Sie Einstellung, und drücken Sie anschließend OK.

verfügbaren analogen Fernsehsender eingestellt sind.

3. Wählen Sie Sendereinstellungen aus, und drücken Sie OK.

4. Wählen Sie Senderinstallation > Digital: Empfangstest aus, und drücken Sie OK. 5. Wählen Sie Suchen aus, und drücken Sie OK. Für diesen Sender wird die digitale Frequenz angezeigt. 6. Wählen Sie erneut Suchen aus, und drücken Sie OK, um die Signalqualität dieser Frequenz zu prüfen. Das Testergebnis wird auf dem Bildschirm angezeigt. Sie können die die Antenne umstellen oder die Verbindungen überprüfen, um möglicherweise den Empfang zu verbessern.

7. Sie können auch selbst die Frequenz ändern. Wählen Sie die Frequenznummern eine nach der anderen aus, und verwenden Sie die Tasten (nach oben) oder  $\blacktriangledown$  (nach unten), um den Wert zu ändern. Wählen Sie Suchen aus, und drücken Sie OK, um den Empfang erneut zu testen.

### <span id="page-28-0"></span> $\overline{74}$ Manuelle Installation

Analoge Fernsehsender können nacheinander manuell eingestellt werden.

So installieren Sie analoge Sender manuell:

1. Drücken Sie A, wählen Sie Einstellung, und drücken Sie anschließend OK.

2. Wählen Sie Sendereinstellungen > Senderinstallation > Analog: Manuelle Einstellung, und drücken Sie OK.

### - System

Um das Fernsehsystem einzurichten, wählen Sie System aus, und drücken Sie OK.

Wählen Sie Ihr Land oder das Gebiet aus, in dem Sie sich derzeit befinden.

### - Sender suchen

Um einen Sender zu suchen, wählen Sie Sender suchen aus, und drücken Sie OK. Wählen Sie Suchen aus, und drücken Sie OK. Sie können auch selbst eine Frequenz eingeben. Wenn der Empfang schlecht ist, drücken Sie erneut Suchen. Wenn Sie den Sender speichern möchten, wählen Sie Fertig aus, und drücken Sie OK.

### - Feinabstimmung

Um eine Feinabstimmung für einen Sender durchzuführen, wählen Sie Feinabstimmung aus, und drücken Sie OK. Sie können die Feinabstimmung für den Sender mit ▲ oder ▼ durchführen. Wenn Sie einen Sender speichern möchten, wählen

Sie Fertig aus, und drücken Sie OK. - Shop

Sie können den Sender unter der derzeitigen Sendernummer oder unter einer neuen Sendernummer speichern.

Wählen Sie Aktuellen Sender speichern oder Als neuen Sender speichern aus.

Sie können diese Schritte wiederholen, bis alle

# <span id="page-29-0"></span>Senderinstallation - Satellit (Für PxK-Modelle)

### <span id="page-29-1"></span> $\overline{81}$

## Wiedergeben von Satellitensendern

So geben Sie Satellitensender wieder:

Drücken Sie , wählen Sie Satellit, und drücken Sie anschließend OK. Der Fernseher schaltet automatisch auf den Satellitensender, den Sie zuletzt gesehen haben.

### Wechseln des Senders

Um umzuschalten, drücken Sie **. Et +** oder **. Et +** Der Fernseher wechselt zum nächsten Sender in der ausgewählten Senderliste. Wenn Sie die Sendernummer kennen, können Sie die Zifferntasten auf der Fernbedienung verwenden. Wenn Sie zurück zum zuvor wiedergegebenen Sender wechseln möchten, drücken Sie $\leftarrow$ .

Sie können auch direkt über die Liste der Satellitensender einen Sender auswählen.

### <span id="page-29-2"></span> $\overline{82}$

## Liste der Satellitensender

### Informationen zur Senderliste

Wenn die Installation des Satelliten abgeschlossen ist, werden die Satellitensender in der Senderliste gespeichert. Sie können die Liste aller Sender anzeigen oder die Liste filtern, sodass nur Ihre bevorzugten Sender oder nur Radiosender angezeigt werden. Nach einer Senderaktualisierung finden Sie die neu hinzugefügten Sender in der Liste der neuen Sender.

Sie können einen Sender direkt aus einer der Listen auswählen. Die in der Senderliste ausgewählte Liste bestimmt die Sender, die Sie mit den Tasten = + und  $\mathbf{H} = -\mathbf{a}$ ufrufen.

<span id="page-29-3"></span>Sie können Sender nur in der Liste der bevorzugten Sender neu ordnen.

### Auswählen eines Listenfilters

Die in der Senderliste ausgewählte Liste bestimmt die Sender, die Sie mit den Tasten == + und == aufrufen.

So wählen Sie eine Senderliste aus:

1. Drücken Sie  $\bigtriangleup$ , wählen Sie Satellit, und drücken Sie anschließend OK.

2. Drücken Sie LIST , um die Senderliste zu öffnen. Die Liste wird geöffnet und zeigt die aktuellen Sender als Auswahl an.

3. Navigieren Sie nach oben, um Alle auszuwählen oder die Liste nach Favoriten, Radio, TV oder Neu zu filtern

### Optionen der Senderliste

So zeigen Sie alle Senderlistenoptionen für den aktuellen Sender an:

1. Wählen Sie bei geöffneter Senderliste "Alle" einen Sender aus, und drücken Sie = OPTIONS. 2. Wählen Sie die gewünschte Option aus, und drücken Sie OK.

Verfügbare Optionen für Satellitensender:

### - Satellit

Filtern Sie die Senderliste, sodass nur die Sender eines bestimmten Satelliten angezeigt werden, oder zeigen Sie die Sender aller Satelliten an.

### - Ohne Beschränkung/Verschlüsselt

Filtern Sie die Senderliste, sodass nur Sender ohne Beschränkung, nur verschlüsselte Sender oder beides angezeigt wird. Verschlüsselte Sender sind mit einem Schlüssel  $\bullet$  gekennzeichnet.

### - Sperre

Sie können einen Sender sperren. Wählen Sie zunächst einen Sender in der Liste aus, und drücken Sie  $\equiv$  OPTIONS . Wählen Sie dann Sperren aus. Sie müssen den 4-stelligen Code für die Kindersicherung eingeben. Gesperrte Sender sind mit einem Schloss gekennzeichnet.

### - Entriegeln

So entsperren Sie einen Sender: Wählen Sie zunächst einen gesperrten Sender in der Liste aus, und drücken Sie  $\equiv$  OPTIONS . Wählen Sie dann Entsperren aus. Sie müssen den 4-stelligen Code für die Kindersicherung eingeben.

### Bevorzugte Sender

Sie können Sender als bevorzugte Sender markieren. Ihre bevorzugten Satellitenprogramme werden in der Liste Favoriten der Satellitenprogrammliste gespeichert.

### Wiedergeben von bevorzugten Sendern

Richten Sie eine Liste der bevorzugten Sender ein, um ganz einfach zwischen den gewünschten Sendern zu wechseln. Sie können die Sender nur in dieser Liste nach Ihren Wünschen neu anordnen.

Wenn Sie nur mit  $\equiv$  + und  $\equiv$  - zwischen Ihren bevorzugten Sendern umschalten möchten, wählen Sie die Favoritenliste innerhalb der Senderliste aus, und schließen Sie dann die Senderliste.

<span id="page-30-0"></span>Es sind zwei Favoritenlisten verfügbar, eine für Fernsehsender und eine für Satellitensender.

### Einrichten der Favoritenliste

So erstellen Sie eine Liste Ihrer bevorzugten Sender:

1. Drücken Sie beim Fernsehen die Taste = LIST, um die Senderliste zu öffnen.

2. Wählen Sie die Liste Favoriten aus.

3. Der Fernseher fordert Sie direkt auf, Sender hinzuzufügen. Drücken Sie OK. Um zu vermeiden, dass Sie die Liste später neu ordnen müssen, wählen Sie die Sender in der Reihenfolge aus, in der sie in der Liste angezeigt werden sollen.

4. Um der Favoritenliste einen Sender hinzuzufügen, wählen Sie den Sender aus, und drücken Sie OK. Sie können dann einen anderen Sender auswählen, um ihn als Favorit hinzuzufügen.

5. Um den Vorgang zu beenden, drücken Sie ...

### Hinzufügen und Entfernen von bevorzugten Sendern

So fügen Sie der Favoritenliste Programme hinzu bzw. entfernen sie:

1. Drücken Sie beim Fernsehen = LIST, um die Senderliste zu öffnen.

2. Wählen Sie den Sender, der als Favorit gekennzeichnet werden soll, und drücken  $Sie \equiv$  OPTIONS.

3. Wählen Sie Favoriten hinzufügen aus, und drücken Sie OK. Der ausgewählte Sender wird mit einem gekennzeichnet.

4. Um den Vorgang zu beenden, drücken Sie  $\rightarrow$ . Die Sender werden der Favoritenliste hinzugefügt.

Um einen Sender aus der Favoritenliste zu löschen, wählen Sie Favoriten entfernen, und drücken Sie OK.

### Neues Ordnen der bevorzugten Sender

Sie können Sender nur in der Favoritenliste sortieren.

1. Markieren Sie in der Senderliste Favoriten den Sender, den Sie neu sortieren möchten.

2. Drücken Sie - (grün).

3. Wählen Sie den Sender, den Sie neu sortieren möchten, und drücken Sie OK.

4. Drücken Sie die Navigationstasten, um den markierten Sender an eine andere Position zu verschieben, und drücken Sie dann OK.

### $\overline{84}$ Sperren von Satellitensendern

### Sperren von Sendern

Wenn Sie nicht möchten, dass Kinder einen bestimmten Sender ansehen, können Sie diesen Sender sperren. Um einen gesperrten Sender wiederzugeben, müssen Sie den Code für die Kindersicherung eingeben. Sie können keine Sendungen von angeschlossenen Geräten sperren.

So sperren Sie einen Sender:

1. Drücken Sie beim Fernsehen= LIST, um die Senderliste zu öffnen.

2. Wählen Sie in einer beliebigen Liste den Sender aus, den Sie sperren möchten.

3. Drücken Sie **= OPTIONS**, und wählen Sie dann Sender sperren aus. In den Senderlisten werden gesperrte Sender mit einem Schloss gekennzeichnet.

Um einen Sender zu entsperren, wählen Sie ihn in der Senderliste aus, und wählen Sie dann die Option Programm entsperren aus. Sie müssen den Code für die Kindersicherung eingeben.

### Verwenden einer Altersfreigabe

Damit Kinder keine Sendungen sehen, die für ihr Alter ungeeignet sind, können Sie eine Altersfreigabe festsetzen.

Einige digitale Sendeanstalten haben eine Altersfreigabe in ihre Sendungen integriert. Wenn die Freigabe gleich oder höher als das eingegebene Alter Ihres Kindes ist, wird die entsprechende Sendung gesperrt.

Um ein gesperrtes Programm wiederzugeben, müssen Sie den Code für die Kindersicherung eingeben. Die Altersfreigabe ist für alle Sender eingestellt.

So legen Sie eine Altersfreigabe fest:

1. Drücken Sie A, wählen Sie Einstellung, und drücken Sie anschließend OK.

2. Wählen Sie Satelliteneinst. > Kindersicherung > Altersfreigabe aus, und drücken Sie OK.

3. Geben Sie den vierstelligen Kindersicherungscode ein. Wenn Sie noch keinen Code festgelegt haben, wählen Sie Code einstellen aus, und drücken Sie OK. Geben Sie einen vierstelligen Kindersicherungscode ein, und bestätigen Sie Ihre Eingabe. Sie können jetzt eine Altersfreigabe festlegen.

4. Legen Sie das Alter fest, und drücken Sie OK. 5. Drücken Sie gegebenenfalls mehrmals  $\leftrightarrow$ , um das Menü zu beenden.

6. Um die elterliche Altersfreigabe zu deaktivieren, wählen Sie als Alterseinstellung Keine aus.

Zum Aufheben der Programmsperre wird der Code abgefragt. Für einige Sendeanstalten/Anbieter werden nur Sendungen mit einer höheren Altersfreigabe gesperrt.

### Kindersicherungscode

Sie können den Kindersicherungscode einstellen oder ändern.

So legen Sie den Sperrcode fest oder ändern den aktuellen Code:

1. Drücken Sie  $\bigwedge$ , wählen Sie Einstellung, und drücken Sie anschließend OK.

2. Wählen Sie Satelliteneinst. > Kindersicherung > Code einstellen oder Code ändern aus, und drücken Sie OK.

3. Wenn Sie bereits einen Code eingestellt haben, geben Sie den aktuellen Kindersicherungscode und dann zwei Mal den neuen Code ein.

Der neue Code ist nun eingestellt.

### Sie haben Ihren Kindersicherungscode vergessen?

Wenn Sie Ihren Code vergessen haben, können Sie den aktuellen Code umgehen und einen neuen Code eingeben.

1. Drücken Sie  $\bigwedge$ , wählen Sie Einstellung, und drücken Sie anschließend OK.

2. Wählen Sie Satelliteneinst. > Kindersicherung > Code ändern aus, und drücken Sie OK.

3. Geben Sie den vorrangigen Code 8888 ein.

<span id="page-31-0"></span>4. Geben Sie jetzt einen neuen Kindersicherungscode ein, und geben Sie ihn zur Bestätigung erneut ein.

### $\overline{8.5}$ Satelliteninstallation

### Informationen zum Installieren von Satelliten

Dieser Fernseher verfügt über einen integrierten DVB-S/DVB-S2-Satellitenreceiver. Schließen Sie das Kabel Ihrer Parabolantenne direkt an den Fernseher an. Verwenden Sie ein Koaxialkabel, das sich zum Anschluss einer Parabolantenne eignet. Stellen Sie vor der Installation sicher, dass die Parabolantenne korrekt ausgerichtet ist.

#### Bis zu vier Satelliten

Sie können auf diesem Fernseher bis zu vier Satelliten (4 LNBs) installieren. Wählen Sie die genaue Anzahl der zu installierenden Satelliten bei Beginn der Installation aus. Dies beschleunigt die Installation.

### Unicable

Sie können ein Unicable-System verwenden, um die Parabolantenne mit dem Fernseher zu verbinden. Wählen Sie zu Beginn der Installation aus, ob Sie Satelliten für ein Unicable-System bzw. für einen oder zwei Satelliten installieren.

### Starten der Installation

Sie können Ihre Satelliten bei der Ersteinrichtung des Fernsehers installieren. Wenn Sie nur Satellitensender ansehen möchten, können Sie die Installation der Fernsehsender überspringen.

Sie können jederzeit eine neue Satelliteninstallation über das Menü "Konfiguration" starten.

So installieren Sie Satellitensender:

1. Drücken Sie  $\bigwedge$ , wählen Sie Einstellung, und drücken Sie anschließend OK.

2. Wählen Sie Satellitensuche aus, und drücken Sie OK.

3. Wählen Sie Satelliten installieren, und drücken Sie OK.

4. Auf dem Fernseher wird die aktuelle

Installationseinstellung angezeigt. Wenn die aktuelle Einstellung der gewünschten Satelliteninstallation entspricht, können Sie mit der Suche nach Satelliten beginnen. Wählen Sie Suchen aus, und drücken Sie OK. Fahren Sie mit Schritt 5 fort. Wenn die aktuelle Einstellung der gewünschten Satelliteninstallation nicht entspricht, wählen Sie Einstellungen aus, und drücken Sie OK. Fahren Sie mit Schritt 4b fort.

4b - Wählen Sie im Menü "Einstellungen" die genaue Anzahl der Satelliten aus, die Sie installieren möchten. Wenn Sie eine Unicable-Konfiguration verwenden, wählen Sie je nach Anzahl der zu installierenden

Satelliten Unicable für 1 Satelliten oder Unicable für 2 Satelliten aus. Wählen Sie die gewünschte Einstellung aus, und drücken Sie OK. 4c. Sobald Sie die genaue Anzahl an Satelliten eingestellt oder die Unicable-Einstellungen abgeschlossen haben, wählen Sie Suchen aus, und drücken Sie OK.

5. Der Fernseher sucht nach innerhalb der Ausrichtung Ihrer Parabolantenne verfügbaren Satelliten. Dies kann einige Minuten in Anspruch nehmen. Wenn ein Satellit gefunden wurde, werden sein Name und die Empfangsstärke auf dem Bildschirm angezeigt. Wenn ein Senderpaket für einen der gefundenen Satelliten verfügbar ist, können Sie das gewünschte Paket auswählen. 6. Um die Sender der gefundenen Satelliten zu installieren, wählen Sie Installieren aus, und drücken Sie OK. Der Fernseher zeigt die Anzahl der gefundenen Sender und Radiosender an. 7. Um die Satelliteneinstellungen, alle Satellitenprogramme und alle Satellitenradiosender zu speichern, wählen Sie Beenden aus, und drücken Sie OK.

### Einstellungen für die Satelliteninstallation

Die Einstellungen für die Satelliteninstallation sind je nach Land voreingestellt. Diese Einstellungen bestimmen, wie der Fernseher Satelliten und Sender sucht und installiert. Sie können diese Einstellungen jederzeit ändern.

So ändern Sie die Einstellungen für die Satelliteninstallation:

1. Starten Sie die Satelliteninstallation.

2. Wählen Sie auf dem Bildschirm, auf dem Sie nach Satelliten suchen können, Einstellungen aus, und drücken Sie OK.

3. Wählen Sie die Anzahl der zu installierenden Satelliten oder eines der Unicable-Systeme aus. Wenn Sie sich für Unicable entscheiden, können Sie die Benutzerbandnummern auswählen und für jeden Tuner die Benutzerbandfrequenzen eingeben. 4. Wenn Sie fertig sind, wählen Sie Weiter aus, und drücken Sie OK.

5. Drücken Sie im Menü "Einstellungen" die Farbtaste

Fertig, um zum Bildschirm zurückzukehren und nach Satelliten zu suchen.

### Transponder zur Zielsuche und LNB

In einigen Ländern können Sie für Transponder zur Zielsuche und die einzelnen LNBs spezielle Experteneinstellungen vornehmen. Verwenden oder ändern Sie diese Einstellungen nur, wenn die normale Einrichtung fehlschlägt. Wenn Sie über keine standardmäßige Satelliten-Ausrüstung verfügen, können Sie diese Einstellungen verwenden, um die

Standardeinstellungen zu ändern. Einige Anbieter geben Ihnen möglicherweise einige Transponderoder LNB-Werte, die Sie hier eingeben können.

### Senderpakete

Satellitenanbieter können Senderpakete anbieten, in denen Sender ohne Beschränkung gebündelt werden und die eine auf ein bestimmtes Land zugeschnittene Zusammenstellung enthalten. Einige Satelliten bieten abonnierbare Pakete an, die kostenpflichtige Sender enthalten.

Wenn Sie ein Abonnementpaket auswählen, fordert der Fernseher Sie möglicherweise auf, eine Schnellinstallation oder vollständige Installation auszuwählen.

Wählen Sie Nur Sender von Satellitenanbietern aus, um nur die Sender des Pakets zu installieren, oder Alle Satellitensender, um das Paket sowie alle anderen verfügbaren Sender zu installieren. Wir empfehlen die schnelle Installation für Abonnement-Pakete. Wenn Sie über weitere Satelliten verfügen, die nicht im Abonnement-Paket enthalten sind, empfehlen wir eine vollständige Installation. Alle installierten Sender werden in der Senderliste "Alle" aufgeführt.

Wenn Sie ein Abonnementpaket auswählen, fordert der Fernseher Sie möglicherweise auf, eine Schnellinstallation oder vollständige Installation auszuwählen.

Wählen Sie Schnell aus, um nur die Sender des Pakets zu installieren, oder Vollständig, um das Paket sowie alle anderen verfügbaren Sender zu installieren. Wir empfehlen die schnelle Installation für Abonnement-Pakete. Wenn Sie über weitere Satelliten verfügen, die nicht im Abonnement-Paket enthalten sind, empfehlen wir eine vollständige Installation. Alle installierten Sender werden in der Senderliste "Alle" aufgeführt.

### Unicable-Konfiguration

### Das Unicable-System

Sie können ein Unicable-System verwenden, um die Parabolantenne mit dem Fernseher zu verbinden. Ein Unicable-System verwendet ein Kabel, um die Parabolantenne mit allen Satellitenempfängern im System zu verbinden. Unicable wird in der Regel in Mehrfamilienhäusern verwendet. Wenn Sie ein Unicable-System verwenden, fordert Sie der Fernseher während der Installation auf, eine Benutzerbandnummer und die entsprechende Frequenz zuzuweisen. Sie können auf diesem Fernseher einen oder zwei Satelliten mit Unicable installieren.

Wenn nach der Unicable-Installation einige Sender fehlen, kann das daran liegen, dass zeitgleich eine andere Installation auf dem Unicable-System durchgeführt wurde. Führen Sie die Installation erneut durch, um die fehlenden Sender zu installieren.

#### Benutzerbandnummer

In einem Unicable-System muss jeder angeschlossene Satellitenreceiver nummeriert sein (z. B. 0, 1, 2 oder 3 usw.).

Sie finden die verfügbaren Benutzerbänder und ihre Nummern auf dem Unicable-Umschalter. Benutzerband wird auch manchmal mit "UB" abgekürzt. Es gibt Unicable-Umschalter, die vier oder acht Benutzerbänder enthalten. Wenn Sie in den Einstellungen "Unicable" auswählen, fordert der Fernseher Sie auf, die eindeutige

Benutzerbandnummer für den integrierten Satellitenreceiver zuzuweisen. Ein Satellitenreceiver kann nicht dieselbe Benutzerbandnummer wie ein anderer Satellitenreceiver im Unicable-System haben.

#### Benutzerbandfrequenz

Abgesehen von der eindeutigen Benutzerbandnummer benötigt der integrierte Satellitenreceiver die Frequenz der ausgewählten Benutzerbandnummer. Diese Frequenzen werden meist neben der Benutzerbandnummer auf dem

### Automatische Senderaktualisierung

Wenn Sie digitale Sender empfangen, können Sie den Fernseher so einstellen, dass die Liste automatisch mit neuen Sendern aktualisiert wird. Sie können die Senderaktualisierung jedoch auch manuell starten.

#### Automatische Senderaktualisierung

Unicable-Umschalter angezeigt.

Täglich um 6 Uhr morgens aktualisiert der Fernseher die Sender und speichert neu hinzugekommene Sender. Neue Sender werden in der Senderliste "Alle" und in der Senderliste "Neu" gespeichert. Leere Sender werden gelöscht.

Wenn neue Sender gefunden oder vorhandene Sender aktualisiert oder entfernt werden, wird beim Einschalten des Fernsehers eine Nachricht eingeblendet. Der Fernseher muss sich im Standby-Modus befinden, um Sender automatisch zu aktualisieren.

So schalten Sie die Meldung beim Start aus:

drücken Sie anschließend OK.

2. Wählen Sie Satelliteneinst. aus, und drücken Sie OK.

3. Wählen Sie Senderinstallation > Senderaktual.nachricht > Aus.

So schalten Sie die automatische Senderaktualisierung aus:

1. Drücken Sie  $\bigwedge$ , wählen Sie Einstellung, und drücken Sie anschließend OK. 2. Wählen Sie Satelliteneinst. aus, und drücken Sie OK. 3. Wählen Sie Senderinstallation > Autom.

Senderaktualisierung > Aus.

Starten der Aktualisierung

So starten Sie die Aktualisierung manuell:

1. Drücken Sie A, wählen Sie Einstellung, und drücken Sie anschließend OK. 2. Wählen Sie Satellitensuche aus, und drücken Sie OK.

3. Wählen Sie Sender aktualisieren aus, und befolgen Sie die Anweisungen auf dem Bildschirm. Die Aktualisierung kann einige Minuten in Anspruch nehmen.

In einigen Ländern erfolgt die automatische Senderaktualisierung während der Programmwiedergabe oder wenn sich der Fernseher im Standby-Modus befindet.

### Manuelle Senderaktualisierung

Sie können den Fernseher so einrichten, dass nur die Sender eines bestimmten Satelliten aktualisiert werden.

So markieren Sie zu aktualisierende Satelliten:

1. Drücken Sie  $\bigwedge$ , wählen Sie Einstellung, und drücken Sie anschließend OK.

2. Wählen Sie Satelliteneinst. aus, und drücken Sie OK.

3. Wählen Sie Senderinstallation > Option zur automatischen Aktualisierung aus, und drücken Sie OK.

4. Wählen Sie in der Liste der Satelliten einen Satelliten aus, und drücken Sie OK, um diesen zu kennzeichnen bzw. dessen Kennzeichnung aufzuheben.

In einigen Ländern erfolgt die automatische Senderaktualisierung während der Programmwiedergabe oder wenn sich der Fernseher im Standby-Modus befindet.

1. Drücken Sie  $\bigwedge$ , wählen Sie Einstellung, und

### Hinzufügen von Satelliten

Sie können Ihrer aktuellen Satelliteninstallation einen weiteren Satelliten hinzufügen. Die installierten Satelliten und ihre Sender bleiben dabei unverändert. Einige Satellitenanbieter unterstützen jedoch das Hinzufügen eines Satelliten nicht.

Der zusätzliche Satellit sollte als Zusatz betrachtet werden. Es handelt sich dabei weder um Ihr Hauptsatellitenabonnement noch um den Hauptsatelliten, dessen Senderpaket Sie nutzen. In der Regel fügen Sie einen vierten Satelliten hinzu, wenn Sie bereits drei Satelliten installiert haben. Wenn Sie vier Satelliten installiert haben, sollten Sie zunächst einen davon entfernen, bevor Sie einen neuen Satelliten hinzufügen.

### Einstellungen

Wenn Sie derzeit nur einen oder zwei Satelliten installiert haben, gestatten die aktuellen Installationseinstellungen das Hinzufügen eines zusätzlichen Satelliten möglicherweise nicht. Wenn Sie die Installationseinstellungen ändern müssen, ist die komplette Satelliteninstallation neu durchzuführen. Sie können Satellit hinzufügen nicht verwenden, wenn eine Änderung der Einstellungen erforderlich ist.

So fügen Sie einen Satelliten hinzu:

1. Drücken Sie **A**, wählen Sie Einstellung, und drücken Sie anschließend OK.

2. Wählen Sie Satellitensuche aus, und drücken Sie OK.

3. Wählen Sie Satellit hinzufügen aus, und drücken Sie OK. Die verfügbaren Satelliten werden angezeigt. 4. Wählen Sie Hinzufügen aus, und drücken Sie OK. Der Fernseher sucht nach neuen Satelliten.

5. Wenn der Fernseher einen oder mehrere Satelliten gefunden hat, wählen Sie Installieren aus, und drücken Sie OK. Der Fernseher installiert die Sender der gefundenen Satelliten.

6. Um die Sender und Radiosender zu speichern, wählen Sie Beenden aus, und drücken Sie OK.

### Entfernen eines Satelliten

Sie können einen oder mehrere Satelliten aus der aktuellen Installation entfernen. Dabei werden der Satellit und alle seine Sender entfernt. Einige Satellitenanbieter gestatten das Entfernen eines Satelliten jedoch nicht.

So entfernen Sie Satelliten:

1. Drücken Sie **A**, wählen Sie Einstellung, und drücken Sie anschließend OK.

2. Wählen Sie Satellitensuche aus, und drücken Sie OK.

3. Wählen Sie Satellit entfernen aus, und drücken Sie

OK. Die verfügbaren Satelliten werden angezeigt. 4. Verwenden Sie die Pfeiltasten, um den zu entfernenden Satelliten auszuwählen. 5. Drücken Sie OK, um einen Satelliten zum Entfernen zu kennzeichnen. Drücken Sie erneut OK, um die Markierung aufzuheben. 6. Wählen Sie Entfernen, und drücken Sie OK zur Bestätigung. Die Satelliten werden entfernt. 7. Wählen Sie Beenden aus, und drücken Sie OK, um "Satelliten entfernen" zu schließen.

### Manuelle Installation

Die manuelle Installation ist für erfahrene Benutzer vorgesehen.

Sie können die manuelle Installation verwenden, um schnell neue Satelliten von einem Satellitentransponder hinzuzufügen. Sie müssen die Frequenz und Polarisierung des Transponders kennen. Der Fernseher installiert alle Sender dieses Transponders. Wenn der Transponder zuvor schon installiert war, werden alle Sender (sowohl die

vorherigen als auch die neuen) an das Ende der Senderliste "Alle" verschoben.

Sie können die manuelle Installation nicht verwenden, wenn Sie die Anzahl der Satelliten ändern müssen. In diesem Fall müssen Sie eine vollständige Installation über "Satelliten installieren" durchführen.

So installieren Sie einen Transponder:

1. Drücken Sie A, wählen Sie Einstellung, und drücken Sie anschließend OK. 2. Wählen Sie Satelliteneinst. aus, und drücken Sie

OK.

3. Wählen Sie Senderinstallation > Manuelle Installation aus, und drücken Sie OK.

4. Wenn Sie mehr als einen Satelliten installiert haben, wählen Sie das LNB aus, für das Sie Sender hinzufügen möchten.

5. Legen Sie die erforderliche Polarisation fest. Wenn Sie für den Modus für Symbolrate Manuell einstellen, können Sie die Symbolrate unter Symbolrate manuell eingeben.

6. Drücken Sie den Pfeil ▲ (nach oben) oder (nach unten), um die Frequenz anzupassen, und wählen Sie Fertig aus.

7. Wählen Sie Suchen aus, und drücken Sie OK. Die Signalstärke wird auf dem Bildschirm angezeigt. 8. Wenn Sie die Sender auf einem neuen Transponder speichern möchten, wählen Sie Speichern aus, und drücken Sie OK.

### Sprachen und Audio

### Bevorzugte Sprachen und Untertitel

Satellitensender können unterschiedliche Audiosprachen, Untertitelsprachen oder Videotextsprachen bereitstellen. Sie können den Fernseher so einrichten, dass er automatisch die Sprache, Untertitelsprache oder Videotextsprache zu Ihrer bevorzugten Sprache ändert, falls diese Sprache für den Sender oder die Teletextseiten verfügbar ist.

So legen Sie Ihre bevorzugte Sprache fest: 1. Drücken Sie  $\bigwedge$ , wählen Sie Einstellung, und drücken Sie anschließend OK.

2. Wählen Sie Satelliteneinst. aus, und drücken Sie OK.

<span id="page-35-0"></span>3. Wählen Sie Sprachen aus, und drücken Sie OK. Wählen Sie die gewünschte Einstellung aus.

4. Drücken Sie gegebenenfalls mehrmals  $\rightarrow$ , um das Menü zu beenden.

#### Audio-Beschreibung

#### Lautsprecher/Kopfhörer

Sie können auswählen, wo die Audiokommentare ausgegeben werden sollen: nur über die Lautsprecher des Fernsehers, nur über die Kopfhörer oder über beide Ausgänge.

So wählen Sie Lautsprecher/Kopfhörer aus: 1. Drücken Sie **A**, wählen Sie Einstellung, und drücken Sie anschließend OK.

2. Wählen Sie Satelliteneinst. > Sprachen > Audio-Beschreibung > Lautsprecher/Kopfhörer aus, und drücken Sie OK.

3. Wählen Sie Lautsprecher, Kopfhörer oder Lautsprecher + Kopfhörer aus, und drücken Sie OK. 4. Drücken Sie gegebenenfalls mehrmals  $\leftrightarrow$ , um das Menü zu beenden.

### Soundeffekte

Bei einigen Audiokommentaren können zusätzliche Soundeffekte, wie Stereo oder Ausklingen, verfügbar sein.

So schalten Sie Soundeffekte (sofern vorhanden) ein: 1. Drücken Sie  $\bigwedge$ , wählen Sie Einstellung, und drücken Sie anschließend OK.

2. Wählen Sie Satelliteneinst. > Sprachen > Audio-Beschreibung > Audioeffekte aus, und drücken Sie OK.

3. Wählen Sie Ein oder Aus, und drücken Sie OK. 4. Drücken Sie gegebenenfalls mehrmals  $\rightarrow$ , um das Menü zu beenden.

### Sprache

Die Audiokommentare können auch Untertitel für die gesprochenen Worte enthalten.

So schalten Sie diese Untertitel (sofern vorhanden) ein:

1. Drücken Sie **A**, wählen Sie Einstellung, und drücken Sie anschließend OK.

2. Wählen Sie Satelliteneinst. > Sprachen > Audio-Beschreibung > Sprache aus, und drücken Sie OK. 3. Wählen Sie Beschreibend (Audio) oder Untertitel aus, und drücken Sie OK.

4. Drücken Sie gegebenenfalls mehrmals  $\rightarrow$ , um das Menü zu beenden.

### $86$

## Probleme mit Satelliten

Der Fernseher kann die gewünschten Satelliten nicht finden oder der Fernseher installiert den gleichen Satelliten zwei Mal

- Stellen Sie sicher, dass die richtige Anzahl an Satelliten zu Beginn der Installation ausgewählt wurde. Sie können den Fernseher so einrichten, dass er nach einem, zwei oder drei/vier Satelliten sucht.

### Ein Doppel-LNB kann keinen zweiten Satelliten finden

- Wenn der Fernseher einen Satelliten findet, aber keinen zweiten Satelliten finden kann, drehen Sie die Parabolantenne um ein paar Grad. Richten Sie die Parabolantenne so aus, dass sie das stärkste Signal für den ersten Satelliten empfängt. Überprüfen Sie die Signalstärkeanzeige für den ersten Satelliten auf dem Bildschirm. Sobald der erste Satellit auf das stärkste Signal eingestellt ist, wählen Sie "Erneut suchen" aus, um den zweiten Satelliten zu finden. Stellen Sie sicher, dass in den Einstellungen "Zwei Satelliten" festgelegt ist.

### Das Problem konnte durch die Änderung der Installationseinstellungen nicht behoben werden

- Alle Einstellungen, Satelliten und Sender werden erst am Ende der Installation gespeichert, wenn Sie den Vorgang fertigstellen.

### Alle Satellitenprogramme sind verschwunden

- Wenn Sie ein Unicable-System verwenden, stellen Sie sicher, dass Sie dem Satellitenreceiver in den Unicable-Einstellungen eine eindeutige Benutzerbandnummer zugewiesen haben. Es kann sein, dass ein anderer Satellitenreceiver dieselbe Benutzerbandnummer verwendet.

### Einige Satellitenprogramme scheinen aus der Senderliste verschwunden zu sein

- Wenn einige Satellitensender verschwunden oder in

der Senderliste nicht vorhanden zu sein scheinen, hat der Satellitenanbieter die Transponderposition für diese Sender möglicherweise geändert. Um die Senderliste wiederherzustellen, können Sie versuchen, das Senderpaket zu aktualisieren.

#### Ein Satellit kann nicht entfernt werden

- Abonnementpakete gestatten das Entfernen eines Satelliten nicht. Um den Satelliten zu entfernen, müssen Sie erneut eine vollständige Installation durchführen und ein anderes Paket auswählen.

#### Der Empfang ist manchmal schlecht

- Vergewissern Sie sich, dass die Parabolantenne fest montiert ist. Starke Winde können an der Antenne rütteln.

- Schneefall und Regen können den Empfang beeinträchtigen.

## <span id="page-37-0"></span>9 TV-Guide

### <span id="page-37-1"></span> $\overline{91}$

## Was wird benötigt?

Im TV Guide sehen Sie die aktuellen und kommenden Fernsehsendungen Ihrer Sender. Je nachdem, woher der TV-Guide seine Daten bezieht, werden analoge und digitale Sender oder nur digitale Sender angezeigt. Nicht alle Sender stellen Daten für den TV Guide bereit.

Der Fernseher kann TV-Guide-Daten von auf dem Fernseher installierten Sendern sammeln (z. B. von Sendern, die Sie über "Watch TV" (Fernsehen) ansehen). Der Fernseher kann keine TV-Guide-Daten von Sendern sammeln, die über einen digitalen Receiver empfangen werden.

<span id="page-37-2"></span>9.2

## Verwenden des TV-Guide

### Öffnen des TV-Guide

Um den TV-Guide zu öffnen, drücken Sie  $:=$ TV **GUIDE** 

Drücken Sie zum Beenden erneut : TV GUIDE.

Wenn Sie den TV Guide das erste Mal öffnen, durchsucht der Fernseher alle Sender nach Programminformationen. Dies kann einige Minuten dauern. Die Daten des TV Guide werden auf dem Fernseher gespeichert.

### Einschalten eines Programms

### Schalten zu einer Sendung

Vom TV-Guide aus können Sie zu einer derzeit ausgestrahlten Sendung schalten.

Wählen Sie mithilfe der Pfeiltasten eine Sendung aus. Der Name der Sendung wird markiert.

Navigieren Sie nach rechts, um die Sendungen anzuzeigen, die später an diesem Tag ausgestrahlt werden.

Um zu einer anderen Sendung (einem anderen Sender) zu wechseln, wählen Sie die entsprechende Sendung aus, und drücken Sie OK.

### Anzeigen von Informationen zur Sendung

Um Informationen zur ausgewählten Sendung anzuzeigen, drücken Sie **@ INFO**.

### Tag ändern

Im TV-Guide werden alle Sendungen angezeigt, die in den nächsten, maximal 8 Tagen, ausgestrahlt werden.

Wenn die Daten des TV Guide von der Sendeanstalt bereitgestellt werden, können Sie === + drücken, um das Programm für einen der nächsten Tage

anzuzeigen. Drücken Sie **:::** -, um zum vorherigen Tag zurückzukehren.

Als Alternative können Sie  $\rightleftarrows$  OPTIONS drücken und Tag ändern auswählen.

Wählen Sie Vorheriger Tag, Heute oder Nächster Tag aus, und drücken Sie OK, um den gewünschten Tag auszuwählen.

### Aktivieren einer Erinnerung

Sie können eine Erinnerung für eine Sendung einrichten. Eine Meldung benachrichtigt Sie, sobald Ihre Sendung beginnt. Sie können dann direkt zum entsprechenden Sender wechseln.

Im TV-Guide werden Sendungen, für die eine Erinnerung eingerichtet wurde, mit @ (Uhr) markiert.

So richten Sie eine Erinnerung ein:

1. Drücken Sie : TV GUIDE, und wählen Sie eine kommende Sendung aus.

2. Drücken Sie = OPTIONS.

3. Wählen Sie Erinnerung festl. aus, und drücken Sie OK.

So löschen Sie eine Erinnerung:

1. Drücken Sie : TV GUIDE, und wählen Sie eine Sendung aus, für die Sie eine Erinnerung eingerichtet haben.

2. Drücken Sie = OPTIONS.

3. Wählen Sie Erinnerung lösch. aus, und drücken Sie OK.

### Nach Genre suchen

Sofern entsprechende Daten zur Verfügung stehen, können Sie das Fernsehprogramm nach Genre durchsuchen, wie Filme, Sport usw.

Um Sendungen nach Genre zu suchen, drücken Sie OPTIONS , und wählen Sie Nach Genre suchen aus.

Wählen Sie ein Genre aus, und drücken Sie OK. Es wird eine Liste der gefundenen Sendungen angezeigt.

### Erinnerungsliste

Sie können Ihre eingerichteten Erinnerungen als Liste anzeigen.

### Erinnerungsliste

So öffnen Sie die Erinnerungsliste:

1. Drücken Sie :== TV GUIDE.

2. Drücken Sie die Farbtaste - Aufnahmen.

3. Wählen Sie oben im

Bildschirm @ Vorprogrammiert aus, und drücken Sie OK.

4. Wählen Sie in der Liste der vorprogrammierten Aufnahmen und Erinnerungen die

Registerkarte Erinnerungen aus, und drücken Sie OK, um nur die Erinnerungen anzuzeigen. 5. Drücken Sie die Farbtaste Entfernen , um die ausgewählte Erinnerung zu entfernen. Drücken Sie die Farbtaste Aufnahme , um die ausgewählte Sendung aufzunehmen.

### Einrichten von Aufnahmen

Sie können über den TV-Guide Aufnahmen einrichten\*.

Im TV Guide wird ein aufzunehmendes Programm mit gekennzeichnet.

Um die Aufnahmeliste anzuzeigen, drücken Sie Aufnahmen . Ein Programm, das zur Aufnahme programmiert ist, wird mit einem  $\bullet$  (roten Punkt) vor dem Programmnamen gekennzeichnet.

So nehmen Sie eine Sendung auf:

1. Drücken Sie : TV GUIDE, und wählen Sie eine kommende oder laufende Sendung aus. 2. Drücken Sie die Farbtaste **- Aufnahme**.

So brechen Sie eine Aufnahme ab:

1. Drücken Sie : TV GUIDE, und wählen Sie die Sendung aus, für die Sie eine Aufnahme eingerichtet haben.

2. Drücken Sie die Farbtaste - Aufn. löschen.

## <span id="page-39-0"></span> $\overline{10}$ Aufnehmen und Pause TV

### <span id="page-39-1"></span> $10.1$

## Aufnehmen

### Was wird benötigt?

Sie können eine digitale Fernsehübertragung aufnehmen und später ansehen.

Zum Aufnehmen einer Fernsehsendung benötigen Sie Folgendes:

- eine verbundene USB-Festplatte, die auf diesem Fernseher formatiert wurde

- digitale Fernsehsender auf diesem Fernseher

- Senderinformationen für den am Bildschirm angezeigten TV Guide

- eine zuverlässige Einstellung der Uhrzeit. Wenn Sie die Uhrzeit des Fernsehers manuell einstellen, kann bei der Aufnahme möglicherweise ein Fehler auftreten.

Sie können keine Aufnahme starten, wenn Sie Pause TV verwenden.

Einige digitale Fernsehanbieter erlauben die Senderaufnahme nicht.

### Aufnehmen einer Sendung

### Jetzt aufnehmen

Um die derzeit wiedergegebene Sendung aufzunehmen, drücken Sie auf der Fernbedienung (Aufnahme). Die Aufnahme wird sofort gestartet.

Um die Aufnahme zu beenden, drücken Sie (Stopp).

Wenn TV-Guide-Daten verfügbar sind, wird die derzeit wiedergegebene Sendung ab dem Moment aufgenommen, zu dem Sie die Aufnahmetaste gedrückt haben, bis die Sendung zu Ende ist. Wenn keine TV-Guide-Daten verfügbar sind, wird die Aufnahme nur 30 Minuten durchgeführt. Sie können das Ende der Aufnahme in der Liste der Aufnahmen anpassen.

#### Programmieren von Aufnahmen

Sie können die Aufnahme von Sendungen programmieren, die noch am selben Tag oder einige Tage später (bis zu 8 Tage später) ausgestrahlt

werden. Der Fernseher verwendet die Daten aus dem TV-Guide für den Beginn und das Ende der Aufnahme.

So nehmen Sie eine Sendung auf:

1. Drücken Sie := TV GUIDE.

2. Wählen Sie im TV-Guide den Sender und die aufzunehmende Sendung aus. Drücken Sie > (nach rechts) oder (nach links), um durch die Sendungen eines Senders zu blättern. Drücken Sie die Farbtaste - Tag, um den gewünschten Tag auszuwählen.

3. Drücken Sie bei markierter Sendung die Farbtaste Aufnahme . Die Aufnahme der Sendung ist nun programmiert. Wenn Aufnahmen programmiert werden, die sich zeitlich überschneiden, wird automatisch eine Warnmeldung eingeblendet. Wenn Sie eine Aufnahme programmieren möchten, die in Ihrer Abwesenheit erfolgen soll, muss der Fernseher im Standby-Modus und die USB-Festplatte eingeschaltet bleiben.

#### Liste der Aufnahmen

Sie können Ihre Aufnahmen in der Liste der Aufnahmen anzeigen und verwalten. Neben der Liste der Aufnahmen gibt es eine separate Liste für geplante Aufnahmen und Erinnerungen.

So öffnen Sie die Liste der Aufnahmen:

#### 1. Drücken Sie :== TV GUIDE

2. Drücken Sie die Farbtaste - Aufnahmen. 3. Wählen Sie in der Liste der Aufnahmen die Registerkarten Neu, Angesehen oder Abgelaufen aus, und drücken Sie OK, um Ihre Ansicht filtern. 4. Wenn eine Aufnahme in der Liste ausgewählt ist, können Sie die Aufnahme mit der Farbtaste Entfernen entfernen oder eine laufende Aufnahme mit der Farbtaste - Aufnahme abbrechen abbrechen. Sie können eine Aufnahme mit der Farbtaste Umbenennen umbenennen.

Sender können einschränken, wie lange eine Aufnahme angesehen werden kann. Wenn dieser Zeitraum abläuft, wird die Aufnahme als "Abgelaufen" markiert. Eine Aufnahme in der Liste zeigt u. U. die Anzahl der Tage an, bevor sie abläuft.

Wenn eine programmierte Aufnahme vom Sender abgewiesen oder die Übertragung unterbrochen wurde, wird die Aufnahme als Fehlgeschlagen markiert.

#### Aufnahmekonflikte

Wenn zwei geplante Aufnahmen zeitlich überlappen, tritt ein Aufnahmekonflikt auf. Um einen Aufnahmekonflikt zu lösen, können Sie die Start- und Endzeit einer oder beider geplanten Aufnahmen

#### anpassen.

So passen Sie die Start- oder Endzeit einer geplanten Aufnahme an:

- 1. Drücken Sie := TV GUIDE.
- 2. Drücken Sie die Farbtaste Aufnahmen.
- 3. Wählen Sie oben im

Bildschirm @ Vorprogrammiert aus, und drücken Sie OK.

4. Wählen Sie in der Liste der vorprogrammierten Aufnahmen und Erinnerungen die

<span id="page-40-0"></span>Registerkarte Aufnahmen aus, und drücken Sie OK, um nur die geplanten Aufnahmen anzuzeigen. 5. Wählen Sie die geplante Aufnahme aus, die mit einer anderen geplanten Aufnahme in Konflikt steht, und drücken Sie die Farbtaste - Uhrzeit einstellen. 6. Wählen Sie die Start- oder Endzeit aus, und ändern Sie die Uhrzeit mit den Tasten ▲ (nach oben) oder  $\blacktriangledown$  (nach unten). Wählen Sie Übern. aus, und drücken Sie OK.

### Manuelle Aufnahme

Sie können eine Aufnahme programmieren, die nicht mit einem TV-Programm verbunden ist. Sie stellen den Tuner-Typ, Sender sowie die Start- und Endzeit selbst ein.

So programmieren Sie eine Aufnahme manuell:

- 1. Drücken Sie := TV GUIDE.
- 2. Drücken Sie die Farbtaste  **Aufnahmen**.
- 3. Wählen Sie oben im

Bildschirm @ Vorprogrammiert aus, und drücken Sie OK.

4. Drücken Sie  $\equiv$  OPTIONS, wählen

Sie Programmieren aus, und drücken Sie OK.

5. Wählen Sie den Tuner aus, von dem Sie aufnehmen möchten, und drücken Sie OK.

6. Wählen Sie den Sender aus, den Sie aufnehmen möchten, und drücken Sie OK.

7. Wählen Sie den Tag der Aufnahme aus, und drücken Sie OK.

8. Legen Sie die Start- und Endzeit der Aufnahme fest. Wählen Sie eine Schaltfläche aus, und verwenden Sie die Tasten ▲ (nach oben) oder (nach unten), um die Stunden und Minuten einzustellen.

9. Wählen Sie Programmieren aus, und drücken Sie OK, um die manuelle Aufnahme zu programmieren.

Die Aufnahme wird in die Liste der geplanten Aufnahmen und Erinnerungen angezeigt.

### Wiedergeben von Aufnahmen

So geben Sie eine Aufnahme wieder:

- 1. Drücken Sie := TV GUIDE.
- 2. Drücken Sie die Farbtaste Aufnahmen.

3. Wählen Sie in der Liste der Aufnahmen die gewünschte Aufnahme aus, und drücken Sie OK, um

sie anzusehen.

4. Sie können die Tasten **II** (Pause),

(Wiedergabe), << (Rücklauf), << (Vorlauf) oder (Stopp) verwenden.

5. Drücken Sie EXIT, um wieder fernzusehen.

### $\overline{10.2}$ Pause TV

### Was wird benötigt?

Sie können eine digitale Fernsehübertragung anhalten und zu einem späteren Zeitpunkt weiter ansehen.

Zum Anhalten einer Fernsehsendung benötigen Sie Folgendes:

- eine verbundene USB-Festplatte, die auf diesem Fernseher formatiert wurde

- digitale Fernsehsender auf diesem Fernseher

- Senderinformationen für den am Bildschirm angezeigten TV Guide

Wenn die USB-Festplatte angeschlossen und formatiert ist, speichert der Fernseher ununterbrochen die aktuell wiedergegebene Fernsehübertragung. Wenn Sie umschalten, wird die Übertragung des vorherigen Senders gelöscht. Wenn Sie den Fernseher in den Standby-Modus schalten, wird die Übertragung ebenfalls gelöscht.

Während der Aufnahme können Sie Pause TV nicht verwenden.

### Anhalten einer Sendung

So halten Sie eine Übertragung an und setzen deren Wiedergabe fort:

Um eine Übertragung anzuhalten, drücken Sie (Pause). Am unteren Bildschirmrand wird kurz eine Fortschrittsanzeige angezeigt.

Um die Fortschrittsanzeige aufzurufen, drücken Sie erneut **II** (Pause).

Um die Wiedergabe fortzusetzen, drücken Sie (Wiedergabe).

Drücken Sie bei eingeblendeter

Fortschrittsanzeige (Rücklauf) oder (Vorlauf), um auszuwählen, wo Sie mit der Wiedergabe der angehaltenen Übertragung beginnen möchten. Die

Geschwindigkeit können Sie durch mehrmaliges Drücken dieser Tasten anpassen.

Sie können eine Übertragung bis zu 90 Minuten lang anhalten.

Um zurück zur Live-Fernsehübertragung zu schalten, drücken Sie (Stopp).

### Erneute Wiedergabe

Da der Fernseher die aktuell wiedergegebene Übertragung speichert, können Sie meist einige Sekunden der Übertragung erneut wiedergeben.

So spielen Sie eine aktuell wiedergegebene Übertragung erneut ab:

1. Drücken Sie **II** (Pause).

2. Drücken Sie (Rücklauf). Sie können wiederholt <a drücken, um den Punkt auszuwählen, ab dem Sie die pausierte Übertragung ansehen möchten. Die Geschwindigkeit können Sie durch mehrmaliges Drücken dieser Tasten anpassen. Irgendwann erreichen Sie den Beginn des Übertragungsspeichers oder die maximale Zeitspanne.

3. Drücken Sie (Wiedergabe), um die Übertragung erneut anzusehen.

4. Drücken Sie (Stopp), um die Live-Übertragung anzusehen.

## <span id="page-42-0"></span>11 Quellen

#### <span id="page-42-1"></span> $\frac{1}{11.1}$

## Wechseln zu einem Gerät

In der Liste aller Verbindungen – dem Quellenmenü – werden alle Geräte aufgeführt, die mit dem Fernseher verbunden sind. Vom Quellenmenü aus können Sie zu einem dieser Geräte wechseln.

### Quellenmenü

Um das Quellenmenü zu öffnen, drücken Sie SOURCES .

Um zu einem angeschlossenen Gerät zu wechseln, wählen Sie das Gerät mithilfe der Links- und Rechtspfeile < bzw.  $\blacktriangleright$  aus, und drücken Sie OK. Um das Quellenmenü zu beenden, ohne zu einem Gerät zu wechseln, drücken Sie erneut **EXT SOURCES**.

<span id="page-42-2"></span> $\overline{112}$ 

## Aus dem Standby-Modus

Selbst wenn sich der Fernseher im Standby-Modus befindet, können Sie mithilfe der Fernbedienung des Fernsehers zu einem angeschlossenen Gerät wechseln.

### Wiedergabe

Um einen Disc-Player und den Fernseher aus dem Standby-Modus einzuschalten und sofort die Wiedergabe der Disc oder der Sendung zu starten, drücken Sie auf der Fernbedienung des Fernsehers die Taste (Wiedergabe).

Das Gerät sollte über ein HDMI-Kabel angeschlossen sein, und bei sowohl Fernseher als auch Gerät muss die HDMI-CEC-Funktion aktiviert sein.

Home Entertainment-System

<span id="page-42-3"></span>Sie können Ihr Home Entertainment-System einschalten, um eine Audio-Disc oder einen Radiosender wiederzugeben, ohne dabei den Standby-Modus des Fernsehers zu verlassen. Wenn Sie bei aktiviertem Standby-Modus nur das HES und nicht den Fernseher einschalten möchten, drücken Sie die Taste **SOURCE** auf der Fernbedienung des Fernsehers.

### $\overline{11.3}$ EasyLink

Mit EasyLink können Sie ein angeschlossenes Gerät über die Fernbedienung des Fernsehers bedienen. EasyLink kommuniziert mit den angeschlossenen Geräten über HDMI-CEC. Die Geräte müssen HDMI-CEC unterstützen und über HDMI angeschlossen sein.

## <span id="page-43-0"></span> $\overline{12}$ Timer und Uhr

### <span id="page-43-1"></span> $\overline{121}$ Sleep Timer

Mit dem Sleep Timer können Sie festlegen, dass der Fernseher nach einer bestimmten Zeit automatisch in den Standby-Modus wechselt.

So stellen Sie den Sleeptimer ein:

1. Drücken Sie A, wählen Sie Einstellung, und drücken Sie anschließend OK.

2. Wählen Sie TV-Einstellungen > Allgemeine Einstellungen > Sleeptimer aus.

Mit dem Schieberegler können Sie den Sleeptimer in Schritten von 5 Minuten auf bis zu 180 Minuten einstellen. Wenn Sie ihn auf 0 Minuten einstellen, ist er ausgeschaltet. Sie können den Fernseher jederzeit früher ausschalten oder die Zeit während des Countdowns zurücksetzen.

3. Drücken Sie gegebenenfalls mehrmals  $\leftrightarrow$  um das Menü zu beenden.

### <span id="page-43-2"></span> $\overline{122}$ Uhr

Wenn Sie wissen möchten, wie spät es ist, drücken Sie **: TV GUIDE** . Die Uhrzeit wird im TV-Guide angezeigt.

Digitale Fernsehanstalten senden in einigen Ländern keine Weltzeitdaten. Deshalb werden möglicherweise die Wechsel zwischen Sommer- und Winterzeit nicht beachtet, und der Fernseher kann eine falsche Zeit anzeigen.

So korrigieren Sie die Uhr des Fernsehers:

1. Drücken Sie  $\bigwedge$ , wählen Sie Einstellung, und drücken Sie anschließend OK. 2. Wählen Sie TV-Einstellungen > Allgemeine Einstellungen > Uhr > Autom. Uhr Modus und anschließend Länderspezifisch aus. 3. Wählen Sie Sommerzeit und danach die entsprechende Einstellung aus.

### <span id="page-43-3"></span> $\overline{123}$ Automatische Abschaltung

Wenn Sie innerhalb von 4 Stunden keine Taste auf der Fernbedienung drücken, oder wenn der Fernseher 10 Minuten lang kein Eingangssignal oder keine Befehle von der Fernbedienung erhält, wechselt der Fernseher automatisch in den Energiesparmodus.

Wenn Sie den Fernseher als Monitor nutzen oder zum Fernsehen einen Digitalreceiver verwenden (eine Set-Top-Box, STB) und die Fernbedienung des Fernsehers nicht zum Einsatz kommt, deaktivieren Sie das automatische Ausschalten.

So deaktivieren Sie die Option Automatische Abschaltung:

1. Drücken Sie  $\bigwedge$ , wählen Sie Einstellung, und drücken Sie anschließend OK.

2. Wählen Sie TV-Einstellungen > Allgemeine Einstellungen > Automatische Abschaltung aus, und ziehen Sie den Schieberegler auf 0 (Aus).

3. Drücken Sie gegebenenfalls mehrmals  $\rightarrow$ , um das Menü zu beenden.

## <span id="page-44-0"></span>13 Videos, Fotos und Musik

### <span id="page-44-1"></span>13.1

## Über eine USB-Verbindung

Sie können Ihre Fotos, Musik oder Videos von einem angeschlossenen USB-Flashlaufwerk oder eine USB-Festplatte wiedergeben.

Schließen Sie bei eingeschaltetem Fernseher ein USB-Flashlaufwerk oder eine USB-Festplatte an einen der USB-Anschlüsse an. Das Gerät wird vom Fernseher erkannt, und eine Liste Ihrer Mediendateien wird angezeigt.

Wenn die Liste der Dateien nicht automatisch angezeigt wird:

1. Drücken Sie **30 SOURCES**, wählen Sie **EB** USB aus, und drücken Sie OK.

2. Wählen Sie  $\blacksquare$  USB-Geräte aus, und drücken Sie (rechts), um das gewünschte USB-Gerät auszuwählen.

Sie können Ihre Dateien in der Ordnerstruktur auf dem Laufwerk durchsuchen.

Zum Stoppen der Wiedergabe von Videos, Fotos und Musik, drücken Sie **EXIT.** 

### Warnung

Wenn Sie eine Sendung unterbrechen oder aufzeichnen möchten und eine USB-Festplatte angeschlossen ist, werden Sie vom Fernseher aufgefordert, die USB-Festplatte zu formatieren. Bei dieser Formatierung werden alle vorhandenen Dateien auf der USB-Festplatte gelöscht.

### <span id="page-44-2"></span> $13.2$ Wiedergeben Ihrer Videos

### Wiedergeben von Videos

Wie Sie eine Mediendateiliste auf dem Fernseher öffnen können, hängt von der Art des Geräts ab, auf dem die Dateien gespeichert sind. Siehe die Kapitel weiter oben.

So geben Sie ein Video auf dem Fernseher wieder:

Wählen Sie Videos aus, wählen Sie den Dateinamen aus, und drücken Sie OK.

- Um das Video zu unterbrechen, drücken Sie OK. Drücken Sie erneut OK, um die Wiedergabe fortzusetzen.

- Um schnell vor- oder zurückzuspulen, drücken Sie

 bzw. . Drücken Sie die Tasten mehrmals, um die Geschwindigkeit auf das 2-, 4-, 8-, 16- oder 32-Fache zu erhöhen.

- Um zum nächsten Video in einem Ordner zu springen, drücken Sie OK zum Pausieren, wählen Sie

- auf dem Bildschirm aus, und drücken Sie OK.
- Um die Videowiedergabe zu beenden, drücken Sie ■(Stopp).

- Um zurück zum Ordner zu wechseln, drücken  $Sie$   $\leftarrow$ .

### Fortschrittsanzeige

Um die Fortschrittsleiste während der Wiedergabe eines Videos anzuzeigen (Abspielerposition, Dauer, Titel, Datum usw.), drücken Sie **@ INFO**. Drücken Sie die Taste erneut, um die Informationen auszublenden.

### Videooptionen

Drücken Sie während der Wiedergabe des Videos OPTIONS, um Folgendes zu tun:

#### - Untertitel

Anzeigen der Untertitel, falls verfügbar.

#### - Audiosprache

Wiedergeben der Audiosprache, falls verfügbar.

- Wiederholen, Einmal wiedergeben

Wiederholtes oder einmaliges Wiedergeben von Videos.

- Shuffle ein, Shuffle aus

Wiedergeben der Videos der Reihe nach oder zufällig.

- Info zeigen Anzeigen des Dateinamens.

### 13.3

## Anzeigen Ihrer Fotos

### Anzeigen von Fotos

Wie Sie eine Mediendateiliste auf dem Fernseher öffnen können, hängt von der Art des Geräts ab, auf dem die Dateien gespeichert sind. Siehe die Kapitel weiter oben.

### So zeigen Sie alle Fotos auf dem Fernseher an:

Wählen Sie **EI** Fotos aus, wählen Sie Alle aus, und drücken Sie OK.

So zeigen Sie ein Foto auf dem Fernseher an:

Wählen Sie **g** Fotos aus, wählen Sie den Dateinamen aus, und drücken Sie OK.

#### So starten Sie eine Diashow auf dem Fernseher:

Wenn sich mehrere Fotos in einem Ordner befinden können Sie eine Diashow starten.

So starten Sie eine Diashow:

1. Wählen Sie den Ordner mit Fotos aus.

2. Drücken Sie die Farbtaste **- Diashow**.

- Um zum vorherigen oder nächsten Foto zu springen, drücken Sie ► (rechts – weiter) oder ◀ (links – zurück).

<span id="page-45-0"></span>- Um die Diashow zu unterbrechen, drücken Sie OK. Um sie wieder zu starten, drücken Sie erneut OK. - Um die Diashow zu beenden, drücken Sie OK und  $dann \triangleleft$ .

#### Info

Um Informationen zu einem Foto aufzurufen (Größe, Erstelldatum, Dateipfad usw.), wählen Sie ein Foto aus, und drücken Sie **@ INFO**.

Drücken Sie die Taste erneut, um die Informationen auszublenden.

### Diashow mit Musikwiedergabe

Sie können eine Diashow mit Ihren Fotos anschauen und gleichzeitig Ihre Musik wiedergeben. Sie müssen die Musik starten, bevor Sie die Foto-Diashow starten.

So geben Sie Musik als Begleitung der Diashow wieder:

1. Wählen Sie ein Lied oder einen Ordner mit Liedern aus, und drücken Sie OK.

2. Drücken Sie **a** INFO, um Dateiinformationen und die Fortschrittsanzeige auszublenden.

3. Drücken Sie  $\leftrightarrow$ .

4. Jetzt können Sie mit den Navigationspfeilen den Ordner mit Fotos auswählen.

5. Wählen Sie den Ordner mit Fotos aus, und drücken Sie **-** Diashow.

6. Um die Diashow zu beenden, drücken Sie  $\leftarrow$ .

### Fotooptionen

Drücken Sie bei einem Foto auf dem Bildschirm  $\equiv$  OPTIONS, um Folgendes zu tun:

### - Diashow starten, Diashow stoppen

Starten oder Anhalten der Diashow.

#### - Diashow: Übergang

Festlegen des Übergangs von einem Bild zum nächsten.

#### - Diasshowfr.

Auswählen der Anzeigezeit der einzelnen Fotos.

- Wiederholen, Einmal wiedergeben

Wiederholtes oder einmaliges Anzeigen der Bilder.

- Shuffle aus, Shuffle ein

Anzeigen der Bilder der Reihe nach oder zufällig.

- Bild drehen

Drehen des Fotos.

#### - Info zeigen

Anzeigen von Bildname, Datum, Größe und dem nächsten Bild in der Diashow.

### 13.4

## Wiedergeben Ihrer Musik

### Musik wiedergeben

Wie Sie eine Mediendateiliste auf dem Fernseher öffnen können, hängt von der Art des Geräts ab, auf dem die Dateien gespeichert sind. Siehe die Kapitel weiter oben.

So geben Sie ein Lied auf dem Fernseher wieder:

Wählen Sie **JJ** Musik aus, wählen Sie den Dateinamen aus, und drücken Sie OK.

Wenn sich mehrere Lieder in einem Ordner befinden, können Sie diese nacheinander anhören.

- Um ein Lied zu unterbrechen, drücken Sie OK. Drücken Sie erneut OK, um die Wiedergabe fortzusetzen.

- Um schnell vor- oder zurückzuspulen, drücken Sie

 bzw. . Drücken Sie die Tasten mehrmals, um die Geschwindigkeit auf das 2-, 4-, 8-, 16- oder 32-Fache zu erhöhen.

- Um zum nächsten Lied in einem Ordner zu springen, drücken Sie OK zum Pausieren, wählen Sie nauf dem Bildschirm aus, und drücken Sie OK.

- Um zurück zum Ordner zu gelangen, drücken Sie  $\rightarrow$ . Die Musik wird weiter wiedergegeben.

- Um die Musikwiedergabe zu beenden, drücken Sie  $\blacksquare$  (Stopp).

### Fortschrittsanzeige

Um die Fortschrittsleiste während der Wiedergabe eines Liedes anzuzeigen (Abspielerposition, Dauer, Titel, Datum usw.), drücken Sie **@ INFO**. Drücken Sie die Taste erneut, um die Informationen auszublenden.

### Musikoptionen

Optionen für die Musikwiedergabe:

- Abbrechen der Wiedergabe Abbrechen der Musikwiedergabe.

- Wiederholen, Einmal wiedergeben Wiederholtes oder einmaliges Wiedergeben von Liedern.

- Shuffle ein, Shuffle aus Wiedergeben der Lieder der Reihe nach oder zufällig.

- Info zeigen Anzeigen des Dateinamens.

## <span id="page-47-0"></span> $\overline{14}$ Einstellungen

### <span id="page-47-1"></span> $\frac{1}{14.1}$ Bild

### Bildeinstellung

### Auswählen einer Einstellung

Zur einfachen Anpassung des Bildes können Sie eine vordefinierte Bildeinstellung auswählen.

1. Drücken Sie e, wählen Sie Einstellung, und drücken Sie anschließend OK.

2. Wählen

Sie TV-Einstellungen > Bild > Bildeinst. aus, und wählen Sie dann eine der Einstellungen in der Liste aus.

3. Wählen Sie eine Einstellung aus, und drücken Sie OK.

Folgende Bildeinstellungen stehen zur Auswahl:

- Persönlich – Die Bildoptionen, die Sie beim ersten Öffnen ausgewählt haben.

- Lebhaft Ideal für die Wiedergabe bei Tageslicht
- Natürlich Natürliche Bildeinstellungen

- Standard – Die energieeffizienteste Einstellung – Werkseinstellung

- Film Ideal für die Wiedergabe von Filmen
- Foto Ideal für die Anzeige von Fotos

### Anpassen von Einstellungen

Alle angepassten Bildeinstellungen, wie Farbe oder Kontrast, werden unter der aktuell ausgewählten Bildeinstellung gespeichert. So können Sie die einzelnen Einstellungen nach Bedarf anpassen.

### Wiederherstellen einer Einstellung

Die durchgeführten Änderungen werden unter der entsprechenden Toneinstellung gespeichert. Wir empfehlen, nur für die Einstellung Persönlich Anpassungen vorzunehmen. Für die Bildeinstellung - Persönlich können Personalisierungen für jedes angeschlossene Gerät im Quellenmenü gespeichert werden.

So stellen Sie die ursprüngliche Konfiguration wieder her:

1. Drücken Sie  $\bigwedge$ , wählen Sie Einstellung, und drücken Sie anschließend OK.

2. Wählen Sie TV-Einstellungen > Bild > Einst. wiederherst. und anschließend die Einstellung aus, die Sie wiederherstellen möchten. 3. Drücken Sie OK. Die Bildeinstellung wird zurückgesetzt.

### Zuhause oder Geschäft

Die Bildeinstellung wird bei jedem Einschalten auf Lebhaft zurückgesetzt, wenn als Standort des Fernsehers Geschäft ausgewählt wurde. Diese Einstellung ist für Verkaufszwecke im Laden vorgesehen.

So stellen Sie den Fernseher für die Verwendung zu Hause ein:

1. Drücken Sie  $\bigwedge$ , wählen Sie Einstellung, und drücken Sie anschließend OK.

2. Wählen Sie TV-Einstellungen > Allgemeine Einstellungen > Position, und drücken Sie OK. 3. Wählen Sie Zuhause aus, und drücken Sie OK. 4. Drücken Sie gegebenenfalls mehrmals  $\rightarrow$ , um das Menü zu beenden.

### Bildeinstellungen

### Farbe

Mit Farbe können Sie die Farbsättigung des Bilds anpassen.

So passen Sie die Farbe an:

1. Drücken Sie **A**, wählen Sie Einstellung, und drücken Sie anschließend OK.

2. Wählen Sie TV-Einstellungen > Bild > Farbe aus. 3. Drücken Sie (nach rechts), und passen Sie den Wert mit  $\triangle$  (nach oben) oder  $\blacktriangledown$  (nach unten) an. 4. Drücken Sie gegebenenfalls mehrmals  $\rightarrow$ , um das Menü zu beenden.

### Kontrast

Mit Kontrast können Sie die Helligkeit der Display-Hintergrundbeleuchtung anpassen.

So passen Sie den Wert an:

1. Drücken Sie **A**, wählen Sie Einstellung, und drücken Sie anschließend OK.

2. Wählen Sie TV-Einstellungen > Bild > Kontrast aus.

3. Drücken Sie (nach rechts), und passen Sie den Wert mit  $\triangle$  (nach oben) oder  $\blacktriangledown$  (nach unten) an. 4. Drücken Sie gegebenenfalls mehrmals  $\rightarrow$ , um das Menü zu beenden.

### Schärfe

Mit Schärfe können Sie die Bildschärfe detailliert anpassen.

So passen Sie die Schärfe an:

1. Drücken Sie **A**, wählen Sie Einstellung, und drücken Sie anschließend OK. 2. Wählen Sie TV-Einstellungen > Bild > Schärfe

aus.

3. Drücken Sie (nach rechts), und passen Sie den Wert mit  $\triangle$  (nach oben) oder  $\blacktriangledown$  (nach unten) an.

4. Drücken Sie gegebenenfalls mehrmals  $\rightarrow$ , um das Menü zu beenden.

### Erweiterte Bildeinstellungen

#### Spiel oder PC

Wenn Sie ein Gerät anschließen, erkennt der Fernseher den entsprechenden Typ und ordnet dem Gerät die richtige Typenbezeichnung zu. Bei Bedarf können Sie den Typennamen ändern. Wenn eine richtige Typenbezeichnung für ein Gerät festgelegt wird, wechselt der Fernseher automatisch zu den idealen Fernsehereinstellungen, wenn Sie im Quellenmenü dieses Gerät auswählen.

Wenn Ihre Spielkonsole einen integrierten Blu-ray Disc-Player aufweist, haben Sie für die Typenbezeichnung möglicherweise "Blu-ray Disc" festgelegt. Bei Aktivitätsstil können Sie manuell zu den idealen Einstellungen für Spiele wechseln. Vergessen Sie nicht, zu TV zu wechseln, wenn Sie wieder fernsehen möchten.

So wechseln Sie die Einstellung manuell:

1. Drücken Sie A, wählen Sie Einstellung, und drücken Sie anschließend OK.

2. Wählen Sie TV-Einstellungen > Bild > Erweitert > Aktivitätsstil.

3. Wählen Sie Spiel, Computer oder TV aus. Mit der Einstellung TV kehren Sie zu den Bildeinstellungen für die Wiedergabe des Fernsehprogramms zurück. 4. Drücken Sie gegebenenfalls mehrmals  $\leftrightarrow$ , um das Menü zu beenden.

### Farbeinstellungen

#### Farboptimierung

Mit der Farboptimierung können Sie die Farbintensität und die Details mit leuchtenden Farben verbessern.

So passen Sie die Intensität an:

1. Drücken Sie **A**, wählen Sie Einstellung, und drücken Sie anschließend OK.

- 2. Wählen Sie TV-Einstellungen > Bild > Erweitert > Farbe aus.
- 3. Wählen Sie Farbverbesserung aus, und drücken Sie OK.

3. Wählen

Sie Maximum, Mittel, Minimum oder Aus.

4. Drücken Sie gegebenenfalls mehrmals  $\rightarrow$ , um das Menü zu beenden.

#### Farbtemperatur

Mit Farbtemperatur können Sie eine voreingestellte Farbtemperatur für das Bild festlegen. Wählen Sie alternativ Personalisiert aus, um über die Personalisierte Farbtemperatur Ihre eigene Temperatureinstellung festzulegen. Die Einstellungen "Farbtemperatur" und "Personalisierte Farbtemperatur" werden nur für erfahrene Benutzer empfohlen.

So wählen Sie eine Voreinstellung aus:

1. Drücken Sie **A**, wählen Sie Einstellung, und drücken Sie anschließend OK.

2. Wählen Sie TV-Einstellungen > Bild > Erweitert > Farbe aus.

3. Wählen Sie Farbtemperatur aus, und drücken Sie OK.

3. Wählen Sie Normal, Warm oder Kalt. Wenn Sie Personalisiert wählen, können Sie die Farbtemperatur selbst einstellen.

4. Drücken Sie gegebenenfalls mehrmals  $\rightarrow$ , um das Menü zu beenden.

#### Personalisierte Farbtemperatur

Mit Personalisierte Farbtemperatur können Sie die Farbtemperatur selbst festlegen. Wählen Sie zur Einstellung einer personalisierten Farbtemperatur im Menü "Farbtemperatur" die Option Personalisiert aus. Die Einstellung "Personalisierte Farbtemperatur" wird nur für erfahrene Benutzer empfohlen.

So legen Sie eine personalisierte Farbtemperatur fest:

1. Drücken Sie  $\bigwedge$ , wählen Sie Einstellung, und drücken Sie anschließend OK.

2. Wählen Sie TV-Einstellungen > Bild > Erweitert > Farbe aus.

3. Wählen Sie Personalisierte Farbtemperatur aus, und drücken Sie OK.

3. Drücken Sie den Pfeil ▲ (nach oben) oder (nach unten), um den Wert anzupassen. WP ist der Weißpunkt, BL ist der Schwarzwert. Sie können auch eine der Voreinstellungen in diesem Menü auswählen.

4. Drücken Sie gegebenenfalls mehrmals  $\rightarrow$ , um das Menü zu beenden.

#### Kontrasteinstellungen

#### Kontrastmodi

Über den Kontrastmodus können Sie den Wert festlegen, bei dem der Stromverbrauch durch Verringerung der Bildschirmhelligkeit gesenkt werden kann. Sie haben die Wahl zwischen dem günstigsten Stromverbrauch und der besten Bildhelligkeit.

So passen Sie die Intensität an:

1. Drücken Sie **A**, wählen Sie Einstellung, und drücken Sie anschließend OK. 2. Wählen Sie TV-Einstellungen > Bild > Erweitert > Kontrast > Kontrastmodus aus. 3. Wählen Sie Standard, Optimale Leistung, Optimales Bild oder Aus. 4. Drücken Sie gegebenenfalls mehrmals  $\leftrightarrow$ , um das Menü zu beenden.

#### Dynamischer Kontrast

Mit Dynamic Contrast können Sie den Wert festlegen, bei dem der Fernseher automatisch Details in dunklen, mittelhellen und hellen Bereichen des Bildes optimiert.

So passen Sie die Intensität an:

1. Drücken Sie **A**, wählen Sie Einstellung, und drücken Sie anschließend OK. 2. Wählen Sie TV-Einstellungen > Bild > Erweitert > Kontrast > Dyn. Kontrast aus. 3. Wählen Sie Maximum, Mittel, Minimum oder Aus. 4. Drücken Sie gegebenenfalls mehrmals  $\rightarrow$ , um das Menü zu beenden.

#### Helligkeit

Mit Helligkeit können Sie die Helligkeitsstufe des Bildsignals festlegen. Die Einstellung "Helligkeit" ist für erfahrene Benutzer vorgesehen. Wenn Sie kein erfahrener Benutzer sind, sollten Sie die Helligkeit mit der Einstellung Kontrast ändern.

So passen Sie die Intensität an:

1. Drücken Sie **A**, wählen Sie Einstellung, und drücken Sie anschließend OK.

2. Wählen

Sie TV-Einstellungen > Bild > Erweitert > Kontrast > Helligkeit aus.

3. Drücken Sie (nach rechts), und passen Sie den Wert mit  $\triangle$  (nach oben) oder  $\blacktriangledown$  (nach unten) an. 4. Drücken Sie gegebenenfalls mehrmals  $\leftrightarrow$ , um das Menü zu beenden.

#### Videokontrast

Mit Videokontrast können Sie den Videokontrastbereich verringern.

So passen Sie die Intensität an:

1. Drücken Sie **A**, wählen Sie Einstellung, und drücken Sie anschließend OK. 2. Wählen Sie TV-Einstellungen > Bild > Erweitert > Kontrast > Videokontrast aus. 3. Drücken Sie (nach rechts), und passen Sie den Wert mit  $\triangle$  (nach oben) oder  $\blacktriangledown$  (nach unten) an. 4. Drücken Sie gegebenenfalls mehrmals  $\rightarrow$ , um das Menü zu beenden.

#### Gamma

Mit Gamma können Sie eine nicht-lineare Einstellung für die Bildhelligkeit und den Kontrast festlegen. Die Einstellung "Gamma" ist für erfahrene Benutzer vorgesehen.

So passen Sie die Intensität an:

1. Drücken Sie  $\bigwedge$ , wählen Sie Einstellung, und drücken Sie anschließend OK.

2. Wählen Sie TV-Einstellungen > Bild > Erweitert > Kontrast > Gamma aus.

3. Drücken Sie ▶ (nach rechts), und passen Sie den Wert mit  $\triangle$  (nach oben) oder  $\blacktriangledown$  (nach unten) an. 4. Drücken Sie gegebenenfalls mehrmals  $\leftrightarrow$ , um das Menü zu beenden.

#### Schärfeeinstellungen

#### Ultra Resolution

Mit Ultra Resolution aktivieren Sie eine überragende Schärfe bei Linien und Konturen im Bild.

So schalten Sie den Lichtsensor ein oder aus:

1. Drücken Sie **A**, wählen Sie Einstellung, und drücken Sie anschließend OK. 2. Wählen Sie TV-Einstellungen > Bild > Erweitert > Schärfe > Ultra Resolution aus. 3. Wählen Sie Ein oder Aus. 4. Drücken Sie gegebenenfalls mehrmals  $\leftrightarrow$ , um das Menü zu beenden.

#### Rauschunterdrückung

Mit der Option Rauschunterdr. können Sie Bildrauschen herausfiltern und verringern.

So passen Sie die Rauschunterdrückung an:

1. Drücken Sie **A**, wählen Sie Einstellung, und drücken Sie anschließend OK.

2. Wählen Sie TV-Einstellungen > Bild > Erweitert > Schärfe > Rauschunterdr. aus.

3. Wählen

Sie Maximum, Mittel, Minimum oder Aus. 4. Drücken Sie gegebenenfalls mehrmals  $\rightarrow$ , um das Menü zu beenden.

#### MPEG-Artefaktunterdrückung

Mit der MPEG-Artefaktunterdrückung können Sie die digitalen Bildübergänge glätten. MPEG-Artefakte zeigen sich meist als Klötzchen oder gezackte Ränder in Bildern.

So unterdrücken Sie MPEG-Artefakte:

1. Drücken Sie **A**, wählen Sie Einstellung, und drücken Sie anschließend OK.

2. Wählen Sie TV-Einstellungen > Bild > Erweitert > Schärfe > MPEG-Artefaktunterdrückung aus. 3. Wählen

Sie Maximum, Mittel, Minimum oder Aus. 4. Drücken Sie gegebenenfalls mehrmals  $\leftrightarrow$  um das Menü zu beenden.

#### <span id="page-50-0"></span>Format und Ränder

#### Bildformat

Wenn an den Seiten oder oben und unten am Bildschirm schwarze Balken zu sehen sind, können Sie das Bildformat so anpassen, dass das Bild den gesamten Bildschirm ausfüllt.

So ändern Sie das Bildformat:

1. Drücken Sie **A**, wählen Sie Einstellung, und drücken Sie anschließend OK.

2. Wählen Sie TV-Einstellungen > Bild > Format und Ränder > Bildformat aus.

3. Wählen Sie aus der Liste ein Format aus, und drücken Sie die Taste OK.

4. Drücken Sie gegebenenfalls mehrmals  $\rightarrow$ , um das Menü zu beenden.

So ändern Sie das Bildformat während der Wiedergabe des Fernsehprogramms:

1. Drücken Sie beim Fernsehen **im**, um das Menü Bildformat zu öffnen.

2. Wählen Sie aus der Liste ein Format aus, und drücken Sie die Taste OK.

#### Bildschirmränder

Mithilfe der Option Bildschirmränder können Sie das Bild leicht vergrößern, um verzerrte Ränder zu verbergen.

So passen Sie die Ränder an:

1. Drücken Sie  $\bigcap_{n=1}^{\infty}$ , wählen Sie Einstellung, und drücken Sie anschließend OK. 2. Wählen Sie TV-Einstellungen > Bild > Format und Ränder > Bildschirmränder aus. 3. Passen Sie den Wert mit  $\triangle$  (nach oben) oder  $\blacktriangledown$  (nach unten) an. 4. Drücken Sie gegebenenfalls mehrmals  $\rightarrow$ , um das

Menü zu beenden.

#### Bildverschiebung

Mit Bildversatz können Sie die Position des Bildes etwas verschieben.

So verschieben Sie das Bild:

1. Drücken Sie **A**, wählen Sie Einstellung, und drücken Sie anschließend OK.

2. Wählen Sie TV-Einstellungen > Bild > Format und Ränder > Bildversatz aus.

3. Passen Sie die Position mit  $\triangle$  (nach oben),  $\blacktriangledown$ 

(nach unten),  $\blacktriangleright$  (nach rechts) oder  $\blacktriangleleft$  (nach links) an.

4. Drücken Sie gegebenenfalls mehrmals  $\leftrightarrow$ , um das Menü zu beenden.

### $14.2$

### Ton

### Toneinstellung

#### Auswählen einer Einstellung

Zur einfachen Anpassung des Tons können Sie über Toneinst. eine vordefinierte Einstellung auswählen.

1. Drücken Sie  $\bigwedge$ , wählen Sie Einstellung, und drücken Sie anschließend OK.

2. Wählen

Sie TV-Einstellungen > Ton > Toneinst. aus, und wählen Sie dann eine der Einstellungen in der Liste aus.

3. Wählen Sie eine Einstellung aus, und drücken Sie OK.

Folgende Toneinstellungen stehen zur Auswahl:

- Persönlich – Die Tonoptionen, die Sie beim ersten Öffnen ausgewählt haben.

- Original Die neutralste Toneinstellung
- Film Ideal für die Wiedergabe von Filmen
- Musik Ideal für die Wiedergabe von Musik
- Spiel Ideal für Spiele
- Nachrichten Ideal für

Nachrichten/Dokumentationen

#### Wiederherstellen einer Einstellung

Die durchgeführten Änderungen werden unter der entsprechenden Toneinstellung gespeichert. Wir empfehlen, nur für die Toneinstellung Persönlich Anpassungen vorzunehmen. Für diese Toneinstellung können Personalisierungen für jedes angeschlossene Gerät im Quellenmenü gespeichert werden.

So stellen Sie die ursprüngliche Konfiguration wieder her:

1. Drücken Sie **A**, wählen Sie Einstellung, und drücken Sie anschließend OK. 2. Wählen Sie TV-Einstellungen > Ton > Einst. wiederherst. aus.

### Toneinstellungen

#### Bässe

Mit Bässe können Sie die Intensität der tiefen Töne festlegen.

So passen Sie den Wert an:

1. Drücken Sie **A**, wählen Sie Einstellung, und drücken Sie anschließend OK.

2. Wählen Sie TV-Einstellungen > Ton > Bässe aus. 3. Drücken Sie ▶ (nach rechts), und passen Sie den Wert mit  $\triangle$  (nach oben) oder  $\blacktriangledown$  (nach unten) an. 4. Drücken Sie gegebenenfalls mehrmals  $\rightarrow$ , um das Menü zu beenden.

#### Höhen

Mit Höhen können Sie den Pegel von hohen Tönen innerhalb des Klangs festlegen.

So passen Sie den Wert an:

1. Drücken Sie **A**, wählen Sie Einstellung, und drücken Sie anschließend OK.

2. Wählen Sie TV-Einstellungen > Ton > Höhen aus. 3. Drücken Sie ▶ (nach rechts), und passen Sie den Wert mit  $\triangle$  (nach oben) oder  $\blacktriangledown$  (nach unten) an. 4. Drücken Sie gegebenenfalls mehrmals  $\rightarrow$ , um das Menü zu beenden.

#### Surround-Modus

Im Surround-Modus können Sie den Soundeffekt der Fernseherlautsprecher festlegen.

So legen Sie den Surround-Modus fest:

1. Drücken Sie **A**, wählen Sie Einstellung, und drücken Sie anschließend OK.

2. Wählen Sie TV-Einstellungen > Ton > Surround-Modus aus.

3. Drücken Sie (nach rechts), und wählen Sie

#### Stereo oder Incredible Surround aus.

4. Drücken Sie gegebenenfalls mehrmals  $\rightarrow$ , um das Menü zu beenden.

#### Kopfhörerlautstärke

Mit Kopfhörerlautst. können Sie die Lautstärke eines angeschlossenen Kopfhörers getrennt einstellen.

So stellen Sie die Lautstärke ein:

1. Drücken Sie  $\bigwedge$ , wählen Sie Einstellung, und drücken Sie anschließend OK. 2. Wählen Sie TV-Einstellungen > Ton > Kopfhörerlautst. aus. 3. Drücken Sie  $\triangle$  (nach oben) oder  $\blacktriangledown$  (nach unten), um die Lautstärke einzustellen. 4. Drücken Sie gegebenenfalls mehrmals  $\leftrightarrow$ , um das Menü zu beenden.

#### Erweiterte Toneinstellungen

Autom. Lautstärkenivellierung

Mit Autom. Lautstärkeausgleich können Sie den Fernseher so einstellen, dass er plötzliche Lautstärkeunterschiede automatisch ausgleicht. Diese treten in der Regel beim Beginn von Werbeblöcken oder beim Wechseln von Sendern auf.

So schalten Sie die Funktion ein bzw. aus:

1. Drücken Sie  $\bigwedge$ , wählen Sie Einstellung, und drücken Sie anschließend OK.

2. Wählen Sie TV-Einstellungen > Ton >

Erweitert > Autom. Lautstärkeausgleich aus.

3. Drücken Sie (nach rechts), und wählen Sie Ein oder Aus.

4. Drücken Sie gegebenenfalls mehrmals  $\leftrightarrow$  um das Menü zu beenden.

### TV-Lautsprecher

Sie können den Ton des Fernsehers an ein angeschlossenes Audiogerät senden, beispielsweise ein Home Entertainment- oder Audiosystem. Mit TV-Lautsprecher können Sie auswählen, wo Sie den Ton vom Fernseher hören und wie Sie ihn steuern möchten.

- Wenn Sie Aus wählen, werden die TV-Lautsprecher dauerhaft ausgeschaltet.

- Wenn Sie Ein wählen, sind die TV-Lausprecher immer eingeschaltet.

Wenn Sie ein Audiogerät über HDMI-CEC angeschlossen haben, können Sie eine der EasyLink-Einstellungen auswählen.

- Wenn Sie EasyLink auswählen, sendet der Fernseher den Ton des Fernsehers an das Audiogerät. Der Fernseher schaltet die TV-

Lautsprecher aus, sobald das Gerät den Ton wiedergibt.

- Wenn Sie EasyLink-Autostart auswählen, wechselt der Fernseher zum Audiogerät, sendet den Ton des Fernsehers an das Gerät und schaltet die TV-Lautsprecher aus.

Selbst wenn Sie EasyLink oder EasyLink-Autostart aktiviert haben, können Sie weiterhin im Menü "Bild und Ton" zu den TV-Lautsprechern bzw. Gerätelautsprechern wechseln.

So richten Sie die TV-Lautsprecher ein:

1. Drücken Sie  $\bigwedge$ , wählen Sie Einstellung, und drücken Sie anschließend OK.

2. Wählen Sie TV-Einstellungen > Ton > Erweitert > TV-Lautsprecher aus.

3. Drücken Sie  $\blacktriangleright$  (nach rechts), und wählen Sie Aus, Ein, EasyLink oder EasyLink-Autostart aus.

4. Drücken Sie gegebenenfalls mehrmals  $\leftrightarrow$ , um das Menü zu beenden.

#### Klarer Klang

Mit der Funktion Clear Sound können Sie den Ton für Stimmen verbessern. Dies eignet sich besonders für neue Sender. Sie können die Stimmverbesserung einbzw. ausschalten.

So schalten Sie die Funktion ein bzw. aus:

1. Drücken Sie **A**, wählen Sie Einstellung, und drücken Sie anschließend OK.

2. Wählen Sie TV-Einstellungen > Ton > Erweitert > Clear Sound.

3. Drücken Sie (nach rechts), und wählen Sie Ein oder Aus.

4. Drücken Sie gegebenenfalls mehrmals  $\rightarrow$ , um das Menü zu beenden.

#### HDMI1-ARC

Wenn Sie den ARC-Anschluss (Audio Return Channel) oder die HDMI-Anschlüsse nicht benötigen, können Sie das ARC-Signal deaktivieren.

1. Drücken Sie **A**, wählen Sie Einstellung, und drücken Sie anschließend OK.

2. Wählen Sie TV-Einstellungen > Ton > Erweitert > HDMI 1 - ARC aus.

3. Drücken Sie (nach rechts), und wählen Sie Ein oder Aus.

4. Drücken Sie gegebenenfalls mehrmals  $\rightarrow$  um das Menü zu beenden.

#### Audioausgangsformat

Mit dem Audioausgangsformat können Sie das Audioausgangssignal des Fernsehers so einstellen, dass es der Tonverarbeitungsleistung des Home Entertainment-Systems entspricht.

So stellen Sie das Audioausgangsformat ein:

1. Drücken Sie  $\bigwedge$ , wählen Sie Einstellung, und drücken Sie anschließend OK. 2. Wählen Sie TV-Einstellungen > Ton > Erweitert > Audioausgangsformat aus. 3. Drücken Sie  $\;\blacktriangleright\;$  (nach rechts), und wählen Sie Mehrkanal oder Stereo aus. 4. Drücken Sie gegebenenfalls mehrmals  $\leftrightarrow$ , um das Menü zu beenden.

Quellenabh. Lautstärkeanpassung Audioausgang

Mit Quellenabh. Lautstärkeanpassung Audioausgang können Sie die Lautstärke des Home Entertainment-Systems auf die Lautstärke des Fernsehers abstimmen, wenn Sie zwischen den beiden Geräten wechseln.

So gleichen Sie die Lautstärkeunterschiede an:

1. Drücken Sie **A**, wählen Sie Einstellung, und drücken Sie anschließend OK.

2. Wählen Sie TV-Einstellungen > Ton > Erweitert > Lautstärkeanpassung des Audioausgangs aus.

3. Wählen Sie Mehr, Mittel oder Weniger, und drücken Sie dann OK.

4. Wenn der Lautstärkeunterschied sehr groß ist, wählen Sie Mehr aus. Wenn der

Lautstärkeunterschied gering ist, wählen Sie Weniger aus.

5. Drücken Sie gegebenenfalls mehrmals  $\leftrightarrow$ , um das Menü zu beenden.

#### Tonverzögerung

Wenn Sie eine Audio-Sync-Verzögerung am Home Entertainment-System einstellen, um den Ton mit dem Bild zu synchronisieren, müssen Sie die Tonverzögerung am Fernseher ausschalten.

So deaktivieren Sie die Audioverzögerung:

1. Drücken Sie **A**, wählen Sie Einstellung, und drücken Sie anschließend OK. 2. Wählen Sie TV-Einstellungen > Ton > Erweitert > Audioausgangsformat aus. 3. Drücken Sie ▶ (nach rechts), und wählen Sie Mehrkanal oder Stereo aus. 4. Drücken Sie gegebenenfalls mehrmals  $\rightarrow$  um das Menü zu beenden.

### Tonversatz Audioausgang

Wenn es nicht möglich ist, am Home Entertainment-System eine Verzögerung einzustellen, können Sie am Fernseher mit Tonversatz Audioausgang einen Tonversatz festlegen.

So synchronisieren Sie den Ton mit dem Fernseher:

1. Drücken Sie  $\bigwedge$ , wählen Sie Einstellung, und drücken Sie anschließend OK.

2. Wählen Sie TV-Einstellungen > Ton > Erweitert > Tonversatz Audioausgang aus.

3. Legen Sie den Tonversatz mithilfe des

Schiebereglers fest, und drücken Sie OK.

4. Drücken Sie gegebenenfalls mehrmals  $\leftrightarrow$  um das Menü zu beenden.

### <span id="page-53-0"></span> $\overline{143}$

## Allgemeine Einstellungen

### Menüsprache

So ändern Sie die Sprache der Fernsehermenüs und Meldungen:

1. Drücken Sie **A**, wählen Sie Einstellung, und drücken Sie anschließend OK.

2. Wählen Sie TV-Einstellungen > Allgemeine Einstellungen > Menüsprache aus.

3. Wählen Sie die gewünschte Sprache aus.

4. Drücken Sie gegebenenfalls mehrmals  $\rightarrow$ , um das Menü zu beenden.

### Uhr

Datum und Uhrzeit

#### Automatisch

Digitale Fernsehanstalten senden in einigen Ländern keine Weltzeitdaten. Deshalb werden möglicherweise die Wechsel zwischen Sommer- und Winterzeit nicht beachtet, und der Fernseher kann eine falsche Zeit anzeigen.

Bei der Aufnahme von Sendungen, die im TV-Guide angegeben sind, empfehlen wir, die Uhrzeit und das Datum nicht manuell zu ändern. In einigen Ländern ist die Einstellung Uhr für einige Netzwerkanbieter ausgeblendet, um eine falsche Uhrzeiteinstellung zu vermeiden.

So korrigieren Sie die Fernseheruhr automatisch:

1. Drücken Sie **A**, wählen Sie Einstellung, und drücken Sie anschließend OK.

2. Wählen Sie TV-Einstellungen > Allgemeine Einstellungen > Uhr > Autom. Uhr-Modus und dann Landesabhängig aus.

3. Wählen Sie Sommerzeit und danach die

entsprechende Einstellung aus.

4. Drücken Sie gegebenenfalls mehrmals  $\leftrightarrow$  um das Menü zu beenden.

#### Manuell

So stellen Sie die Uhr manuell ein:

1. Drücken Sie  $\bigwedge$ , wählen Sie Einstellung, und drücken Sie anschließend OK. 2. Wählen Sie TV-Einstellungen > Allgemeine Einstellungen > Uhr > Autom. Uhr-Modus und dann Manuell aus. 3. Wählen Sie zur Einstellung Datum und Uhrzeit aus. 4. Drücken Sie gegebenenfalls mehrmals  $\rightarrow$ , um das Menü zu beenden.

#### Zeitzone

So legen Sie die Zeitzone fest:

1. Drücken Sie **A**, wählen Sie Einstellung, und drücken Sie anschließend OK. 2. Wählen Sie TV-Einstellungen > Allgemeine Einstellungen > Uhr > Zeitzone aus. 3. Wählen Sie eine der Zeitzonen aus. 4. Drücken Sie gegebenenfalls mehrmals  $\rightarrow$ , um das Menü zu beenden.

### Sleep Timer

Mit dem Sleep Timer können Sie festlegen, dass der Fernseher nach einer bestimmten Zeit automatisch in den Standby-Modus wechselt.

So stellen Sie den Sleeptimer ein: . .

1. Drücken Sie A, wählen Sie Einstellung, und drücken Sie anschließend OK.

2. Wählen Sie TV-Einstellungen > Allgemeine Einstellungen > Sleeptimer aus.

Mit dem Schieberegler können Sie den Sleeptimer in Schritten von 5 Minuten auf bis zu 180 Minuten einstellen. Wenn Sie ihn auf 0 Minuten einstellen, ist er ausgeschaltet. Sie können den Fernseher jederzeit früher ausschalten oder die Zeit während des Countdowns zurücksetzen.

3. Drücken Sie gegebenenfalls mehrmals  $\leftrightarrow$ , um das Menü zu beenden.

### Ausschalt-Timer

Wenn der Fernseher ein Fernsehsignal empfängt, Sie jedoch innerhalb von vier Stunden keine Taste drücken, schaltet sich der Fernseher automatisch aus, um Energie zu sparen. Wenn der Fernseher innerhalb von zehn Minuten kein Fernsehsignal und keinen Fernbedienungsbefehl empfängt, schaltet sich der Fernseher ebenfalls aus.

Wenn Sie den Fernseher als Monitor nutzen oder zum Fernsehen einen Digitalreceiver verwenden (eine Set-Top-Box, STB) und die Fernbedienung des Fernsehers nicht zum Einsatz kommt, deaktivieren Sie das automatische Ausschalten.

So deaktivieren Sie den Ausschalt-Timer:

1. Drücken Sie **A**, wählen Sie Einstellung, und drücken Sie anschließend OK.

2. Wählen Sie TV-Einstellungen > Allgemeine

Einstellungen > Timer ausschalten aus.

3. Passen Sie den Wert mit dem Schieberegler an. Beim Wert 0 (Aus) wird das automatische Ausschalten deaktiviert.

4. Drücken Sie gegebenenfalls mehrmals  $\leftrightarrow$  um das Menü zu beenden.

### Ort

So stellen Sie den Fernseher für die Verwendung zu Hause ein:

1. Drücken Sie A, wählen Sie Einstellung, und drücken Sie anschließend OK.

2. Wählen Sie TV-Einstellungen > Allgemeine

Einstellungen > Position, und drücken Sie OK.

3. Wählen Sie Zuhause aus, und drücken Sie OK.

4. Drücken Sie gegebenenfalls mehrmals  $\leftrightarrow$ , um das Menü zu beenden.

### Aufstellungsort

Im Rahmen der Erstinstallation wurde für diese Einstellung entweder Auf Tischfuß oder An der Wand ausgewählt. Wenn Sie den Aufstellungsort des Fernsehers seither geändert haben, sollten Sie diese Einstellung anpassen, um die ideale Tonwiedergabe sicherzustellen.

1. Drücken Sie A, wählen Sie Einstellung, und drücken Sie anschließend OK.

2. Wählen Sie TV-Einstellungen > Allgemeine Einstellungen > Aufstellungsort aus. Drücken Sie dann OK.

3. Wählen Sie Auf Tischfuß oder An der Wand.

4. Drücken Sie gegebenenfalls mehrmals  $\leftrightarrow$ , um das Menü zu beenden.

### Werksvoreinstellungen

Sie können den Fernseher auf die Originaleinstellungen (Werksvoreinstellungen) zurücksetzen.

So stellen Sie die Originaleinstellungen wieder her:

1. Drücken Sie A, wählen Sie Einstellung, und drücken Sie anschließend OK. 2. Wählen Sie TV-Einstellungen > Allgemeine

Einstellungen > Werkseinstellung, und drücken Sie OK.

3. Drücken Sie gegebenenfalls mehrmals  $\rightarrow$ , um das Menü zu beenden.

### Fernseher erneut einrichten

Sie können eine komplett neue Fernseherinstallation durchführen. Der Fernseher wird vollständig neu eingerichtet.

So führen Sie eine komplett neue Fernseherinstallation durch:

1. Drücken Sie A, wählen Sie Einstellung, und drücken Sie anschließend OK. 2. Wählen Sie TV-Einstellungen > Allgemeine Einstellungen > TV neu install. aus, und drücken Sie OK.

3. Befolgen Sie die Anweisungen auf dem Bildschirm. Die Installation kann einige Minuten in Anspruch nehmen.

# Technische Daten

### <span id="page-55-1"></span> $15.1$

<span id="page-55-0"></span>15

## Umweltschutz

### Geringer Energieverbrauch

Unter Energiespareinstell. finden Sie alle Fernseheinstellungen, die dem Schutz der Umwelt dienen.

Drücken Sie beim Fernsehen – um Energiespareinstell. zu öffnen.

Aktive Einstellungen werden mit einem gekennzeichnet. Sie können jede Einstellung mit der Taste OK markieren bzw. die Markierung aufheben. Drücken Sie erneut , um Energiespareinstell. zu schließen.

#### Energieeinsparung

Diese Bildeinstellung legt die energiebewussteste Einstellung für die Bildwiedergabe fest.

### Ausschalten des Bildschirms

Wenn Sie nur Musik hören, können Sie den Fernsehbildschirm ausschalten, um Energie zu sparen.

Wählen Sie Bildschirm aus, und drücken Sie OK. Um den Bildschirm wieder einzuschalten, drücken Sie eine beliebige Taste der Fernbedienung.

### Automatische Abschaltung

Wenn Sie innerhalb von 4 Stunden keine Taste auf der Fernbedienung drücken oder wenn der Fernseher 10 Minuten lang kein Signal empfängt, wechselt der Fernseher automatisch in den Energiesparmodus. Wenn Sie den Fernseher als Monitor nutzen oder zum Fernsehen einen Digitalreceiver verwenden (eine Set-Top-Box, STB) und die Fernbedienung des Fernsehers nicht zum Einsatz kommt, deaktivieren Sie das automatische Ausschalten.

Neben den Stromspareinstellungen verfügt der Fernseher über weitere umweltfreundliche Technologien für den Energieverbrauch.

#### Inaktive Geräte aus

Schalten Sie inaktive angeschlossene Geräte aus, die mit EasyLink HDMI-CEC (Consumer Electronic Control) kompatibel sind.

### Energieverwaltung

Die fortschrittliche Energieverwaltung des Fernsehers ermöglicht eine optimale Energienutzung. Sie können überprüfen, inwiefern Ihre persönlichen Fernseheinstellungen die Helligkeit von aktuell auf dem Bildschirm angezeigten Bildern und die umgebenden Lichtverhältnisse den entsprechenden

Energieverbrauch beeinflussen. So überprüfen Sie den relativen Energieverbrauch:

1. Drücken Sie A, wählen Sie Einstellung, und drücken Sie anschließend OK. 2. Wählen Sie Demos anzeigen > Active Control Demo, und drücken Sie OK. 3. Wählen Sie eine Einstellung aus, um die entsprechenden Werte zu überprüfen.

### Europäisches Energie-Label

Das Europäische Energie-Label informiert Sie über die Energieeffizienzklasse des Produkts. Je grüner die Energieeffizienzklasse des Produkts ist, desto weniger Energie verbraucht es.

Auf dem Label werden die Energieeffizienzklasse, der durchschnittliche Stromverbrauch des Produkts bei Gebrauch und der durchschnittliche Energieverbrauch pro Jahr angegeben. Die Werte für den Stromverbrauch finden Sie ebenfalls auf der Philips Website für Ihr Land unter www.philips.com/TV.

### Produktdatenblatt

#### 43PUx4900

- Energieeffizienzklasse: A
- Größe des sichtbaren Bildschirms: 108 cm (43")
- Energieverbrauch im eingeschalteten Zustand (W): 66 W
- Jährlicher Energieverbrauch (kWh)\*: 96 kWh
- Energieverbrauch Standby (W): 0,30 W
- Energieverbrauch im ausgeschalteten Zustand (W): 0,30 W
- Bildschirmauflösung (Pixel): 3840 x 2160p

### 49PUx4900

- Energieeffizienzklasse: A
- Größe des sichtbaren Bildschirms: 123 cm (49")
- Energieverbrauch im eingeschalteten Zustand (W): 73 W
- Jährlicher Energieverbrauch (kWh)\*: 106 kWh
- Energieverbrauch Standby (W)\*\*: 0,30 W
- Energieverbrauch im ausgeschalteten Zustand (W): 0,30 W
- Bildschirmauflösung (Pixel): 3840 x 2160p

### 55PUx4900

- Energieeffizienzklasse: A
- Größe des sichtbaren Bildschirms: 139 cm (55")
- Energieverbrauch im eingeschalteten Zustand (W): 101 W
- Jährlicher Energieverbrauch (kWh)\*: 148 kWh
- Energieverbrauch Standby (W): 0,30 W
- Energieverbrauch im ausgeschalteten Zustand (W): 0,30 W
- Bildschirmauflösung (Pixel): 3840 x 2160p
- \* Energieverbrauch in kWh/Jahr, basierend auf einem Betrieb des Fernsehers von 4 Stunden pro Tag,

365 Tage im Jahr. Der tatsächliche Wert ist abhängig von der Verwendung des Fernsehers.

\*\* Wenn der Fernseher über die Fernbedienung ausgeschaltet wurde und keine Funktion aktiv ist.

### Nutzungsende

### Entsorgung von Altgeräten und Akkus

Ihr Gerät wurde unter Verwendung hochwertiger Materialien und Komponenten entwickelt und hergestellt, die recycelt und wiederverwendet werden können.

<span id="page-56-1"></span>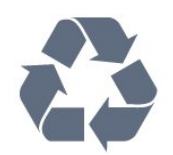

Befindet sich dieses Symbol (durchgestrichene Abfalltonne auf Rädern) auf dem Gerät, bedeutet dies, dass für dieses Gerät die Europäische Richtlinie 2002/96/EG gilt.

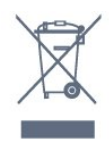

Informieren Sie sich über die örtlichen Bestimmungen zur getrennten Sammlung elektrischer und elektronischer Geräte.

Beachten Sie die geltenden regionalen Bestimmungen, und entsorgen Sie Altgeräte nicht mit dem normalen Hausmüll. Die korrekte Entsorgung des nicht mehr benötigten Produkts hilft, negative Auswirkungen auf Umwelt und Gesundheit zu vermeiden.

Ihr Produkt enthält Akkus, die der Europäischen Richtlinie 2006/66/EG unterliegen. Diese dürfen nicht mit dem normalen Hausmüll entsorgt werden.

<span id="page-56-2"></span>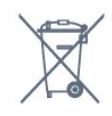

<span id="page-56-0"></span>Informieren Sie sich über die getrennte Sammlung von Batterien in Ihrem Land. Die korrekte Entsorgung der Batterien hilft, negative Auswirkungen auf Umwelt und Gesundheit zu vermeiden.

### $15.2$ Empfang für Modelle PxH/PxT

- Antenneneingang: 75 Ohm koaxial (IEC75)
- Tuner-Band: Hyperband, S-Channel, UHF, VHF
- DVB: DVB-T (terrestrisch, Antenne) COFDM 2K/8K; DVB-T2: nur für Fernsehertypen: PUT&apos:; DVB-C (Kabel) QAM
- Analoge Videowiedergabe: NTSC, SECAM, PAL
- Digitale Videowiedergabe: MPEG2 SD/HD (ISO/IEC
- 13818-2), MPEG4 SD/HD (ISO/IEC 14496-10)
- Digitale Audiowiedergabe (ISO/IEC 13818-3)

### 15.3

## Empfang für Modelle PxK

- Antenneneingang: 75 Ohm koaxial (IEC75)
- Tuner-Band: Hyperband, S-Channel, UHF, VHF
- DVB: DVB-T (terrestrisch, Antenne) COFDM 2K/8K, DVB-C (Kabel) QAM
- Analoge Videowiedergabe: NTSC, SECAM, PAL
- Digitale Videowiedergabe: MPEG2 SD/HD (ISO/IEC
- 13818-2), MPEG4 SD/HD (ISO/IEC 14496-10)
- Digitale Audiowiedergabe (ISO/IEC 13818-3)
- Satellitenantenneneingang: 75 Ohm Typ F
- Eingangsfrequenzbereich: 950 bis 2150 MHz
- Eingangspegel: 25 bis 65 dBm
- DVB-S/S2 QPSK, Symbolrate: 2 bis 45 Msymbols, SCPC und MCPC

- Unterstützte Satelliten: Astra 19,2°E, Astra 23,5°E, Astra 28,2°E, Hotbird 13,0°E, TürkSat 42,0°E, Eutelsat 7°W, Thor 1°W

- Astra HD+ kompatibel
- LNB: DiSEqC 1.0, 1 bis 4 LNBs unterstützt, Auswahl der Polarität 14/18 V, Bandauswahl 22 kHz, Toneburst-Modus, LNB-Spannung: max. 300 mA

### 15.4 Anzeige

### Typ

### Bildschirmdiagonale:

- 43PUx4900: 108 cm (43")
- 49PUx4900: 123 cm (49")
- 55PUx4900: 139 cm (55")

### Bildschirmauflösung:

- 3840 x 2160p

### Bildschirmauflösungen

### Videoformate

Auflösung – Bildwiederholfrequenz

- $\cdot$  480i 60 Hz
- $\cdot$  480p 60 Hz
- 576i 50 Hz
- $576p 50 Hz$
- $\cdot$  720p 50 Hz, 60 Hz
- $\cdot$  1080i 50 Hz, 60 Hz
- 1080p 24 Hz, 25 Hz, 30 Hz
- 2160p 24 Hz, 25 Hz, 30 Hz, 50 Hz, 60 Hz

### Computerformate

Auflösungen (u. a.)

- $\cdot$  640 x 480p 60 Hz
- $\cdot$  800 x 600p 60 Hz
- $\cdot$  1024 x 768p 60 Hz
- $\cdot$  1280 x 768p 60 Hz
- $\cdot$  1360 x 765p 60 Hz
- $\cdot$  1360 x 768p 60 Hz
- $\cdot$  1280 x 1024p 60 Hz
- $\cdot$  1920 x 1080p 60 Hz
- 3840 x 2160p 24 Hz, 25 Hz, 30 Hz, 50 Hz, 60 Hz

### <span id="page-57-0"></span> $15.5$ Leistung

<span id="page-57-2"></span>Produktdaten können ohne Vorankündigung geändert werden. Weitere Details zu den Produktdaten finden Sie unter [www.philips.com/support.](http://www.philips.com/support)

### Leistung

- Netzstrom: 220 bis 240 V Wechselstrom +/- 10 %
- Umgebungstemperatur: 5 °C bis 35 °C
- Standby-Stromverbrauch: weniger als 0,3 W
- Energiesparfunktionen: Eco-Modus,

Bildabschaltung (bei Radiobetrieb), Automatische Abschaltung, Menü für Energiespareinstellungen.

<span id="page-57-1"></span>Die auf dem Typenschild des Produkt angegebene Nennleistung entspricht dem Energieverbrauch dieses Produkts bei normaler Verwendung im Haushalt (IEC 62087 Ed.2). Die maximale Nennleistung (in Klammern) dient für die elektrische Sicherheit (IEC 60065 Ed. 7.2).

### 15.6 Abmessungen und Gewichte

### 43PUx4900

- ohne TV-Standfuß: Breite: 968,2 mm, Höhe: 575,9 mm, Tiefe: 79,4 mm, Gewicht: ±9,18 kg

- mit TV-Standfuß: Breite: 968,2 mm, Höhe: 616,5 mm, Tiefe: 205,7 mm, Gewicht: ±9,46 kg

### 49PUx4900

- ohne TV-Standfuß: Breite: 1099,2 mm, Höhe: 632 mm, Tiefe: 78,6 mm, Gewicht: ±11,48 kg

- mit TV-Standfuß: Breite: 1099,2 mm, Höhe: 683,7 mm, Tiefe: 210,8 mm, Gewicht: ±11,89 kg

### 55PUx4900

- ohne TV-Standfuß: Breite: 1239,2 mm, Höhe: 711,6 mm, Tiefe: 79,2 mm, Gewicht: ±15,3 kg

- mit TV-Standfuß: Breite: 1239,2 mm, Höhe: 764,1 mm, Tiefe: 210,8 mm, Gewicht: ±15,6 kg

### 15.7 Anschlüsse

Für PUK4900:

Rückseite des Fernsehers

- HDCP 1-Eingang ARC HDCP 2.2
- HDMI 2-Eingang HDCP 2.2
- SERV. U: Service-Port
- AUDIO IN (DVI): 3,5-mm-Mini-Stereobuchse
- DIGITAL AUDIO OUT: SPDIF
- YPbPr: Y Pb Pr, Audio links/rechts: 3,5 mm Stereo-
- Miniklinkenbuchse
- USB
- TV ANTENNA: 75 Ohm koaxial (IEC)
- Satellit

### Seite des Fernsehers

- CI: Common Interface
- HDMI 3-Eingang HDCP 2.2
- USB
- Kopfhörer: 3,5-mm-Mini-Stereobuchse

Für PUH4900/PUT4900

### Rückseite des Fernsehers

- HDCP 1-Eingang ARC HDCP 2.2

- HDMI 2-Eingang HDCP 2.2
- SERV. U: Service-Port
- AUDIO IN (DVI): 3,5-mm-Mini-Stereobuchse
- DIGITAL AUDIO OUT: SPDIF

- YPbPr: Y Pb Pr, Audio links/rechts: 3,5 mm Stereo-

Miniklinkenbuchse

- USB

- TV ANTENNA: 75 Ohm koaxial (IEC)

### Seite des Fernsehers

- CI: Common Interface
- HDMI 3-Eingang HDCP 2.2
- USB
- Kopfhörer: 3,5-mm-Mini-Stereobuchse

### <span id="page-58-0"></span>15.8 Ton

- Mono / Stereo

- Klangoptimierung: Incredible Surround, Clear Sound

- Ausgangsleistung: 16W (RMS bei 10% THD)

### <span id="page-58-1"></span>15.9 Multimedia

Hinweis: Multimedia-Dateinamen dürfen nicht länger als 128 Zeichen sein.

### Unterstützte Multimedia-Anschlüsse

- USB 2.0 (FAT / FAT 32 / NTFS): Schließen Sie nur USB-Geräte mit einem Stromverbrauch von weniger als 500 mA an.

### Unterstützte Bilddateien

- JPEG: \*.jpg, \*.jpeg - PNG: \*.png.jpg

Unterstützte Audiodateien - MPEG1: \*.mp3

Unterstützte Videodateien - \*.avi, \*.mp4, \*.mov, \*.mkv, \*.mpg, \*.mpeg

### Unterstützte Untertitelformate

- SRT: Unterstützung mehrerer Sprachen

## <span id="page-59-0"></span> $\overline{16}$ Software

### <span id="page-59-1"></span> $16.1$

## Software-Aktualisierung

Es kann erforderlich werden, die Software des Fernsehers zu aktualisieren. Sie benötigen einen Computer und ein USB-Speichergerät zum Upload der Software auf den Fernseher. Verwenden Sie ein USB-Flashlaufwerk mit mindestens 256 MB freiem Speicherplatz. Stellen Sie sicher, dass der Schreibschutz deaktiviert ist.

### 1. Starten Sie die Aktualisierung am Fernseher

<span id="page-59-3"></span>So starten Sie die Software-Aktualisierung: . . Drücken Sie , wählen Sie Einstellung, und drücken Sie anschließend OK.

Wählen Sie Softw. aktualisieren > USB aus, und drücken Sie OK.

### 2. Identifizieren des Fernsehers

Setzen Sie den USB-Speicher in einen der USB-Anschlüsse des Fernsehers ein.

Wählen Sie Start aus, und drücken Sie OK. Eine Identifizierungsdatei wird auf das USB-Speichergerät geschrieben.

### 3. Herunterladen der Software des Fernsehers

Setzen Sie den USB-Speicher in Ihren Computer ein. Suchen Sie auf dem Speichergerät nach der Datei update.htm, und doppelklicken Sie darauf. Klicken Sie auf ID senden.

Wenn neue Software verfügbar ist, laden Sie die ZIP-Datei herunter.

Entzippen Sie die Datei nach dem Herunterladen, und kopieren Sie die Datei autorun.upg auf den USB-Speicher.

Legen Sie sie nicht in einem Ordner ab.

### 4. Aktualisieren der Software des Fernsehers

Verbinden Sie das USB-Speichergerät erneut mit dem Fernseher. Die Aktualisierung startet automatisch. Der Fernseher schaltet sich 10 Sekunden lang ab und dann wieder an. Bitte warten Sie.

### Nicht:

- die Fernbedienung verwenden

- das USB-Speichergerät vom Fernseher trennen

<span id="page-59-2"></span>Wenn während des Aktualisierungsvorgangs ein Stromausfall auftritt, darf das USB-Speichergerät nicht vom Fernseher getrennt werden. Sobald die Stromversorgung wieder gewährleistet ist, wird die Aktualisierung fortgesetzt.

### $\frac{1}{16}$ Softwareversion

So zeigen Sie die aktuelle Version der Fernsehersoftware an:

1. Drücken Sie  $\bigwedge$ , wählen Sie Einstellung, und drücken Sie anschließend OK.

2. Wählen Sie Software-Einstellungen aus, und drücken Sie OK.

3. Wählen Sie Akt. Softwareinfo aus, und prüfen Sie die Version.

4. Drücken Sie gegebenenfalls mehrmals  $\rightarrow$ , um das Menü zu beenden.

### $\frac{1}{16.3}$

## Open-Source-Software

### Open source license

#### Open source license statement

Acknowledgements and License Texts for any open source software used in this product.

This is a document describing the distribution of the source code used in this product, which fall either under the GNU General Public License (the GPL), or the GNU Lesser General Public License (the LGPL), or any other open source license.

Instructions to obtain source code for this software can be found in the documentation supplied with this product.

TP VISION MAKES NO WARRANTIES WHATSOEVER, EITHER EXPRESS OR IMPLIED, INCLUDING ANY WARRANTIES OF MERCHANTABILITY OR FITNESS FOR A PARTICULAR PURPOSE, REGARDING THIS SOFTWARE.

TP Vision offers no support for this software. The preceding does not affect your warranties and statutory rights regarding any product(s) you purchased. It only applies to this source code made available to you.

### $libs$ dite3 (3.7.14)

SQLite is a C library that implements an SQL database engine.

Programs that link with the SQLite library can have SQL database access without running a separate RDBMS process.

Source: http://linuxappfinder.com/package/libsqlite 3-0

#### libpng

**libpng** is the official PNG reference library. It supports almost all PNG features.

Source: www.libpng.org

#### OpenSSL (1.0.0.d)

The OpenSSL Project is a collaborative effort to develop a robust, commercial-grade, full-featured, and Open Source toolkit implementing the Secure Sockets Layer (SSL v2/v3) and Transport Layer Security (TLS v1) protocols as well as a full-strength general purpose cryptography library. The project is managed by a worldwide community of volunteers that use the Internet to communicate, plan, and develop the OpenSSL toolkit and its related documentation.

Source: www.openssl.org

#### libboost (1.51)

Boost provides free peer-reviewed portable C++ source libraries, and emphasize libraries that work well with the C++ Standard Library.

Boost libraries are intended to be widely useful, and usable across a broad spectrum of applications.

The Boost license encourages both commercial and non-commercial use.

Source: www.boost.org

#### libjpeg (6b)

Libjpeg is a widely used C library for reading and writing JPEG image files.

Source: http://libjpeg.sourceforge.net/

#### zlib (1.2.7)

A massively spiffy yet delicately unobtrusive compression library

Source: www.zlib.net

#### libdirectfb (1.4.11)

DirectFB is a thin library that provides hardware graphics acceleration, input device handling and abstraction, integrated windowing system with support for translucent windows and multiple display layers, not only on top of the Linux Framebuffer Device.

It is a complete hardware abstraction layer with software fallbacks for every graphics operation that is not supported by the underlying hardware. DirectFB adds graphical power to embedded systems and sets a new standard for graphics under Linux.

Source: http://directfb.org/

#### libTomMath (0.42.0)

LibTom Projects are open source libraries written in portable C under WTFPL. The libraries supports a variety of cryptographic and algebraic primitives designed to enable developers and students to pursue the field of cryptography much more efficiently.

Source: http://libtom.org/

#### MTD utility (1.5.0)

MTD subsystem (stands for Memory Technology Devices) provides an abstraction layer for raw flash devices. It makes it possible to use the same API when working with different flash types and technologies, e.g. NAND, OneNAND, NOR, AG-AND, ECC'd NOR, etc.

MTD subsystem does not deal with block devices like MMC, eMMC, SD, CompactFlash, etc. These devices are not raw flashes but they have a Flash Translation layer inside, which makes them look like block devices. These devices are the subject of the Linux block subsystem, not MTD.

Source: http://www.linuxmtd.infradead.org/source.html

#### libscew

The aim of SCEW is to provide an easy interface around the XML Expat parser, as well as a simple interface for creating new XML documents. It provides functions to load and access XML elements without the need to create Expat event handling routines every time you want to load a new XML document.

SCEW is freely available for download under the terms of the GNU Lesser General Public License v2.1 (LGPL).

Source: http://www.nongnu.org/scew/

#### libexpat

Expat is an XML parser library written in C.

It is a stream-oriented parser in which an application registers handlers for things the parser might find in

the XML document (like start tags).

Source: http://expat.sourceforge.net/

#### libdrm

libdrm provides core library routines for the X Window System to directly interface with video hardware using the Linux kernel's Direct Rendering Manager (DRM).

Source: http://dri.freedesktop.org/libdrm/

#### FFMpeg (0.6)

A complete, cross-platform solution to record, convert and stream audio and video.

Source: www.ffmpeg.org

## <span id="page-62-0"></span>17 Troubleshooting und Support

### <span id="page-62-1"></span>17.1

## Fehlerbehebung

### Programme

### Während der Installation wurden keine digitalen Sender gefunden.

Lesen Sie die technischen Spezifikationen, um sicherzustellen, dass Ihr Fernseher DVB-T oder DVB-C in Ihrem Land unterstützt.

Vergewissern Sie sich, dass alle Kabel

ordnungsgemäß angeschlossen sind und dass das korrekte Netzwerk ausgewählt wurde.

### Installierte Sender werden in der Senderliste nicht angezeigt.

Prüfen Sie, ob die korrekte Senderliste ausgewählt wurde.

### Allgemein

Der Fernseher lässt sich nicht einschalten.

- Trennen Sie das Stromkabel vom Netzanschluss. Warten Sie eine Minute, und schließen Sie das Stromkabel wieder an.

- Prüfen Sie, ob das Stromkabel sicher angeschlossen ist.

### Es ertönt ein Knackgeräusch beim Ein- oder Ausschalten.

Beim Ein-/Ausschalten des Fernsehers oder beim Schalten in den Standby-Modus hören Sie ein Knackgeräusch im Gehäuse. Die Knackgeräusche sind normal und entstehen, wenn sich der Fernseher beim Aufwärmen oder Abkühlen dehnt. Dies hat keinen Einfluss auf die Leistung des Geräts.

### Der Fernseher reagiert nicht auf die Fernbedienung.

Der Fernseher benötigt eine gewisse Aufwärmzeit. In dieser Zeit reagiert der Fernseher nicht auf die Fernbedienung oder die frontseitigen Bedienelemente. Das ist normal. Wenn der Fernseher weiterhin nicht auf die Fernbedienung reagiert, können Sie die Funktion der Fernbedienung mit der Kamera eines Mobiltelefons prüfen. Starten Sie die Kamerafunktion auf dem Telefon, und zeigen Sie mit der Fernbedingung auf das Kameraobjektiv. Wenn Sie eine beliebige Taste

auf der Fernbedienung drücken und über die Kamera die Infrarot-LED aufleuchten sehen, funktioniert die Fernbedienung, und der Fernseher muss überprüft werden.

Wenn die LED nicht aufleuchtet, ist die Fernbedienung möglicherweise defekt, oder die Batterien sind leer.

Diese Prüfmethode für die Fernbedienung funktioniert nicht bei Fernbedienungen, die kabellos mit dem Fernseher gekoppelt sind.

### Nach der Anzeige des Philips Startbildschirms wechselt der Fernseher wieder in den Standby-Modus.

Wenn sich der Fernseher im Standby-Modus befindet, wird ein Philips Startbildschirm angezeigt, und der Fernseher kehrt anschließend in den Standby-Modus zurück. Das ist normal. Wenn der Fernseher von der Stromversorgung getrennt und dann wieder angeschlossen wird, wird beim nächsten Einschalten des Geräts der Startbildschirm angezeigt. Wenn Sie den Fernseher aus dem Standby-Modus einschalten möchten, drücken Sie auf die Fernbedienung des Fernsehers.

### Die Standby-Anzeige blinkt dauerhaft.

Trennen Sie das Stromkabel vom Netzanschluss. Warten Sie fünf Minuten, bevor Sie das Netzkabel wieder anschließen. Kontaktieren Sie das Philips Kundendienstzentrum, falls das Blinken erneut auftritt.

### Falsche Menüsprache.

Stellen Sie Ihre Sprache wieder her.

1. Drücken Sie , wählen Sie Einstellung, und drücken Sie anschließend OK.

2. Wählen Sie TV-Einstellungen > Allgemeine Einstellungen > Menüsprache, und drücken Sie OK. 3. Wählen Sie die gewünschte Option aus, und drücken Sie OK.

4. Drücken Sie gegebenenfalls mehrmals  $\rightarrow$ , um das Menü zu beenden.

### Bild

### Kein Bild/verzerrtes Bild.

- Prüfen Sie, ob die Antenne korrekt mit dem Fernseher verbunden ist.

- Prüfen Sie, ob das korrekte Gerät als Quelle für die Anzeige ausgewählt wurde.

- Prüfen Sie, ob das externe Gerät bzw. die externe Quelle korrekt angeschlossen ist.

### Ton, aber kein Bild.

- Prüfen Sie, ob die Bildeinstellungen korrekt sind.

### Schlechter Antennenempfang.

- Prüfen Sie, ob die Antenne korrekt mit dem Fernseher verbunden ist.

- Lautsprecher, nicht geerdete Audiogeräte, Neonlicht, hohe Gebäude und andere große Objekte können die Empfangsqualität beeinträchtigen.

Versuchen Sie, die Bildqualität zu verbessern, indem Sie die Ausrichtung der Antenne ändern oder den Abstand zu anderen Geräten vergrößern.

- Falls die Empfangsqualität nur bei einem Sender schlecht ist, nehmen Sie für diesen Sender eine Feinabstimmung vor.

### Schlechtes Bild über ein Gerät.

- Stellen Sie sicher, dass das Netzteil ordnungsgemäß angeschlossen ist.

- Prüfen Sie, ob die Bildeinstellungen korrekt sind.

Bildeinstellungen ändern sich nach einer Weile.

Stellen Sie sicher, dass unter Standort die Option Zuhause ausgewählt ist. In diesem Modus können Sie Einstellungen ändern und speichern.

### Es wird ein Werbebanner angezeigt.

Stellen Sie sicher, dass unter Position die Option Zuhause ausgewählt ist.

### Das Bild passt nicht auf den Bildschirm.

Wechseln Sie zu einem anderen Bildformat. Drücken  $Sie$   $\blacksquare$ .

Das Bildformat ändert sich, wenn ich den Sender wechsle.

Wählen Sie ein nicht-automatisches Bildformat.

### Die Position des Bilds ist nicht korrekt.

Die Bildsignale mancher Geräte passen u. U. nicht richtig auf den Bildschirm. Überprüfen Sie den Signalausgang des angeschlossenen Geräts.

### Das Computerbild ist nicht stabil.

Prüfen Sie, ob Ihr PC die unterstützte Auflösung und die Wiederholrate verwendet.

### Ton

### Kein Ton oder schlechte Tonqualität.

Falls kein Audiosignal erkannt wird, schaltet der Fernseher den Ton automatisch aus.

- Prüfen Sie, ob die Toneinstellungen korrekt sind.

- Prüfen Sie, ob alle Kabel korrekt angeschlossen sind.

<span id="page-63-0"></span>- Prüfen Sie, ob die Lautstärke stummgeschaltet oder auf Null eingestellt ist.

- Prüfen Sie, ob der Audioausgang des Fernsehers mit dem Audioeingang am Home Entertainment-System verbunden ist.

- Sie sollten Ton aus den HTS-Lautsprechern hören.

- Bei einigen Geräten müssen Sie die HDMI-Audioausgabe möglicherweise manuell aktivieren. Falls HDMI-Audio bereits aktiviert wurde, Sie aber immer noch kein Audiosignal hören, versuchen Sie, das digitale Audioformat des Geräts zu PCM (Pulse Code Modulation) zu ändern. Anweisungen hierzu finden Sie in der Dokumentation Ihres Geräts.

### Anschlüsse

### **HDMI**

- Bitte beachten Sie, dass es bei HDCP-Unterstützung zu Verzögerungen bei der Anzeige von Inhalten von HDMI-Geräten über den Fernseher kommen kann. - Falls der Fernseher das HDMI-Gerät nicht erkennt

und kein Bild angezeigt wird, schalten Sie erst auf ein anderes Gerät und anschließend wieder auf das ursprüngliche Gerät um.

- Wenn Tonunterbrechungen auftreten, prüfen Sie, ob die Ausgabeeinstellungen des HDMI-Geräts korrekt sind.

- Wenn Sie einen HDMI-auf-DVI-Adapter oder ein HDMI-auf-DVI-Kabel verwenden, muss ein zusätzliches Audiokabel an AUDIO IN (nur Klinkenbuchse) angeschlossen sein.

### EasyLink funktioniert nicht.

- Prüfen Sie, ob Ihre HDMI-Geräte HDMI-CECkompatibel sind. Die EasyLink-Funktionen können nur mit HDMI-CEC-kompatiblen Geräten verwendet werden.

### Es wird kein Lautstärkesymbol angezeigt.

- Wenn ein HDMI-CEC-Audiogerät angeschlossen ist, ist dieses Verhalten normal.

### Fotos, Videos und Musik von einem USB-Gerät werden nicht angezeigt.

- Stellen Sie Ihr USB-Speichergerät wie in der Bedienungsanleitung beschrieben so ein, dass es mit der Klasse der Massenspeicher kompatibel ist.

- Prüfen Sie, ob das USB-Speichergerät mit Ihrem Fernseher kompatibel ist.

- Prüfen Sie, ob die Audio- und Bilddateiformate von Ihrem Fernseher unterstützt werden.

### USB-Dateien werden abgehackt wiedergegeben.

- Die Übertragungsleistung des USB-Speichergeräts kann die Datenübertragungsrate zum Fernseher einschränken, was eine schlechte Wiedergabequalität zur Folge hat.

### $\overline{172}$ Registrieren

Registrieren Sie jetzt Ihren Fernseher, und genießen Sie eine Vielzahl von Vorteilen, einschließlich eines umfassenden Produktsupports (inklusive Downloads), exklusiven Zugriffs auf Informationen zu Produktneuheiten, Sonderangeboten und Rabatten, der Chance auf attraktive Preise und sogar der Teilnahme an speziellen Umfragen zu neuen Veröffentlichungen.

Besuchen Sie www.philips.com/welcome.

### <span id="page-64-0"></span>17.3 Hilfe

Bei diesem Fernseher wird die Hilfe auf dem Bildschirm angeboten.

### Öffnen der Hilfe

1. Drücken Sie die Taste n, um das Home-Menü zu öffnen.

2. Wählen Sie Hilfe aus, und drücken Sie OK.

UMv 49001506v6-13

UMv 49001506v8-20150828

### <span id="page-64-1"></span>17.4 Online-Hilfe

Um Probleme mit Ihrem Fernseher von Philips zu lösen, können Sie sich an unseren Online-Support wenden. Sie können Ihre Sprache auswählen und Ihre Produkt-/Modellnummer eingeben.

### Besuchen Sie www.philips.com/support.

<span id="page-64-2"></span>Auf der Support-Website finden Sie nicht nur Antworten auf häufig gestellte Fragen (FAQs), sondern auch die für Ihr Land relevante Telefonnummer, über die Sie uns kontaktieren können. In einigen Ländern können Sie sich mit Fragen direkt per Chat an einen unserer Partner wenden oder eine E-Mail schreiben. Sie können die neue Fernsehersoftware oder die Anleitung herunterladen, um es auf dem Computer zu lesen.

### $17.5$

## Service-CenterReparatur

Support und Reparaturen erhalten Sie unter der Hotline des Service-Centers in Ihrem Land. Die Telefonnummer finden Sie in der gedruckten Dokumentation, die Sie gemeinsam mit dem Fernseher erhalten haben. Oder Sie kontaktieren uns auf unserer Website: www.philips.com/support

### TV-Modellnummer und Seriennummer

Sie werden eventuell nach der Modell-/Seriennummer Ihres Geräts gefragt. Diese Nummern finden Sie auf dem Verpackungsetikett oder auf dem Typenschild an der Unter- oder Rückseite des Fernsehers.

### **A** Warnung

Versuchen Sie nicht, den Fernseher selbst zu reparieren. Dies kann zu schweren Verletzungen, irreparablen Schäden an Ihrem Fernseher oder dem Verfall Ihrer Garantie führen.

## <span id="page-65-0"></span> $\overline{18}$ Sicherheit und Sorgfalt

### <span id="page-65-1"></span>18.1 **Sicherheit**

### Wichtig!

Lesen Sie alle Sicherheitsanweisungen gründlich durch, bevor Sie den Fernseher verwenden. Für Schäden, die durch Nichtbeachtung der Anweisungen verursacht wurden, haben Sie keinen Garantieanspruch.

### Fernseher vor dem Umfallen schützen

Verwenden Sie immer die im Lieferumfang enthaltene Wandhalterung, um den Fernseher vor dem Umfallen zu schützen. Bringen Sie die Halterung an, und befestigen Sie den Fernseher daran, auch wenn Sie ihn auf den Boden stellen.

Die Anweisungen zur Wandmontage finden Sie in der Kurzanleitung, die mit dem Fernseher geliefert wurde. Falls diese Anleitung abhanden gekommen ist, können Sie sie unter [www.philips.com](http://www.philips.com) herunterladen. Geben Sie zum Herunterladen der Kurzanleitung die Typennummer des Fernsehers in das Suchfeld ein.

### Risiko von Stromschlägen und Brandgefahr

- Setzen Sie den Fernseher niemals Regen oder Wasser aus. Platzieren Sie niemals Behälter mit Flüssigkeiten, wie z. B. Vasen, in der Nähe des Fernsehers.

Wenn der Fernseher außen oder innen mit Flüssigkeit in Kontakt kommt, trennen Sie den Fernseher sofort vom Stromnetz.

Kontaktieren Sie das Philips Service-Center, um den Fernseher vor der erneuten Nutzung überprüfen zu lassen.

- Setzen Sie den Fernseher, die Fernbedienung und die Batterien niemals übermäßiger Hitze aus. Platzieren Sie sie nie in der Nähe von brennenden Kerzen, offenem Feuer oder anderen Wärmequellen. Dies schließt auch direkte Sonneneinstrahlung ein.

- Führen Sie keine Gegenstände in die Lüftungsschlitze oder andere Öffnungen des Fernsehers ein.

- Stellen Sie niemals schwere Objekte auf das

### Netzkabel.

- Stellen Sie sicher, dass der Netzstecker keinen mechanischen Belastungen ausgesetzt wird. Lockere Netzstecker können Funkenüberschlag oder Feuer verursachen. Stellen Sie sicher, dass keine Zuglast auf das Netzkabel ausgeübt wird, wenn der Bildschirm gedreht wird.

- Um den Fernseher von der Stromversorgung zu trennen, muss der Netzstecker aus der Steckdose gezogen werden. Ziehen Sie dazu niemals am Kabel, sondern immer am Stecker. Stellen Sie sicher, dass der Zugang zum Netzstecker, Netzkabel und zur Steckdose jederzeit frei ist.

### Verletzungsgefahr oder Beschädigungsgefahr für den Fernseher

- Zum Heben und Tragen eines Fernsehers mit einem Gewicht von über 25 kg sind zwei Personen erforderlich.

- Wenn Sie den Fernseher auf einem Standfuß aufstellen möchten, verwenden Sie nur den mitgelieferten Standfuß, und befestigen Sie ihn fest am Fernseher.

Stellen Sie den Fernseher auf eine flache, ebene Fläche, die für das gesamte Gewicht des Fernsehers und des Sockels geeignet ist.

- Stellen Sie bei einer Wandmontage sicher, dass die Wandhalterung für das Gewicht des Fernsehers geeignet ist. TP Vision übernimmt keine Haftung für unsachgemäße Wandmontage oder daraus resultierende Unfälle oder Verletzungen.

- Teile dieses Produkts sind aus Glas. Seien Sie vorsichtig, um Verletzungen oder Beschädigungen zu vermeiden.

### Gefahr der Beschädigung des Fernsehers

Bevor Sie den Fernseher mit dem Stromnetz verbinden, sollten Sie sicherstellen, dass die Stromspannung dem auf der Rückseite des Geräts angegebenen Wert entspricht. Schließen Sie den Fernseher nicht an die Steckdose an, wenn die Spannung einen anderen Wert aufweist.

### Verletzungsrisiko

Befolgen Sie diese Sicherheitshinweise, damit der Fernseher nicht kippen kann und zu Verletzungen führt:

- Stellen Sie den Fernseher nie auf eine Fläche, die mit einem Tuch oder einem anderen Material bedeckt ist, das weggezogen werden kann.

- Stellen Sie sicher, dass kein Teil des Fernsehers über die Ränder der Oberfläche hinausragt.

- Stellen Sie den Fernseher nie auf hohe Möbelstücke (z. B. ein Bücherregal), ohne sowohl das Möbelstück als auch den Fernseher an der Wand oder durch geeignete Hilfsmittel zu sichern.

<span id="page-66-0"></span>- Weisen Sie Kinder auf die Gefahren des Kletterns auf Möbelstücke hin, um den Fernseher zu erreichen.

#### Gefahr des Verschluckens von Batterien!

Die Fernbedienung kann Knopfbatterien enthalten, die von kleinen Kindern verschluckt werden könnten. Bewahren Sie diese Batterien immer außerhalb der Reichweite von Kindern auf!

### Risiko der Überhitzung

Platzieren Sie den Fernseher nie in einem geschlossenen Bereich. Der Fernseher benötigt einen Lüftungsabstand von mindestens 10 cm um das Gerät herum. Stellen Sie sicher, dass Vorhänge und andere Gegenstände die Lüftungsschlitze des Fernsehers nicht abdecken.

### Gewitter

Trennen Sie den Fernseher vor Gewittern vom Netzund Antennenanschluss.

Berühren Sie den Fernseher, das Netzkabel oder das Antennenkabel während eines Gewitters nicht.

### Gefahr von Hörschäden

Vermeiden Sie den Einsatz von Ohrhörern oder Kopfhörern bei hohen Lautstärken bzw. über einen längeren Zeitraum.

### Niedrige Temperaturen

Wenn der Fernseher bei Temperaturen unter 5 °C transportiert wird, packen Sie den Fernseher aus, und warten Sie, bis er Zimmertemperatur erreicht hat, bevor Sie ihn mit dem Netzanschluss verbinden.

### Luftfeuchtigkeit

In seltenen Fällen kann es je nach Temperatur und Luftfeuchtigkeit zu einer geringfügigen Kondensation an der Innenseite der Glasfront Ihres Fernsehers (bei einigen Modellen) kommen. Um dies zu vermeiden, setzen Sie den Fernseher weder direktem Sonnenlicht noch Hitze oder extremer Feuchtigkeit aus. Tritt

dennoch eine Kondensation auf, geht sie von selbst zurück, wenn Sie den Fernseher einige Stunden verwenden.

Die Kondensationsfeuchtigkeit führt nicht zu Beschädigungen oder Fehlfunktionen des Fernsehers.

### 18.2 Bildschirmpflege

- Berühren Sie den Bildschirm nicht mit Gegenständen, drücken oder streifen Sie nicht mit Gegenständen über den Bildschirm.

- Trennen Sie vor dem Reinigen den Netzstecker des Fernsehers von der Steckdose.

- Reinigen Sie den Fernseher und den Rahmen vorsichtig mit einem weichen feuchten Tuch. Verwenden Sie keine Substanzen wie Alkohol, Chemikalien oder Haushaltsreiniger.

- Um Verformungen und Farbausbleichungen zu vermeiden, müssen Wassertropfen so rasch wie möglich abgewischt werden.

Vermeiden Sie nach Möglichkeit die Wiedergabe von Standbildern. Standbilder sind Bilder, die über einen längeren Zeitraum auf dem Bildschirm verbleiben. Dazu gehören beispielsweise Bildschirmmenüs, schwarze Balken und Zeitanzeigen. Wenn Sie Standbilder wiedergeben möchten, verringern Sie den Kontrast und die Helligkeit des Bildschirms, um ihn vor Beschädigungen zu schützen.

# <span id="page-67-0"></span>Nutzungsbedingung en, Urheberrechte und Lizenzen

### <span id="page-67-1"></span> $191$

## Nutzungsbedingungen

2015 © TP Vision Europe B.V. Alle Rechte vorbehalten.

Dieses Produkt wurde von TP Vision Europe B.V. oder einem seiner Tochterunternehmen, in diesem Dokument zusammen als TP Vision bezeichnet, auf den Markt gebracht. TP Vision ist der Hersteller des Produkts. TP Vision ist der Hersteller des Produkts. Der Garantiegeber in Bezug auf den Fernseher, dem diese Broschüre beilag, ist TP Vision. Philips und das Philips Emblem sind eingetragene Marken der Koninklijke Philips N.V.

Technische Daten können ohne vorherige Ankündigung geändert werden. Die Marken sind Eigentum von Koninklijke Philips N.V oder der jeweiligen Eigentümer. TP Vision behält sich das Recht vor, Produkte jederzeit ohne die Verpflichtung zu ändern, frühere Lieferungen entsprechend nachzubessern.

Das dem Fernseher beiliegende schriftliche Material und die im Speicher des Fernsehers abgelegte bzw. die von der Philips-Website heruntergeladene Bedienungsanleitung sind für den beabsichtigen Einsatz des Systems als korrekt anzusehen.

<span id="page-67-2"></span>Die Informationen in dieser Anleitung werden für den bestimmungsgemäßen Gebrauch des Systems als angemessen erachtet. Wenn das Produkt oder seine einzelnen Module oder Funktionen für andere Zwecke verwendet werden als hier angegeben, ist eine Bestätigung für deren Richtigkeit und Eignung einzuholen. TP Vision Europe B.V. gewährleistet, dass die Informationen an sich keine US-Patente verletzen. Alle anderen Gewährleistungen, gleich ob ausdrücklich oder konkludent, sind ausgeschlossen. TP Vision Europe B.V. kann weder für Fehler im Inhalt dieses Dokuments noch für Probleme, die aus dem Inhalt dieses Dokuments resultieren, verantwortlich gemacht werden. Fehler, die Philips gemeldet werden, werden behoben und auf der Support-Website von Philips so bald wie möglich veröffentlicht. Garantiebedingungen, Verletzungsgefahr, Beschädigungsgefahr für den Fernseher oder Erlöschen der Garantie! Versuchen Sie keinesfalls, den Fernseher selbst zu reparieren. Verwenden Sie Fernseher und Zubehör ausschließlich wie vom Hersteller vorgesehen. Der Warnhinweis auf

der Rückseite des Fernsehers weist auf das Risiko von elektrischen Schlägen hin. Öffnen Sie niemals das Gehäuse des Fernsehers. Wenden Sie sich bei Service- oder Reparaturarbeiten stets an den Kundenservice von Philips. Jeder Betrieb, der in dieser Anleitung ausdrücklich untersagt wird, und jegliche Einstellungen oder Montageverfahren, die in dieser Anleitung nicht empfohlen oder autorisiert werden, führen zum Erlöschen der Garantie. Pixeleigenschaften Dieses LCD-/LED-Produkt verfügt über eine hohe Anzahl von Farbpixeln. Obwohl der Prozentsatz der funktionsfähigen Pixel mindestens 99,999 % beträgt, können auf dem Bildschirm permanent dunkle oder helle Lichtpunkte (rot, grün oder blau) vorhanden sein. Hierbei handelt es sich um eine bauartbedingte Eigenschaft der Anzeige (innerhalb allgemeiner Industriestandards) und nicht um eine Fehlfunktion. CE-Konformität Dieses Produkt entspricht den grundlegenden Anforderungen und sonstigen relevanten Bestimmungen der Richtlinien 2006/95/EG (Niederspannung), 2004/108/EG (EMV) und 2011/65/EU (RoHS). Konformität mit EMF TP Vision Europe B.V. produziert und vertreibt viele Endkundenprodukte, die, wie jedes elektronische Gerät im Allgemeinen, elektromagnetische Signale aussenden und empfangen können. Eines der grundsätzlichen Unternehmensprinzipien von Philips ist es, für unsere Produkte alle notwendigen Gesundheits- und Sicherheitsmaßnahmen zu ergreifen, um allen anwendbaren rechtlichen Anforderungen zu entsprechen und die zum Zeitpunkt der Herstellung des Produkts anwendbaren EMV-Normen in vollem Maße einzuhalten. Philips verpflichtet sich, Produkte zu entwickeln, herzustellen und zu vertreiben, die keine gesundheitlichen Probleme hervorrufen. TP Vision kann wissenschaftlichen Studien zufolge bestätigen, dass ihre Produkte bei ordnungs- und zweckgemäßem Gebrauch sicher sind. Philips spielt eine aktive Rolle in der Entwicklung der internationalen EMF- und Sicherheitsstandards, sodass Philips auch weiterhin die neuesten Entwicklungen der Standardisierung so früh wie möglich in seine Produkte integrieren kann.

### $\overline{19.2}$ Urheberrechte und Lizenzen

### Ultra HD TV

Das DIGITALEUROPE UHD Display-Logo ist eine Marke von DIGITALEUROPE.

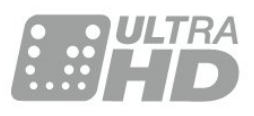

### HDMI

HDMI®

Die Begriffe HDMI und HDMI High-Definition Multimedia Interface und das HDMI-Logo sind Marken oder eingetragene Marken von HDMI Licensing LLC in den Vereinigten Staaten und in anderen Ländern.

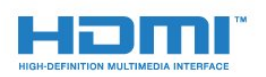

### Dolby

### Dolby®

Hergestellt unter der Lizenz von Dolby Laboratories. Dolby und das Doppel-D-Symbol sind Marken von Dolby Laboratories.

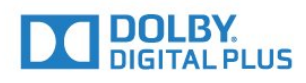

### MHEG-Software

Das Urheberrecht an der MHEG-Software (Software) auf diesem Fernseher (Produkt), die zur Verwendung der interaktiven Funktionen auf dem Fernseher dienen, liegt bei S&T CLIENT SYSTEMS LIMITED (Eigentümer). Sie sind nur berechtigt, die Software in Verbindung mit diesem Produkt zu verwenden.

### Kensington

Kensington und Micro Saver sind in den USA eingetragene Marken von ACCO World mit erteilten Eintragungen und anhängigen Anmeldungen in anderen Ländern weltweit.

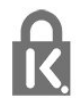

### Andere Marken

Alle anderen eingetragenen Marken und nicht eingetragenen Marken sind Eigentum der jeweiligen Inhaber.

## <span id="page-69-0"></span>**Index**

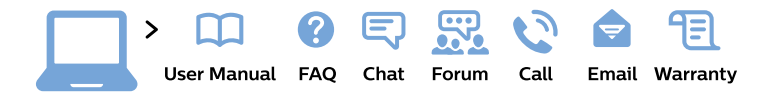

#### www.philips.com/support

България Грижа за клиента 02 4916 273 (Национапен номер)

België/Belgique Klantenservice/ **Service Consommateurs** 02 700 72 62  $(0.15€/min.)$ 

Bosna i Hercegovina Potpora potrošačima 033 941 251 (Lokalni poziv)

Republika Srbija Potpora potrošačima 011 321 6840 (Lokalni poziv)

Česká republika Zákaznická podpora 228 880 895 (Mistni tarif)

**Danmark** Kundeservice 3525 8314

**Deutschland** Kundendienst 069 66 80 10 10 (Zum Festnetztarif ihres Anbieters)

Ελλάδα Τμήμα καταναλωτών 2111983028 (Διεθνής κλήση)

Eesti Klienditugi 668 30 61 (Kohalikud kõned)

España Atencion al consumidor 913 496 582  $(0,10€ + 0,08€/min.)$ 

**France** Service Consommateurs 01 57 32 40 50 (coût d'un appel local sauf surcoût éventuel selon opérateur réseau)

Hrvatska Potpora potrošačima 01 777 66 01 (Lokalni poziv)

Indonesia Consumer Care 0800 133 3000

**Ireland Consumer Care** 015 24 54 45 (National Call)

Italia Servizio Consumatori 0245 28 70 14 (Chiamata nazionale)

Қазақстан Республикасы байланыс орталығы 810 800 2000 00 04 (стационарлық нөмірлерден Қазақстан Республикасы бойынша қоңырау шалу тегін)

Latvija Klientu atbalsts 6616 32 63 (Vietěiais tarifs)

Lietuva Klientu palaikymo tarnyba 8 521 402 93 (Vietinais tarifais)

Luxembourg Service Consommateurs 24871100 (Appel nat./Nationale Ruf)

Magyarország Ügyfélszolgálat  $(061) 700 81 51$ (Belföldi hívás)

Malaysia Consumer Care 1800 220 180

**Nederland** Klantenservice 0900 202 08 71 (1€/gesprek)

Norge Forbrukerstøtte 22 97 19 14

Österreich Kundendienst 0150 284 21 40  $(0,05€/Min.)$ 

Республика Беларусь Контакт Центр 8 10 (800) 2000 00 04 (бесплатный звонок по Республике Беларусь со стационарных номеров)

Российская Федерация Контакт Пентр 8 (800) 220 00 04 (бесплатный звонок по России)

Polska Wsparcie Klienta 22 397 15 04 (Połączenie lokalne)

Portugal Assistência a clientes 800 780 068 (0.03€/min. - Móvel  $0,28€/min.)$ 

România Serviciul Clienti 031 630 00 42 (Tarif local)

Schweiz/Suisse/Svizzera Kundendienst/Service Consommateurs/Servizio Consumatori 0848 000 291 (0,04 CHF/Min)

Slovenija Skrb za potrošnike 01 88 88 312 (Lokalni klic)

Slovensko Zákaznícka podpora 02 332 154 93 (vnútroštátny hovor)

Suomi Finland Kuluttajapalvelu 09 88 62 50 40

**Sverige** Kundtjänst 08 57 92 90 96

Türkiye Tüketici Hizmetleri 0 850 222 44 66

Україна Служба підтримки споживачів 0-800-500-480 (дзвінки зі стаціонарних телефонів безкоштовні)

**United Kingdom** Consumer Care 020 79 49 03 19 (5p/min BT landline)

Argentina **Consumer Care** 0800 444 77 49 - Buenos Aires 0810 444 7782

**Brasil** Suporte ao Consumidor 0800 701 02 45 - São Paulo 29 38 02 45

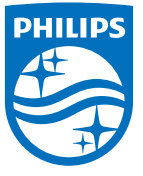

All registered and unregistered trademarks are property of their respective owners. Specifications are subject to change without notice. Philips and the Philips' shield emblem are trademarks of Koninklijke Philips N.V. and are used under license from Koninklijke Philips N.V. 2015 © TP Vision Europe B.V. All rights reserved philips.com